$\mathbf{I}$ 

# **Table of Contents**

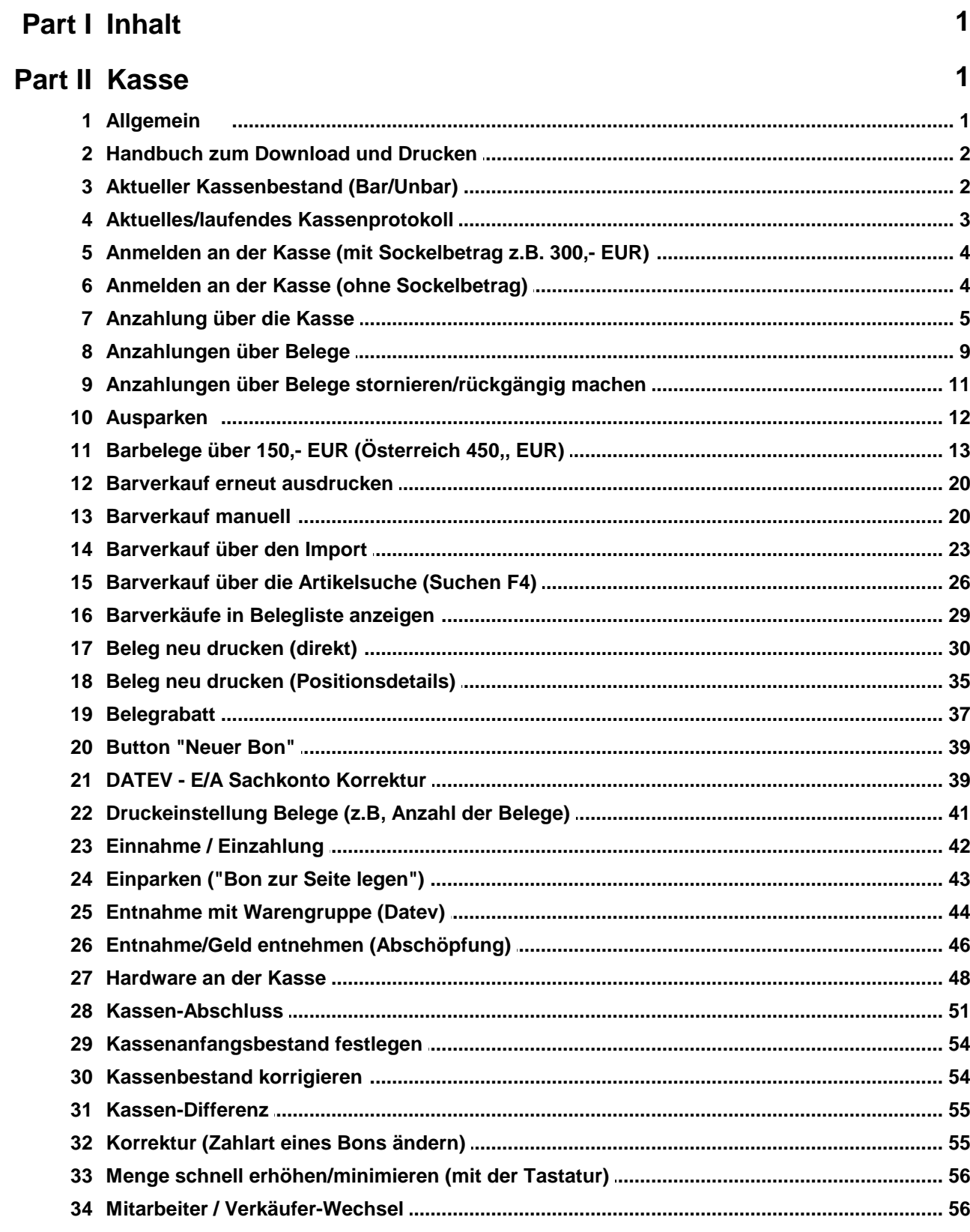

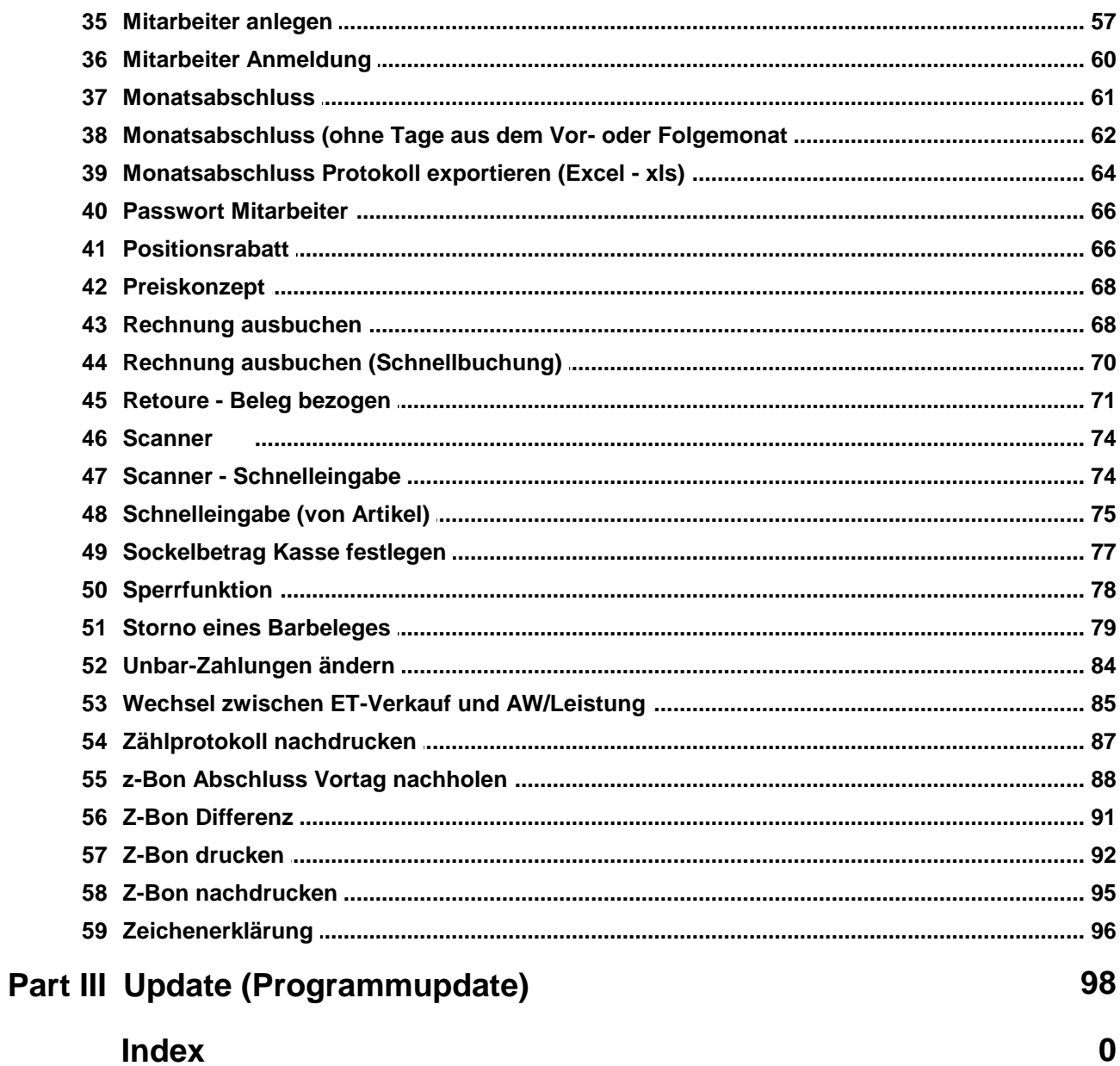

# **1 Inhalt**

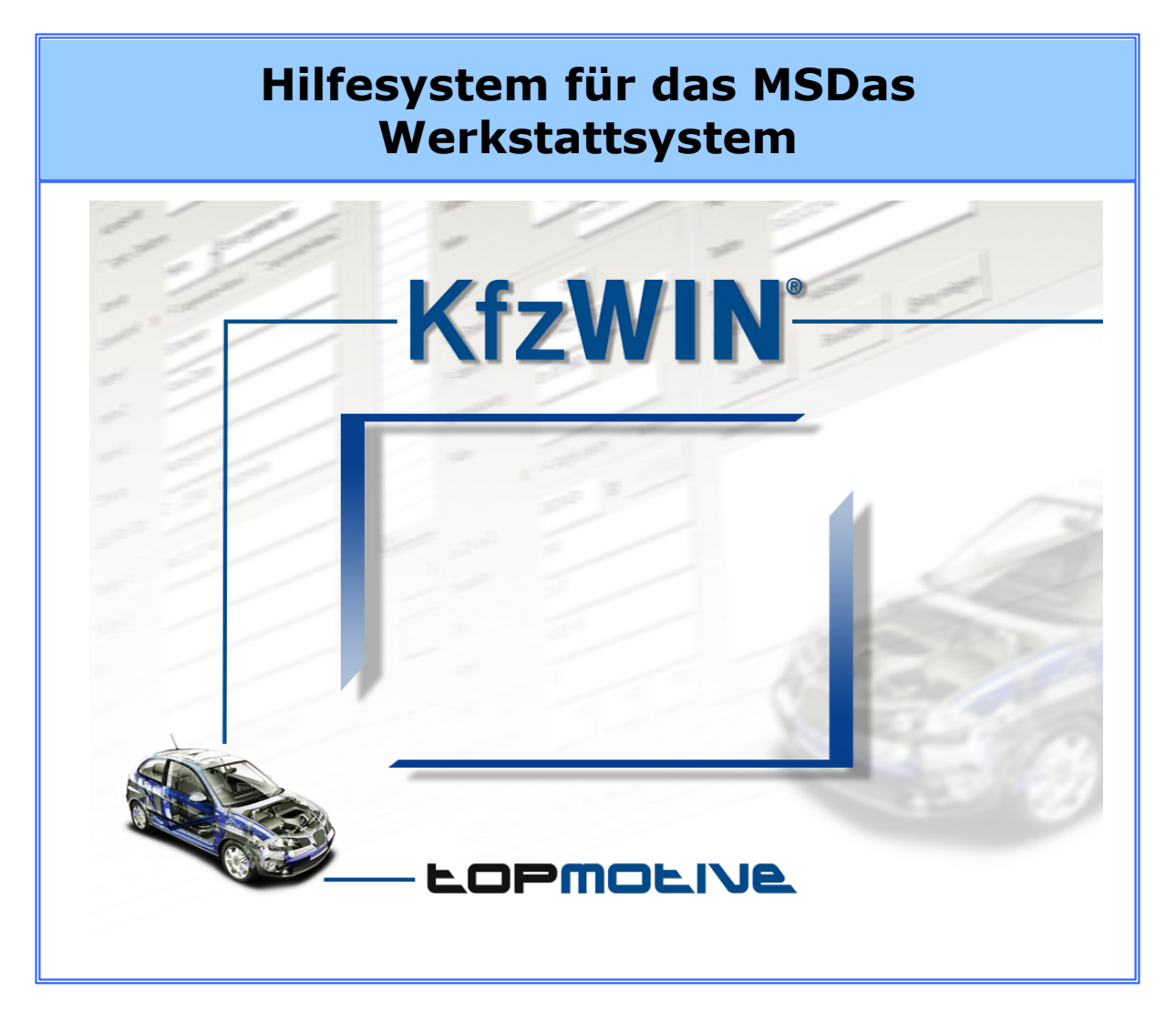

# **2 Kasse**

#### **2.1 Allgemein**

Das Modul Kasse umfasst alle Tätigkeiten innerhalb einer Registrierkasse bzw. Barkasse. Hier kann Ihr Kunde seine Rechnungen direkt bezahlen, eine Anzahlungen tätigen oder Kleinmaterial bzw. Lagerware kaufen.

Jede Buchung wird protokolliert und kann über verschiedene Listen dokumentiert werden.

Die Software ist Finanzamt konform und entspricht den Grundsätzen der ordnungsgemäßen

Buchführung und der Kassenführung (GoBD).

2017 sind viele Änderungen bzw. Verpflichtungen dazu gekommen, die wir in der aktuellen Kasse umgesetzt haben. In diesem Zuge haben wir der Kasse auch ein neues Design gegeben.

#### **2.2 Handbuch zum Download und Drucken**

Klicken Sie einfach auf den Link, um das Dokument zu laden und später zu drucken.

Handbuch Kasse im PDF Format

#### **2.3 Aktueller Kassenbestand (Bar/Unbar)**

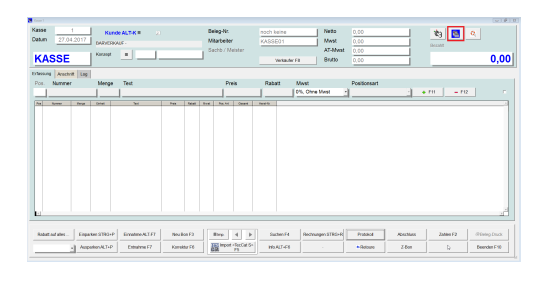

Sie möchte den aktuellen Kassenbestand Ihrer Kasse wissen und ggf. ausdrucken?

Klicken Sie auf

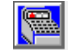

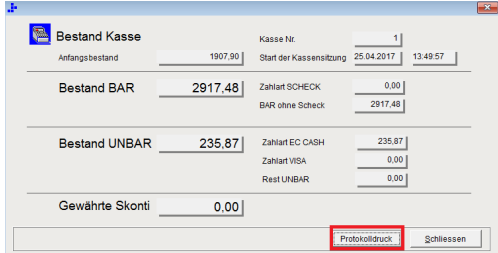

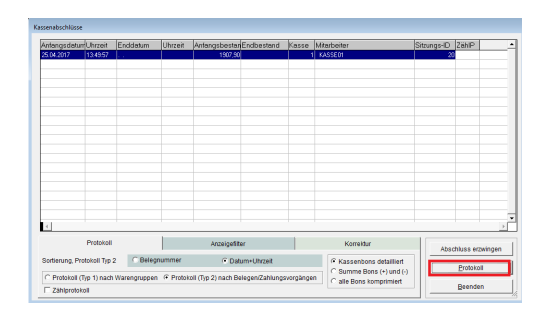

Hier werden Ihnen alle Infos der aktuellen Kasse angezeigt.

• Klicken Sie auf <Protokolldruck>.

Wenn Sie einen Ausdruck wünschen:

Klciken Sie auf <Protokoll>.

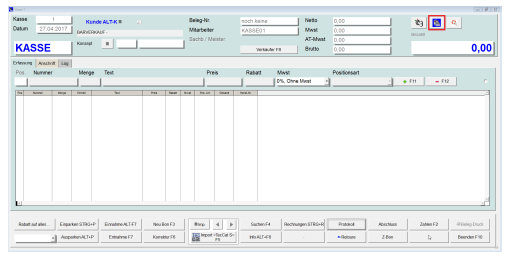

Sie möchte den aktuellen Kassenbestand Ihrer Kasse wissen und ggf. ausdrucken?

Klicken Sie auf

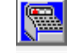

# **2.4 Aktuelles/laufendes Kassenprotokoll**

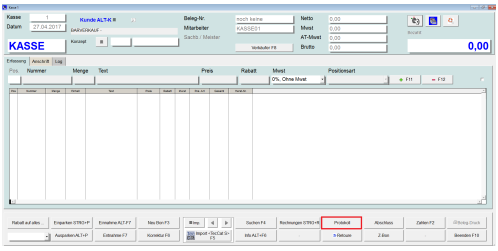

Sie möchte den aktuellen Kassenbestand Ihrer Kasse wissen?

Klicken Sie auf <Protokoll>.

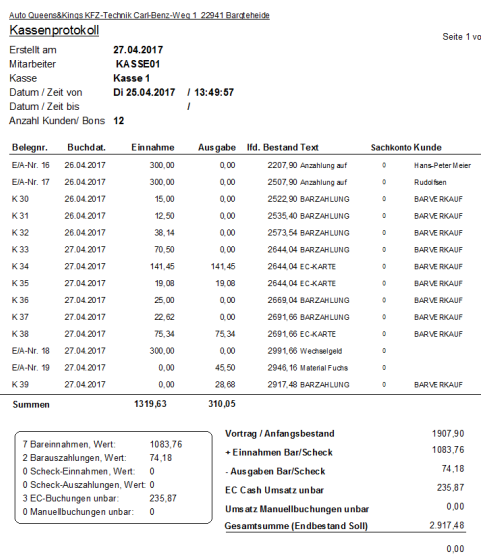

## **2.5 Anmelden an der Kasse (mit Sockelbetrag z.B. 300,- EUR)**

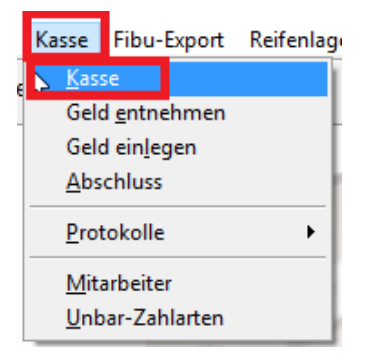

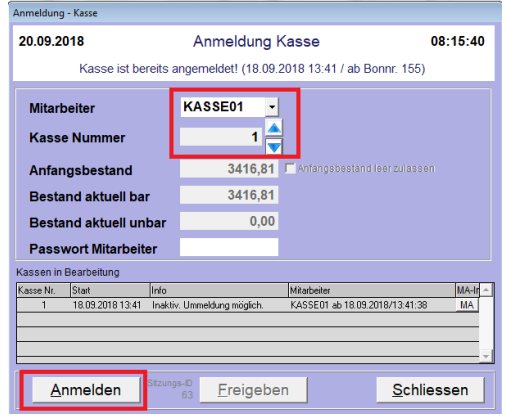

Klicken Sie auf Kasse/ Kasse.  $\bullet$ 

- Wählen Sie den entsprechenden Mitarbeiter/Kasse aus.
- Beim Anfangsbestand steht der gewüschte Sockelbetrag.
- Zählen Sie Ihren Kassenbestand.  $\bullet$
- Geben Sie den tatsächlichen Kassenbestand ein. Auch wenn er vom vorgeschlagenen Anfangsbestand abweicht.
- Klicken Sie auf <Anmelden>

## **2.6 Anmelden an der Kasse (ohne Sockelbetrag)**

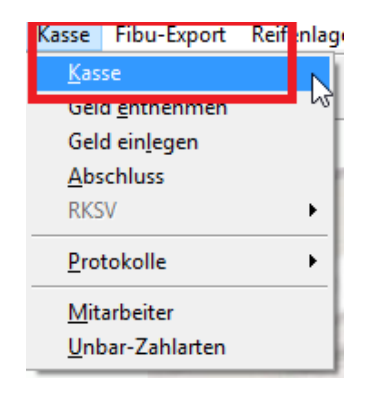

Klicken Sie auf Kasse/ Kasse.

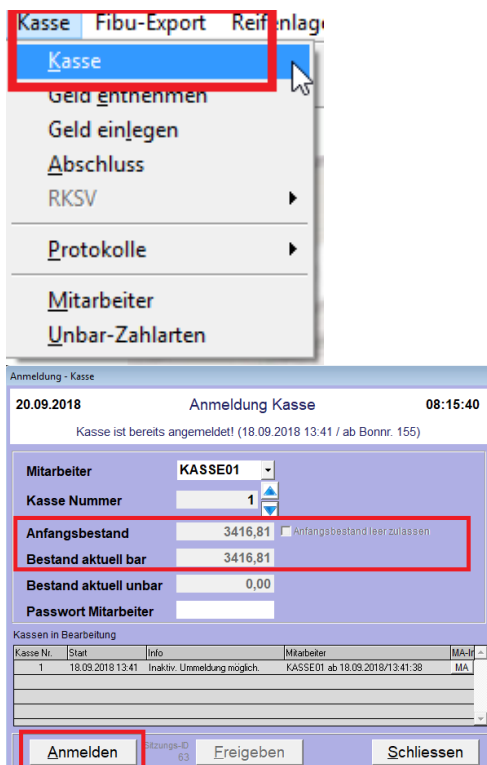

• Klicken Sie auf Kasse/ Kasse.

- Wählen Sie den entsprechenden  $\bullet$ Mitarbeiter/Kasse aus.
- Es wird der aktuelle Kassenbestand angezeigt.
- Klicken Sie auf <Anmelden>  $\bullet$

# **2.7 Anzahlung über die Kasse**

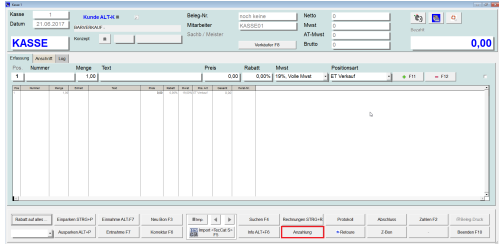

In der Kasse können Sie direkt eine Anzahlung auf einen Beleg durchführen. Anzahlungen sind grundsätzlich auf Angeboten, Aufträgen, Lieferscheinen und **ungedruckten** Rechnungen möglich.

Klicken Sie auf <Anzahlung>.

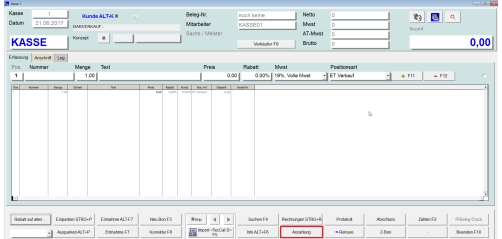

In der Kasse können Sie direkt eine Anzahlung auf einen Beleg durchführen. Anzahlungen sind grundsätzlich auf Angeboten, Aufträgen, Lieferscheinen und **ungedruckten** Rechnungen möglich.

- Klicken Sie auf <Anzahlung>.  $\bullet$
- Klicken Sie nun auf die entsprechende Belegart:

Angebot Auftrag Lieferschein (ungedruckte) Rechnungen

- An America, Tenne (M. Tennes, Maria Maria Landing)<br>| Carl Maria | Januari | Chicago (M. Tennes)<br>| Carl Maria | Januari | Chicago (M. Tennes)<br>| Chicago (M. Tennes)
- Auftrag Nr. 14  $\begin{tabular}{c} \multicolumn{2}{c|}{\textbf{a} \end{tabular}} \begin{tabular}{|c|c|} \hline \multicolumn{2}{c|}{\textbf{a} \end{tabular}} \begin{tabular}{|c|c|c|} \hline \multicolumn{2}{c|}{\textbf{a} \end{tabular}} \begin{tabular}{|c|c|c|c|c|} \hline \multicolumn{2}{c|}{\textbf{a} \end{tabular}} \begin{tabular}{|c|c|c|c|c|} \hline \multicolumn{2}{c|}{\textbf{a} \end{tabular}} \begin{tabular}{|c|c|c|c|c|} \hline \multicolumn{2}{$ Anzahlung auf Beleg erfassen  $2017$  | ame<sup>.</sup> Name 2 .<br>Name : Stras Ger Lkz<br>Ort 719,36 Anzahlung Abbrechen

Hier werden Ihnen eine Kurzinfo des Beleges angezeigt.

Klicken Sie auf <Anzahlung>.

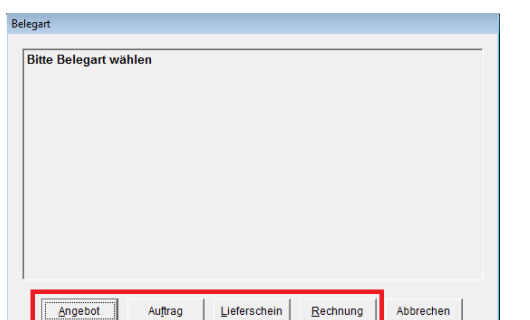

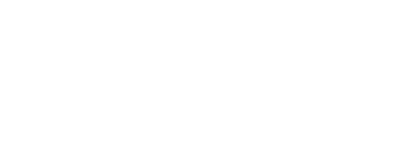

- Wählen Sie über die eingeblendete Belegliste den Beleg aus.
- Klicken Sie auf <OK>.

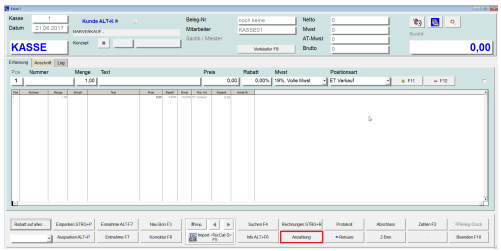

In der Kasse können Sie direkt eine Anzahlung auf einen Beleg durchführen. Anzahlungen sind grundsätzlich auf Angeboten, Aufträgen, Lieferscheinen und **ungedruckten** Rechnungen möglich.

- $\bullet$ Klicken Sie auf <Anzahlung>.
- Geben Sie die Höhe der Anzahlung an.
- Beim Text wird Ihnen "Anzahlung auf...." vorgeschlagen.
- Wählen Sie Anzhalung BAR oder Anzahlung UNBAR aus.
- Möchten Sie einen Beleg ausdrucken, dann klicken Sie auf Entnahme-Einlage-Beleg.
- Klicken Sie auf <Übernehmen>.

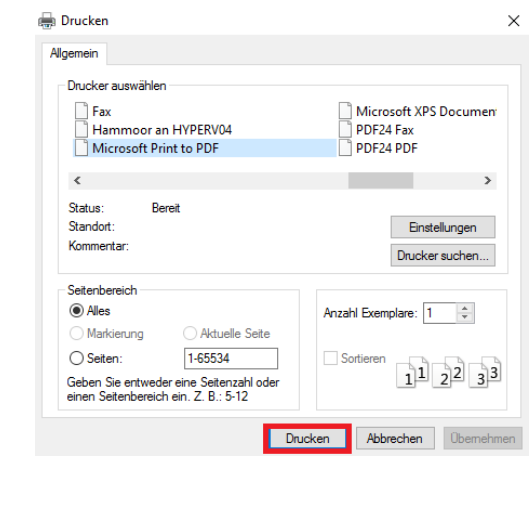

- Wenn Sie Drucken des Entnahme-Einnahme- Beleg anklickt haben:
- Klicken Sie auf <Drucken>.

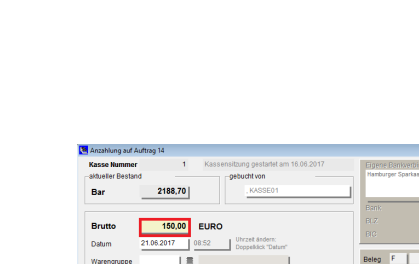

C Anzahlung UNBAR  $\overline{C}$  Stand

Information!

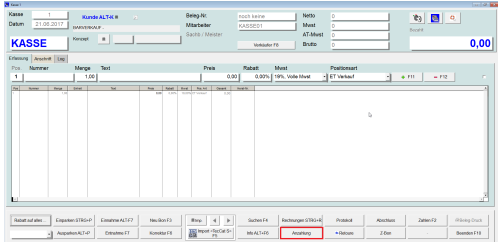

In der Kasse können Sie direkt eine Anzahlung auf einen Beleg durchführen. Anzahlungen sind grundsätzlich auf Angeboten, Aufträgen, Lieferscheinen und **ungedruckten** Rechnungen möglich.

Klicken Sie auf <Anzahlung>.  $\bullet$ 

Die Anzahlung wurde durchgeführt.

Klicken Sie auf <OK>.

×.

**OK** 

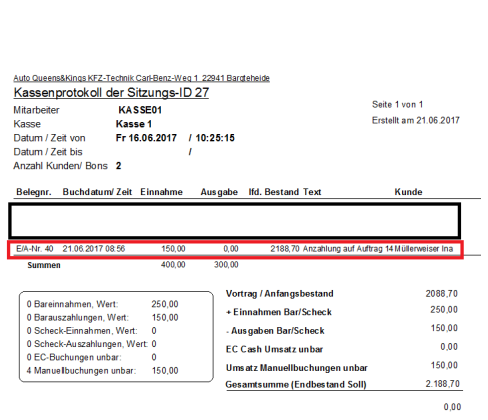

Die Anzahlung wurde registriert.

Im Kassenprotokoll wird die Anzahlung angezeigt.

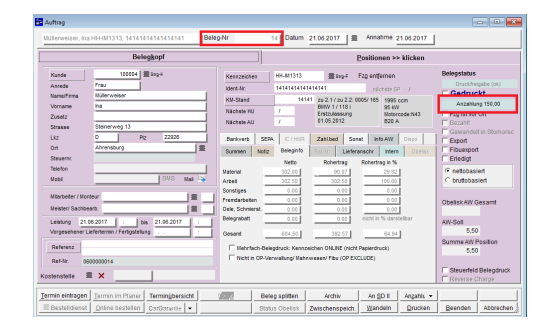

Im Beleg (im Belegkopf) wird die Anzahlung angezeigt.

Auf einer anschließenden Rechnung, wird die Anzahlung von der Gesamtsumme angezeigt und abgezogen.

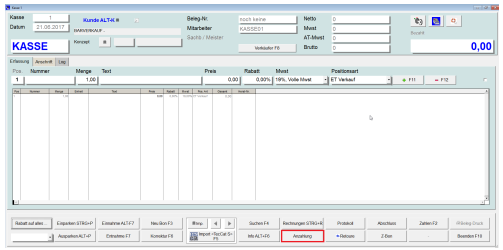

In der Kasse können Sie direkt eine Anzahlung auf einen Beleg durchführen. Anzahlungen sind grundsätzlich auf Angeboten, Aufträgen, Lieferscheinen und **ungedruckten** Rechnungen möglich.

Klicken Sie auf <Anzahlung>.  $\bullet$ 

#### **2.8 Anzahlungen über Belege**

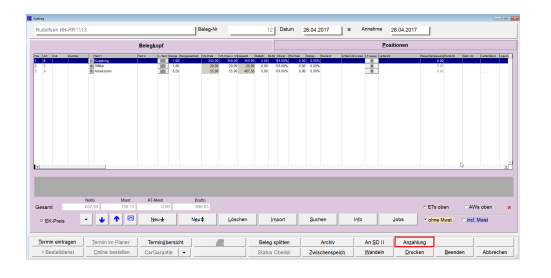

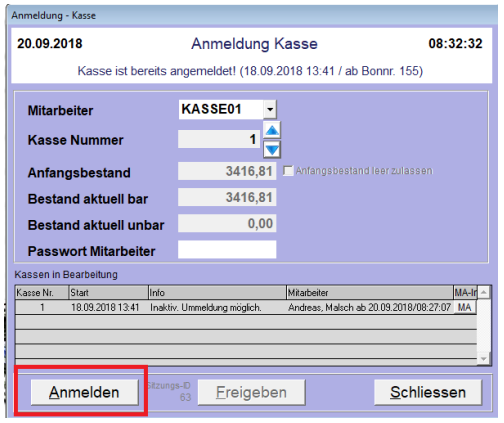

Ein Kunde soll eine Anzahlung leisten.

- Suchen Sie den Auftrag z. B. über die Belegliste und wählen Sie diesen mit einem Doppelklick aus.
- Klicken Sie auf <Anzahlung>.
- Wählen Sie den entsprechenden Mitarbeiter/Kasse aus und klicken auf <Anmelden>.

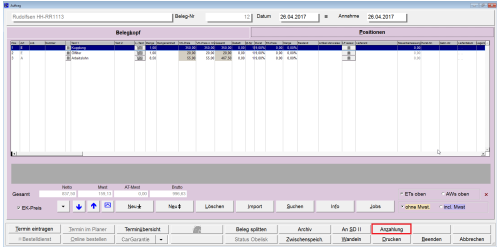

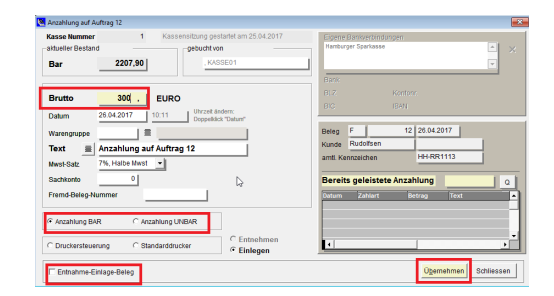

Ein Kunde soll eine Anzahlung leisten.

- Suchen Sie den Auftrag z. B. über die Belegliste und wählen Sie diesen mit einem Doppelklick aus.
- Klicken Sie auf <Anzahlung>.
- Anzahlungs-Betrag eingeben.
- Anzahlung Bar oder Anzahlung Unbar auswählen
- Ggf. Haken bei Entnahme-Einlage-beleg setzen.
- Mit <Übernehmen> bestätigen Sie die Anzahlung.

Innerhalb dieser Buchung steht als Text "Anzahlung zu Auftrag XX".

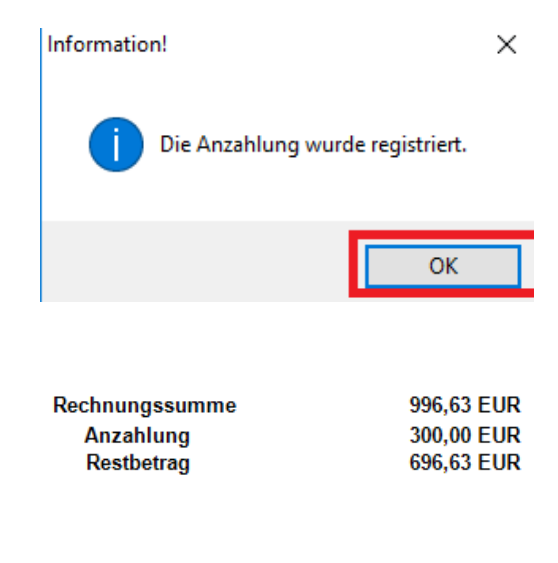

Anzahlung wurde registriert, klicken Sie auf  $<$  OK $>$ .

Auf der gewandelten Rechnung wird die Anahlung direkt abgezogen und der Kunde sieht

den zu zahlenden Restbetrag.

# **2.9 Anzahlungen über Belege stornieren/rückgängig machen**

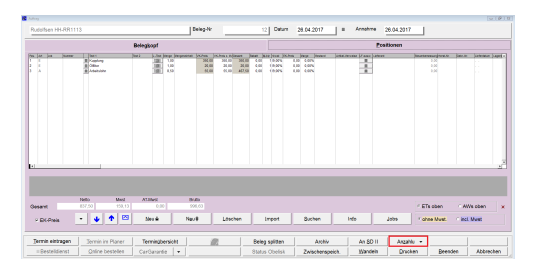

Die Anzahlung war falsch oder der Auftrag kommt nicht mehr zu Stande und die Anzahlung muss storniert werden.

- Suchen Sie den Auftrag
	- z. B. über die Belegliste und wählen Sie diesen mit einem Doppelklick aus.
- Klicken Sie mit der **rechten Maustaste** auf <Anzahlung>.
- Klicken Sie auf <-Anz. Rück>.

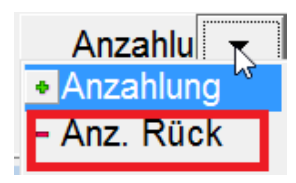

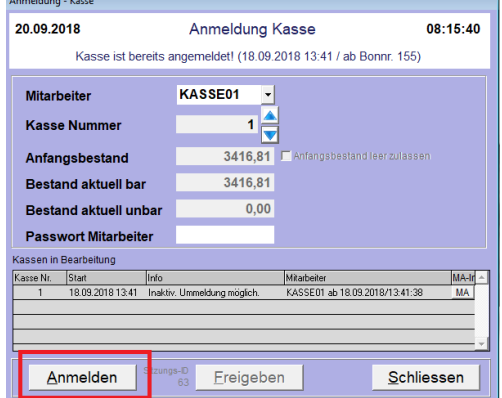

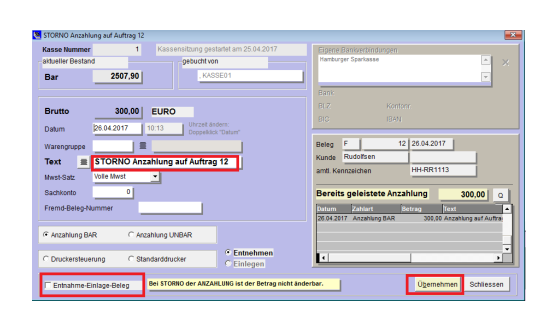

Wählen Sie den entsprechenden Mitarbeiter/Kasse aus und klicken auf <Anmelden>.

- Mit <Übernehmen> bestätigen Sie die Stornierung der Anzahlung.
- ggf. Haken bei <Entnahme-Einlage-Beleg>  $\bullet$ setzen

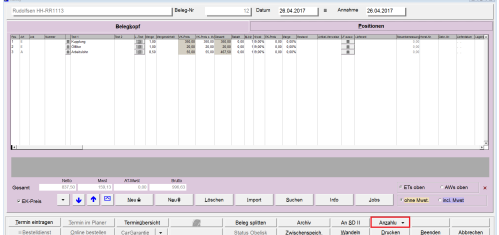

Die Anzahlung war falsch oder der Auftrag kommt nicht mehr zu Stande und die Anzahlung muss storniert werden.

- Suchen Sie den Auftrag
	- z. B. über die Belegliste und wählen Sie diesen mit einem Doppelklick aus.
- Klicken Sie mit der **rechten Maustaste** auf <Anzahlung>.
- Anzahlung bzw. die Stornierung der  $\bullet$ Anzahlung wurde registriert, klicken Sie auf  $<$ OK $>$ .

# **2.10 Ausparken**

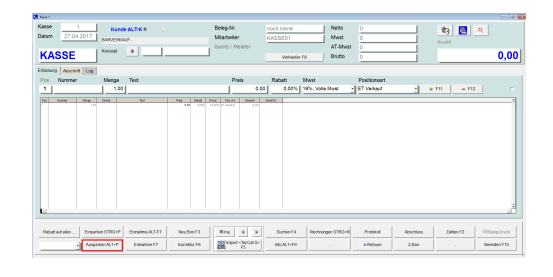

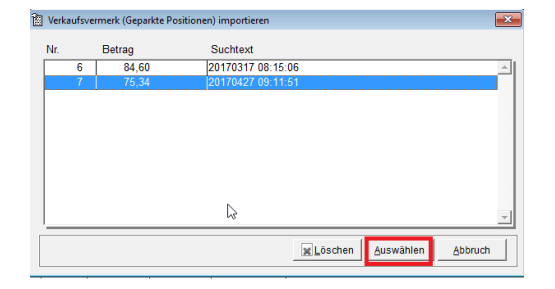

Kunde kommt wieder und möchte jetzt bezahlen.

- Klicken Sie auf <Ausparken> oder ALT+P  $\bullet$
- Jetzt werden alle eingeparkten Bons angezeigt wählen Sie den entsprechenden Bon aus.
- Klicken Sie auf <Auswählen>.

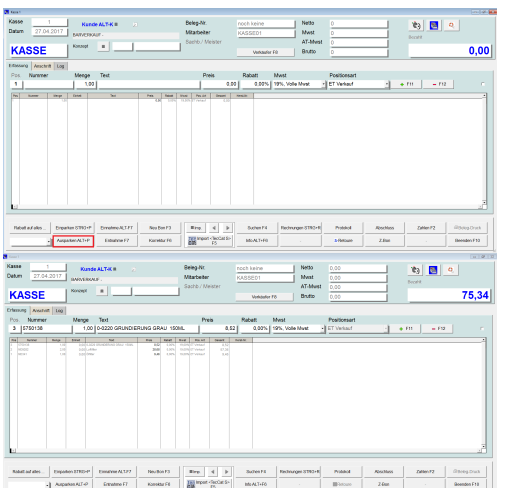

Kunde kommt wieder und möchte jetzt bezahlen.

- Klicken Sie auf <Ausparken> oder ALT+P
	- Nun können Sie wie gewohnt weiterarbeiten (z.B. hinzufügen oder zahlen).

# **2.11 Barbelege über 150,- EUR (Österreich 450,,EUR)**

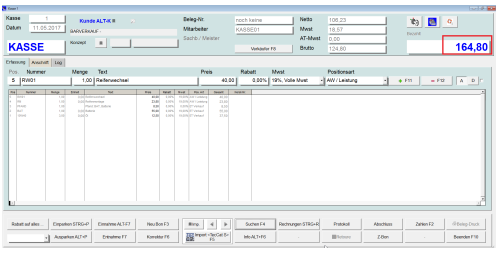

- Bis 150 Euro Warenwert reicht ein Barverkaufsbeleg. Über 150,00 EUR (in Österreich 450,00 EUR)
- muss auf dem Kassenbeleg der Rechnungsempänger angegeben werden, sofern der
- Rechnungsempfänger ebenfalls gewerblich ist und einen ordnungsgemäßen Beleg benötigt.
- Ab einem Wert von 150,00 EUR (in Österreich 450,00 EUR) wird automatisch ein weiteres Menü angezeigt.

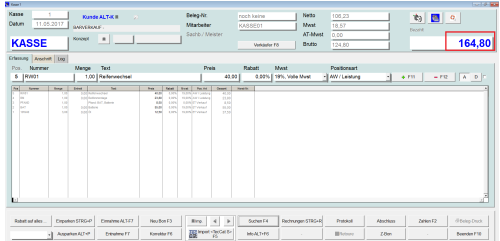

- Bis 150 Euro Warenwert reicht ein Barverkaufsbeleg. Über 150,00 EUR (in Österreich 450,00 EUR)
- muss auf dem Kassenbeleg der Rechnungsempänger angegeben werden, sofern der
- Rechnungsempfänger ebenfalls gewerblich ist und einen ordnungsgemäßen Beleg benötigt.
- Ab einem Wert von 150,00 EUR (in Österreich 450,00 EUR) wird automatisch ein weiteres Menü angezeigt.

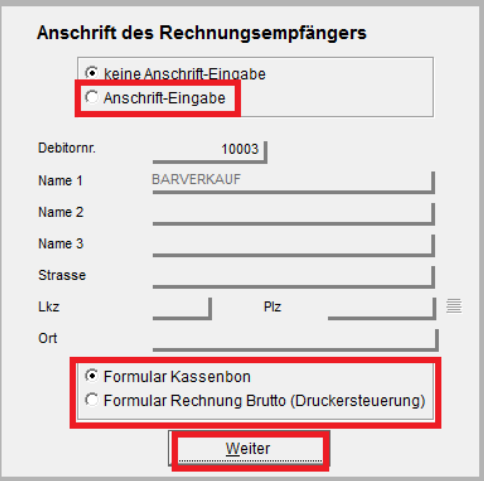

- Klicken Sie auf Anschriften-Eingabe.  $\bullet$
- Wählen Sie welches Formular gedruckt werden soll (Kassenbon oder Rechnung).
- Klicken Sie auf <Weiter>. $\bullet$

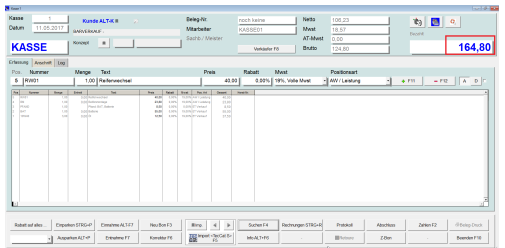

- Bis 150 Euro Warenwert reicht ein Barverkaufsbeleg. Über 150,00 EUR (in Österreich 450,00 EUR)
- muss auf dem Kassenbeleg der Rechnungsempänger angegeben werden, sofern der
- Rechnungsempfänger ebenfalls gewerblich ist und einen ordnungsgemäßen Beleg benötigt.
- Ab einem Wert von 150,00 EUR (in Österreich 450,00 EUR) wird automatisch ein weiteres Menü angezeigt.

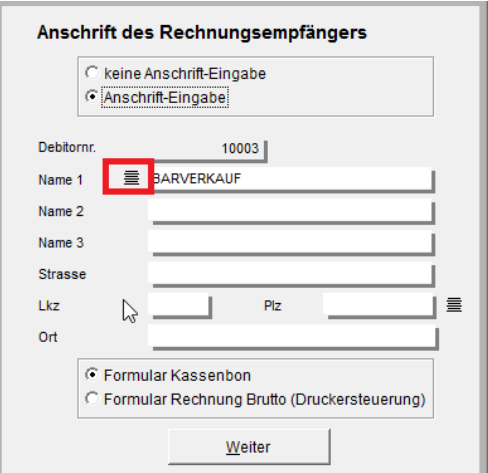

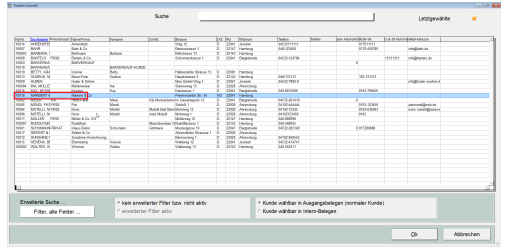

Klicken Sie auf die Kundenauswahl oder  $\bullet$ geben Sie hier die Anschrift des Rechnungsempfängers ein.

Kunden auswählen und <Ok> oder Doppelklick auf den entsprechenden Kunden.

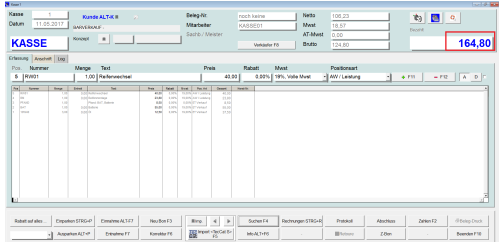

- Bis 150 Euro Warenwert reicht ein Barverkaufsbeleg. Über 150,00 EUR (in Österreich 450,00 EUR)
- muss auf dem Kassenbeleg der Rechnungsempänger angegeben werden, sofern der
- Rechnungsempfänger ebenfalls gewerblich ist und einen ordnungsgemäßen Beleg benötigt.
- Ab einem Wert von 150,00 EUR (in Österreich 450,00 EUR) wird automatisch ein weiteres Menü angezeigt.

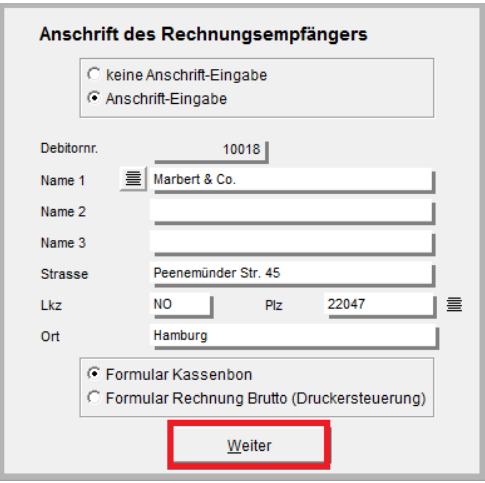

- Kundenanschrift wird angezeigt
- Wählen Sie jetzt welches Formular gedruckt werden soll (Rechnung oder Bon).
- Klicken Sie auf <Weiter>

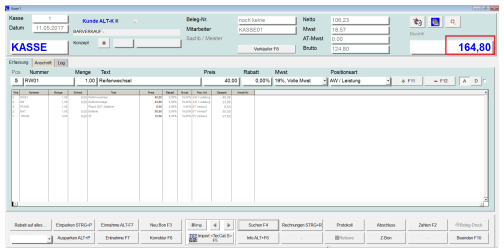

- Bis 150 Euro Warenwert reicht ein Barverkaufsbeleg. Über 150,00 EUR (in Österreich 450,00 EUR)
- muss auf dem Kassenbeleg der Rechnungsempänger angegeben werden, sofern der
- Rechnungsempfänger ebenfalls gewerblich ist und einen ordnungsgemäßen Beleg benötigt.
- Ab einem Wert von 150,00 EUR (in Österreich 450,00 EUR) wird automatisch ein weiteres Menü angezeigt.

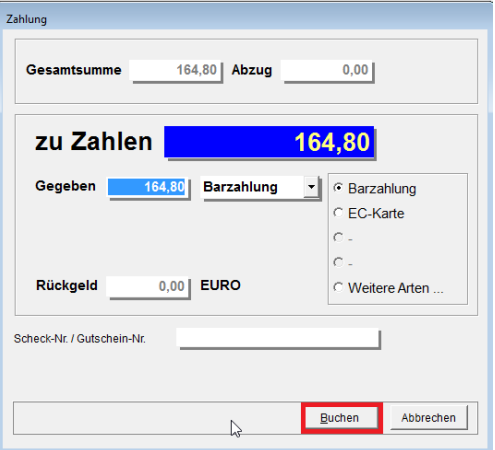

- Bei Barzahlung ggf. den Gegeben-Betrag eingeben, ansonsten können Sie hier noch eine andere Zahlungsart wählen.
- Klicken Sie wie gewohnt auf <buchen>.  $\bullet$

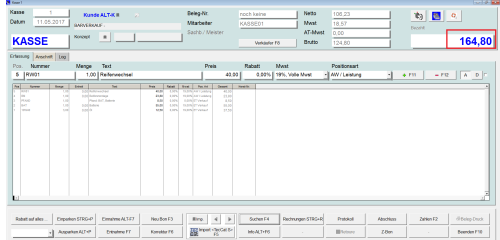

- Bis 150 Euro Warenwert reicht ein Barverkaufsbeleg. Über 150,00 EUR (in Österreich 450,00 EUR)
- muss auf dem Kassenbeleg der Rechnungsempänger angegeben werden, sofern der
- Rechnungsempfänger ebenfalls gewerblich ist und einen ordnungsgemäßen Beleg benötigt.
- Ab einem Wert von 150,00 EUR (in Österreich 450,00 EUR) wird automatisch ein weiteres Menü angezeigt.

Hier das Beispiel mit einem Kassenbon.

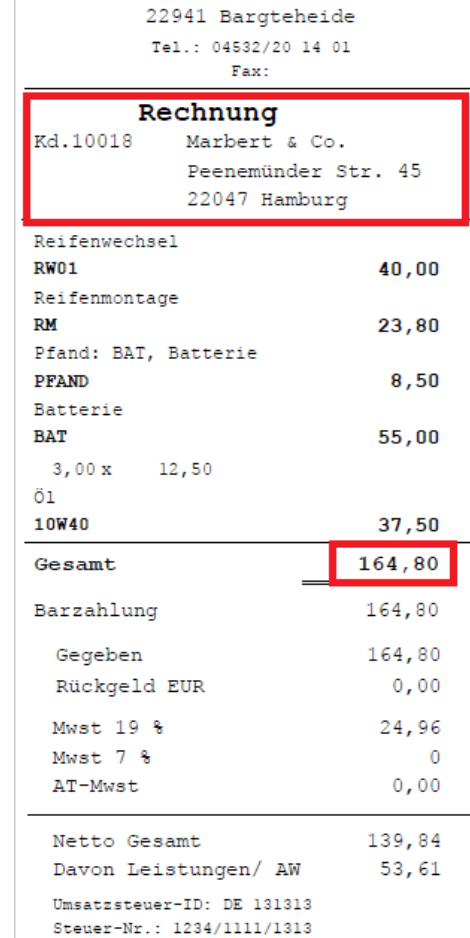

Auto Queens&Kings Carl-Benz-Weg 1

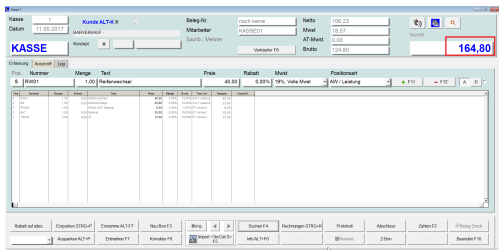

- Bis 150 Euro Warenwert reicht ein Barverkaufsbeleg. Über 150,00 EUR (in Österreich 450,00 EUR)
- muss auf dem Kassenbeleg der Rechnungsempänger angegeben werden, sofern der
- Rechnungsempfänger ebenfalls gewerblich ist und einen ordnungsgemäßen Beleg benötigt.
- Ab einem Wert von 150,00 EUR (in Österreich 450,00 EUR) wird automatisch ein weiteres Menü angezeigt.

#### **2.12 Barverkauf erneut ausdrucken**

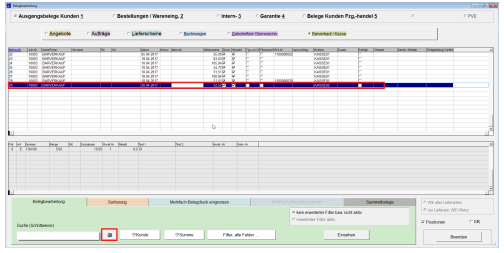

In der Belegliste können Sie unter dem Punkt <Barverkauf/Kasse> alle Kassenbelege ansehen und ggf. neu ausdrucken.

- Klicken Sie auf <Barverkauf/Kasse>
- Hier werden Ihre Barverkäufe angezeigt.
- Wählen Sie den Barbeleg aus.
- **Klicken Sie auf 8**

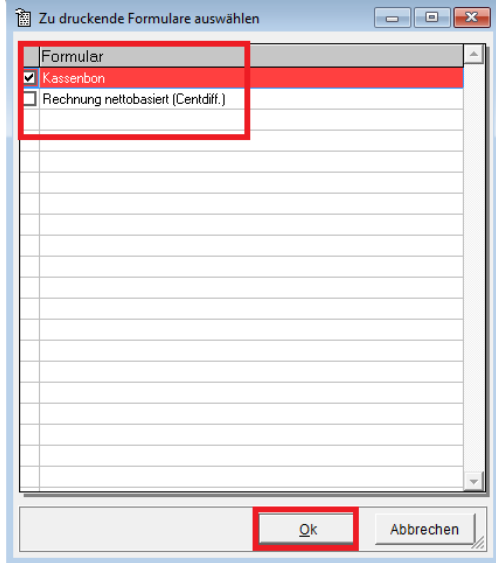

- Wählen Sie das gewünschte Formular und klicken Sie auf <Ok>
- Wählen Sie ggf. den entsprechenden Drucker aus.

#### **2.13 Barverkauf manuell**

 $\Phi_{\mathbf{0}}\left[\begin{array}{c|c} \mathbf{B} & \mathbf{0} \end{array}\right]$ mesur:<br>wat = || KASSE  $\frac{\text{Menga}}{\text{Monga}} = \text{Tind}$ Prek Rabat Mest Postomart<br>
0.00 00% 19% Volumes - ETVerser  $\frac{1}{2}$  , and  $\frac{1}{2}$  , and  Es gibt verschiedene Varianten des Barverkaufes. In diesem Fall geben Sie einen **Artikel**

**manuell ein**:

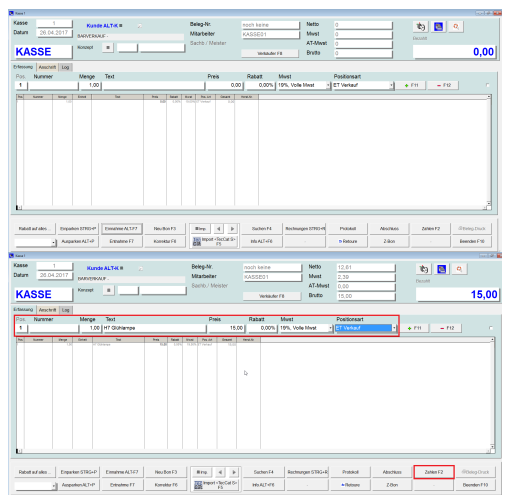

Es gibt verschiedene Varianten des Barverkaufes.

In diesem Fall geben Sie einen **Artikel manuell ein**:

- Geben Sie folgendes ein:
- die Menge
- den Artikelnamen/Text
- den Preis
- Geben Sie ggf. weitere Artikel ein mit  $<$ F11 $>$

Klicken Sie auf <Zahlen> oder <F2>.

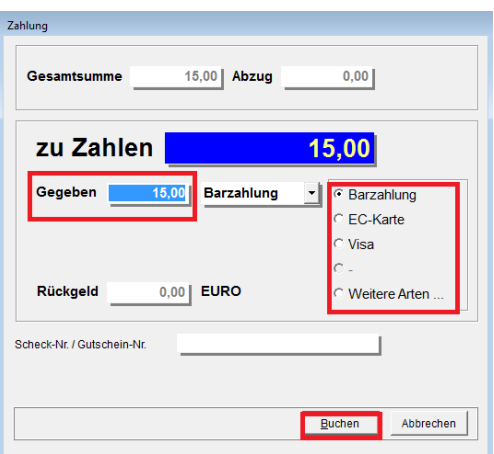

Der zu zahlende Betrag wird angezeigt.

- Geben Sie den Gegeben-Betrag ein
- Wählen Sie die entsprechende Zahlungsart aus.
- Klicken Sie auf <Buchen>.

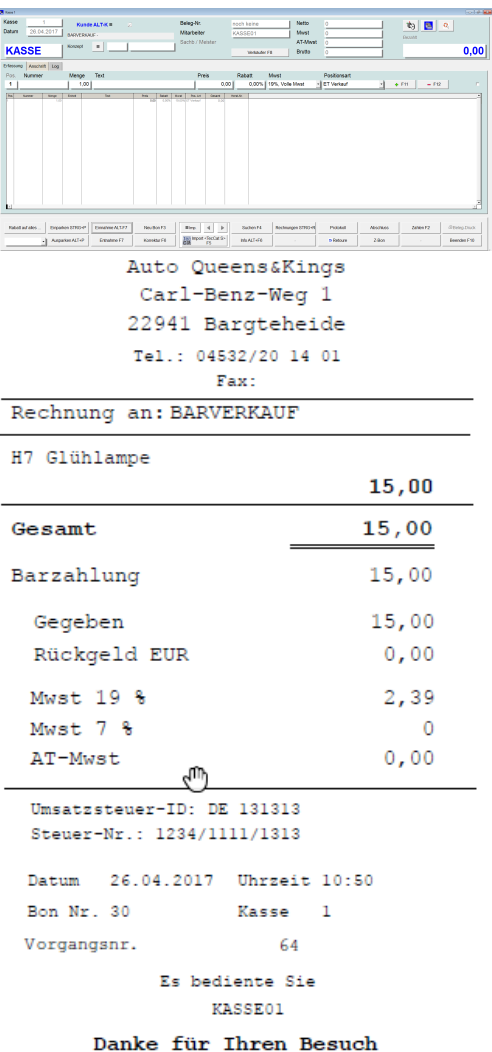

Es gibt verschiedene Varianten des

Barverkaufes.

In diesem Fall geben Sie einen **Artikel manuell ein**:

• Bon wird gedruckt

# **2.14 Barverkauf über den Import**

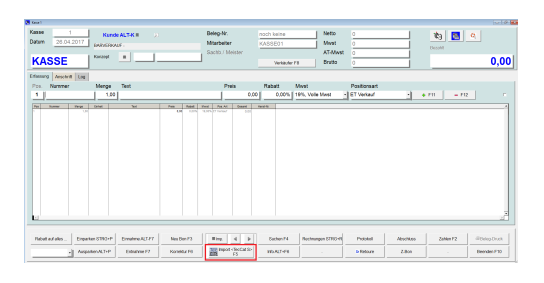

Es gibt verschiedene Varianten des Barverkaufes. In diesem Fall über die den Import zu einem Händler-Katalog:

Klicken Sie auf <Import> oder direkt auf den Katalog, hier im Bsp. TecDoc.

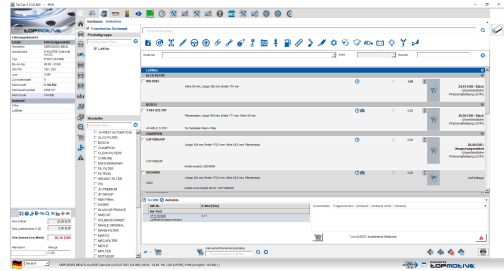

 $0.00$  EUR

**38,14 EUR** 

Menge  $1,00$ 

Der Katalog mit Ihren Anmeldedaten wird geöffnet.

Suchen Sie alle gewünschten Artikel und ggf. die AW und legen Sie diese in den Warenkorb.

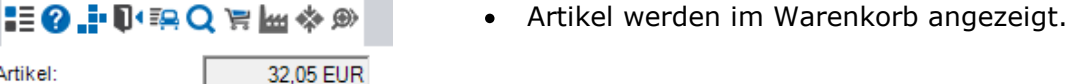

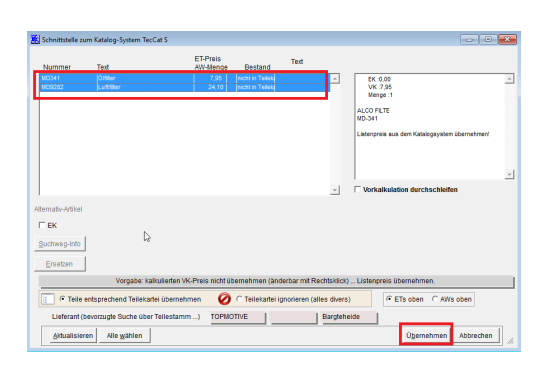

- Gehen Sie zurück in Ihre Kasse.  $\bullet$
- Hier wird Ihnen der gefüllte Warenkorb  $\bullet$ angezeigt.
- Klicken Sie auf <Übernehmen>.

Ges.Artikel:

Händlernr.

Ges.Arbeitswerte: 0,00

Ges.Summe (incl.Mwst)

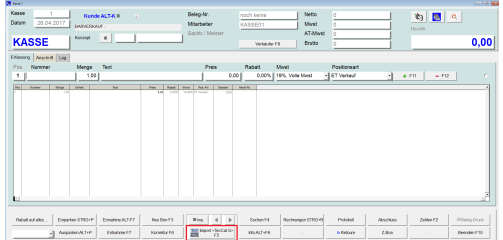

Es gibt verschiedene Varianten des Barverkaufes. In diesem Fall über die den Import zu einem Händler-Katalog:

Klicken Sie auf <Import> oder direkt auf  $\bullet$ den Katalog, hier im Bsp. TecDoc.

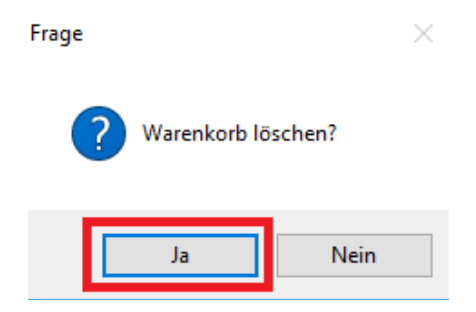

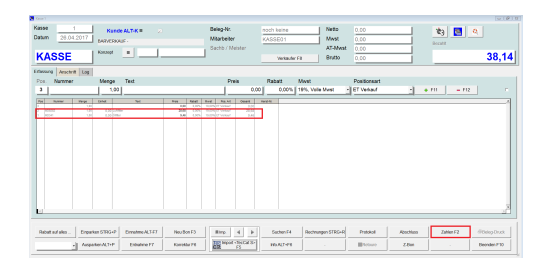

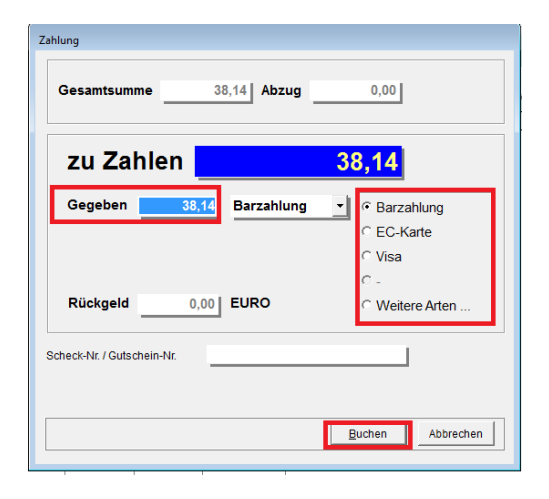

- Wollen Sie den Warenkorb löschen? Dann auf <Ja> klicken. Wollen Sie die Artikel später bestellen, dann löschen Sie den Warenkorb nicht.
- Ggf. weitere Artikel hinzubuchen.
- Klicken Sie auf <Zahlen> oder <F2>.
	- Der zu zahlende Betrag wird angezeigt.
	- Geben Sie den Gegeben-Betrag ein
	- Wählen Sie die entsprechende Zahlungsart aus.
	- Klicken Sie auf <Buchen>.

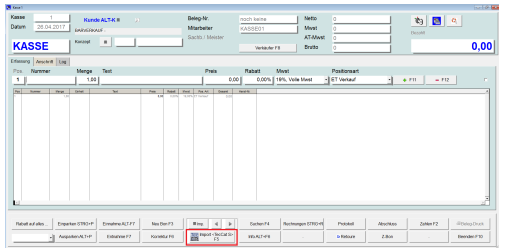

Es gibt verschiedene Varianten des Barverkaufes. In diesem Fall über die den Import zu einem Händler-Katalog:

Klicken Sie auf <Import> oder direkt auf den Katalog, hier im Bsp. TecDoc.

• Bon wird gedruckt

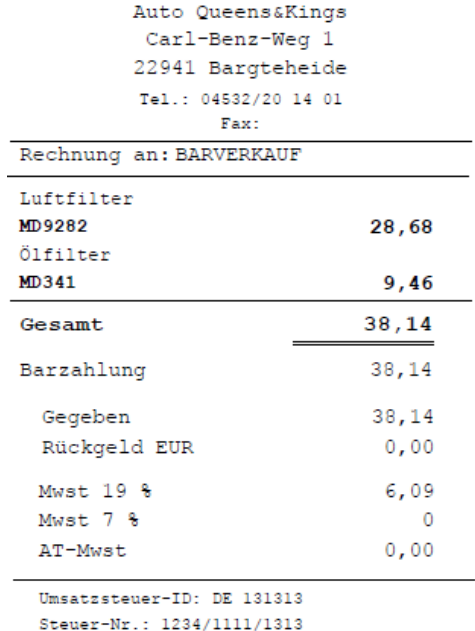

Datum 26.04.2017 Uhrzeit 11:13 Bon Nr. 32 Kasse 1 Vorgangsnr. 66

```
Es bediente Sie
     KASSE01
```
Danke für Ihren Besuch

*© 2018 MSDas Support*

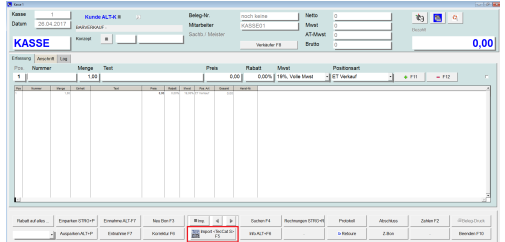

Es gibt verschiedene Varianten des Barverkaufes. In diesem Fall über die den Import zu einem Händler-Katalog:

Klicken Sie auf <Import> oder direkt auf den Katalog, hier im Bsp. TecDoc.

## **2.15 Barverkauf über die Artikelsuche (Suchen F4)**

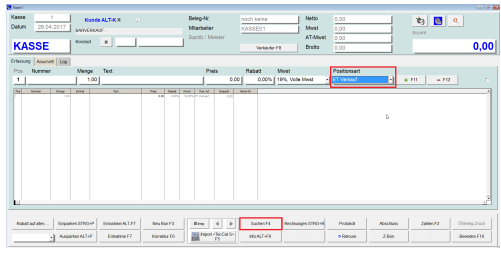

Es gibt verschiedene Varianten des Barverkaufes. In diesem Fall über die **Artikelsuche**:

- Wählen Sie zwischen ET-Verkauf oder Ihren Arbeitswerten
- Klicken Sie auf <Suchen> oder <F4>.

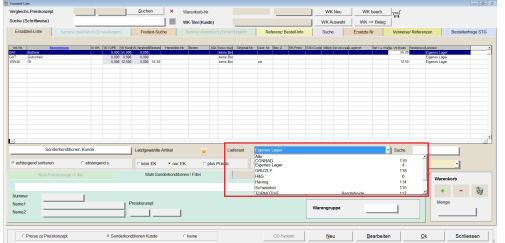

• Hier werden alle Artikel angezeigt. Sie können auch einen speziellen Lieferanten auswählen.

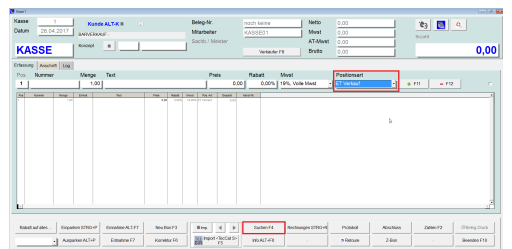

Es gibt verschiedene Varianten des

Barverkaufes.

In diesem Fall über die **Artikelsuche**:

- Wählen Sie zwischen ET-Verkauf oder Ihren Arbeitswerten
- Klicken Sie auf <Suchen> oder <F4>.
- Artikel markieren und <Ok> oder mit einem Doppelklick übernehmen.

- Ggf. weitere Artikel hinzubuchen.
- Klicken Sie auf <Zahlen> oder <F2>.
	- Der zu zahlende Betrag wird angezeigt.
	- Geben Sie den Gegeben-Betrag ein
	- Wählen Sie die entsprechende Zahlungsart aus.
	- Klicken Sie auf <Buchen>.

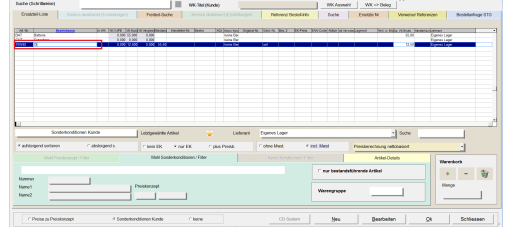

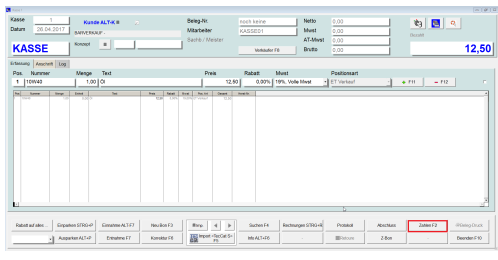

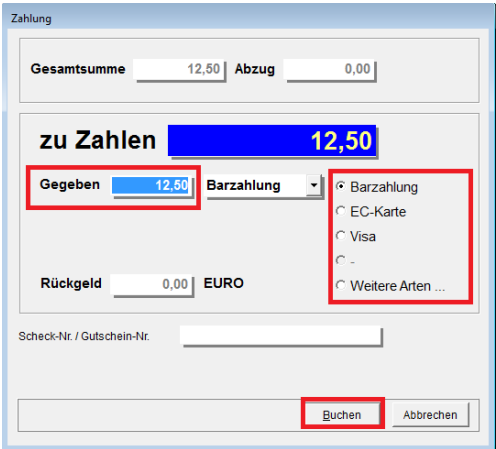

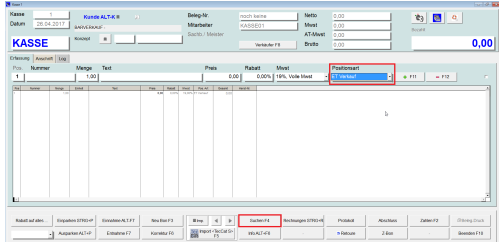

Es gibt verschiedene Varianten des

Barverkaufes.

In diesem Fall über die **Artikelsuche**:

- Wählen Sie zwischen ET-Verkauf oder Ihren Arbeitswerten
- Klicken Sie auf <Suchen> oder <F4>.
- Bon wird gedruckt

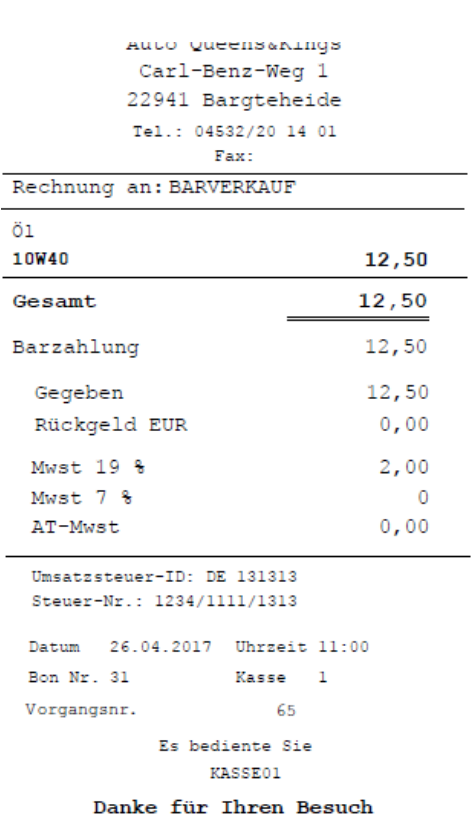

# **2.16 Barverkäufe in Belegliste anzeigen**

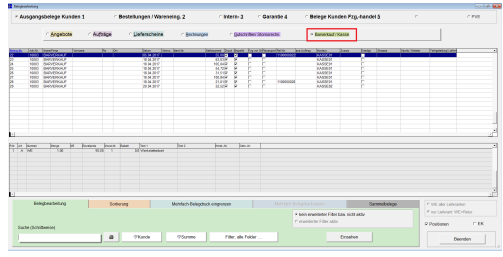

In der Belegliste finden Sie Ihre Kassenbelege. Von Ihr aus können Sie z.B. die Kassenbelege neu drucken

oder wandeln in eine Stornorechnung.

- Klicken Sie auf <Barverkauf/Kasse>
- Hier werden Ihre Barverkäufe angezeigt.

**Hinweis:** Sollten der Button Barverkauf/Kasse bei Ihnen nicht vorhanden sein:

- Klicken auf Einstellungen/ Einstellungen/ Alles
- Geben Sie Sichtbarkeit an.
- Geben Sie bei Wert eine 1,0 ein.
- Mit <Beenden> Sichern und Beenden Sie.

Nun können Sie innerhalb der Belegliste die Barverkäufe Kasse anklicken.

# **2.17 Beleg neu drucken (direkt)**

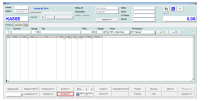

Sie möchten einen

Kassenbeleg

erneut

ausdrucken.

Klicken Sie

auf

<Korrektur

 $F6$ 

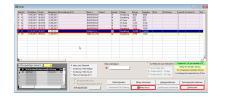

- Markieren Sie den entspreche nden Beleg
- Klicken Sie

auf  $\lt^{\bigoplus}$ 

Belegdruck

 $>$ .

• Drucker

wählen und

auf

<Drucken>

klicken.

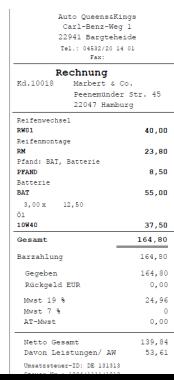

- Kassenbele g wird gedruckt.
- Anschließen d auf <Schliessen
	- $\sim$  klicken

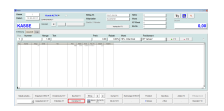

einen

Kassenbeleg

erneut

ausdrucken.

Klicken Sie

auf

<Korrektur

F6>

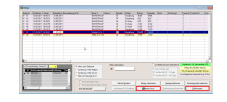

- Markieren Sie den entspreche nden Beleg
- Klicken Sie

auf  $\lt^{\bigoplus}$ 

Belegdruck

 $>$ .

Drucker

wählen und

auf

<Drucken>

klicken.

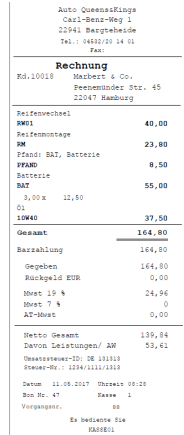

*© 2018 MSDas Support*

- Kassenbele
	- g wird

gedruckt.

Anschließen d auf

<Schliessen

- > klicken,
- dann

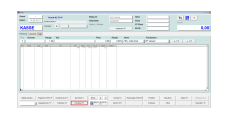

einen

Kassenbeleg

erneut

ausdrucken.

Klicken Sie

auf

<Korrektur

F6>

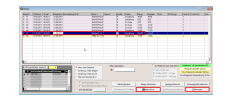

- Markieren Sie den entspreche nden Beleg
- Klicken Sie

auf  $\lt^{\bigoplus}$ 

Belegdruck

 $>$ .

Drucker

wählen und

auf

<Drucken>

klicken.

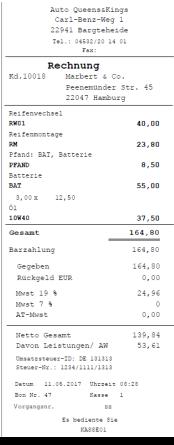

Kassenbele

g wird

gedruckt.

- Anschließen d auf
	- <Schliessen
	- > klicken,
	- dann

*© 2018 MSDas Support*

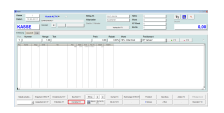

einen

Kassenbeleg

erneut

ausdrucken.

Klicken Sie

auf

<Korrektur

F6>

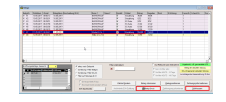

- Markieren Sie den entspreche nden Beleg
- Klicken Sie

auf  $\lt^{\bigoplus}$ 

Belegdruck

 $>$ .

Drucker

wählen und

auf

<Drucken>

klicken.

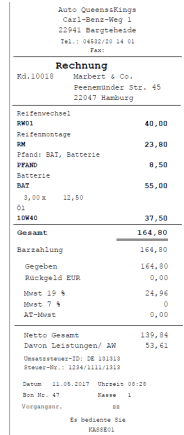

*© 2018 MSDas Support*

- Kassenbele
	- g wird

gedruckt.

Anschließen d auf

<Schliessen

- > klicken,
- dann

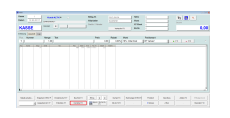

einen

Kassenbeleg

erneut

ausdrucken.

Klicken Sie

auf

<Korrektur

F6>

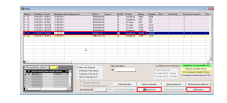

- Markieren Sie den entspreche nden Beleg
- Klicken Sie

auf  $\lt^{\bigoplus}$ 

Belegdruck

 $>$ .

Drucker

wählen und

auf

<Drucken>

klicken.

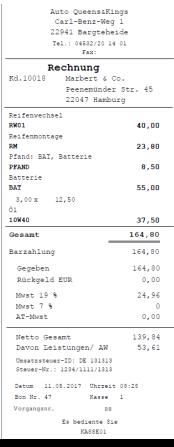

Kassenbele

g wird

gedruckt.

- Anschließen d auf
	- <Schliessen
	- > klicken,
	- dann

*© 2018 MSDas Support*
# **2.18 Beleg neu drucken (Positionsdetails)**

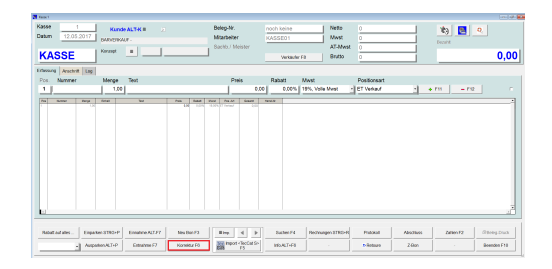

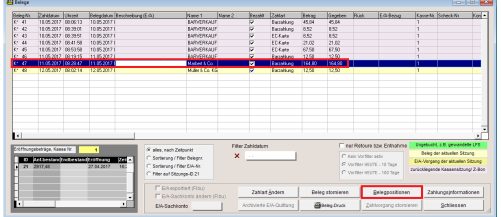

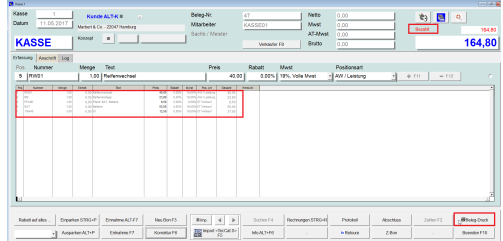

Sie möchten einen Kassenbeleg erneut ausdrucken.

- Klicken Sie auf <Korrektur F6>
- Markieren Sie den entsprechenden Beleg
- Klicken Sie auf <Belegpositionen>.
- Der bezahlte Kassenbeleg wird mit allen Positionen angezeigt.
- $\bullet$  Klicken Sie auf <  $\clubsuit$  Belegdruck>
- Drucker wählen und auf<Drucken> klicken.

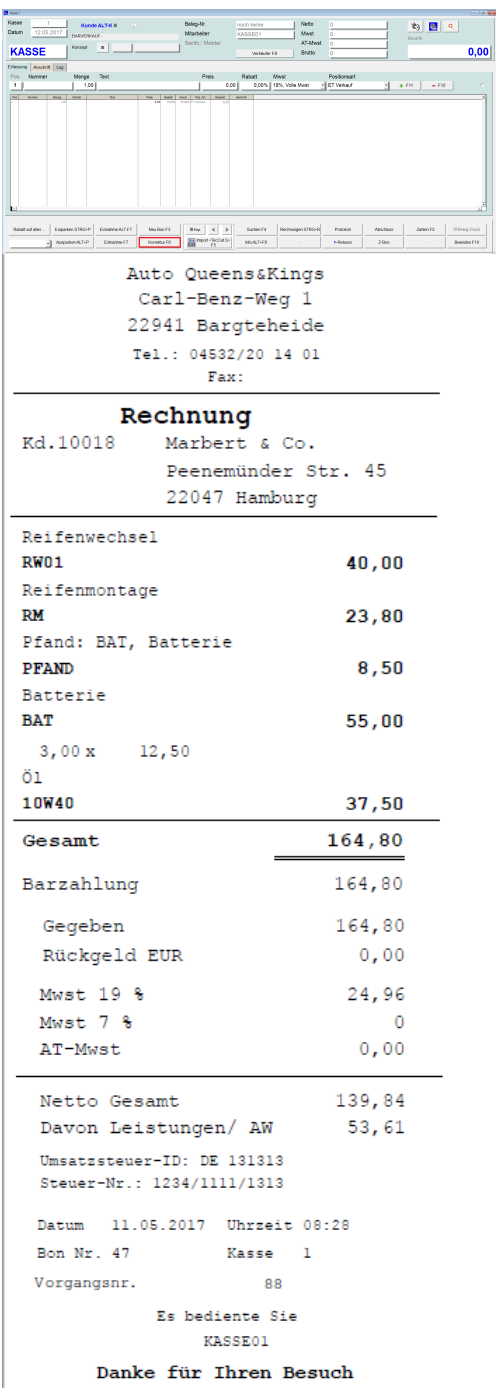

Sie möchten einen Kassenbeleg erneut ausdrucken.

- Klicken Sie auf <Korrektur F6>
- Kassenbeleg wird gedruckt.
- Anschließend auf<Neuer Bon> klicken, dann können Sie gewohnt weiter arbeiten.

# **2.19 Belegrabatt**

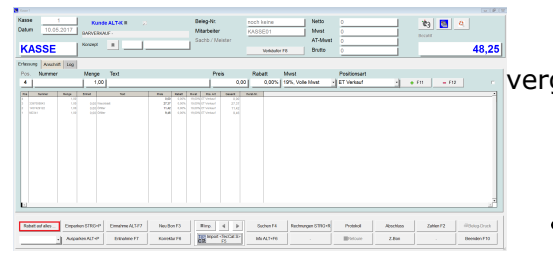

Sie möchten einen Rabatt auf **alle** Artikel vergeben.

Bei <Rabatt auf alles> den gewünschten  $\bullet$ Rabatt z.B. 10 (%) eingeben.

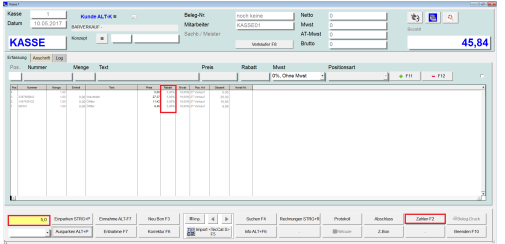

Der Rabatt wird nun bei allen Artikel angezeigt.

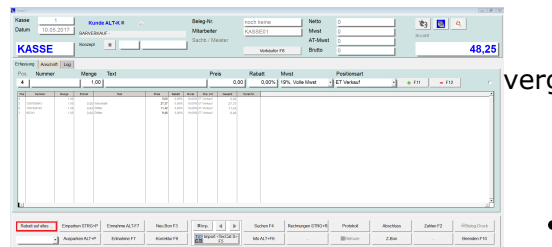

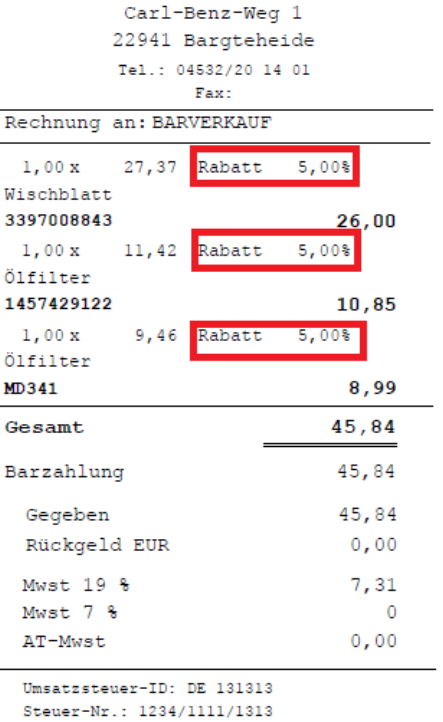

Datum 10.05.2017 Uhrzeit 08:06

Bon Nr. 41 Vorgangsnr. Kasse 1

79 Es bediente Sie **KASSE01** Danke für Ihren Besuch

Sie möchten einen Rabatt auf **alle** Artikel vergeben.

Bei <Rabatt auf alles> den gewünschten  $\bullet$ Rabatt z.B. 10 (%) eingeben.

Dementsprechend wird der Rabatt auf dem Bon ausgewiesen.

*© 2018 MSDas Support*

#### **2.20 Button "Neuer Bon"**

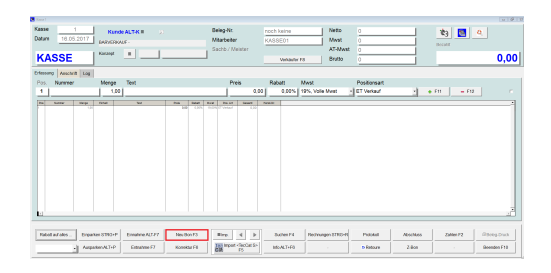

Sie haben z.B. einen Kassenbon nachgedruckt, eine Retoure durchgeführt oder einen Kassenbon ein/- oder ausgeparkt, dann ist die Kasse inaktiv. Damit Sie ohne die Kasse zu beenden weiter arbeiten können, ist die Funktion <Neuer Bon> zu benutzen, hiermit wird die Kasse aktualisiert.

Klicken Sie <Neuer Bon>.

## **2.21 DATEV - E/A Sachkonto Korrektur**

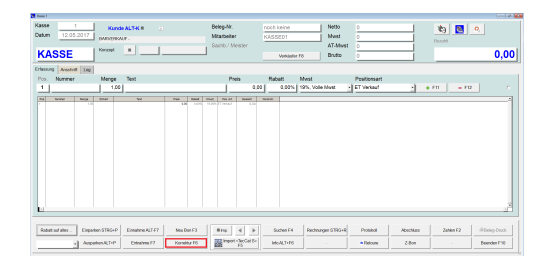

Sollte bei einer Entnahme oder Einnahme in der Kasse die Warengruppe nicht angeklickt worden sein, dann können Sie dieses über die <Korrektur> wie folgt ändern:

Klicken Sie auf <Korrektur>.  $\bullet$ 

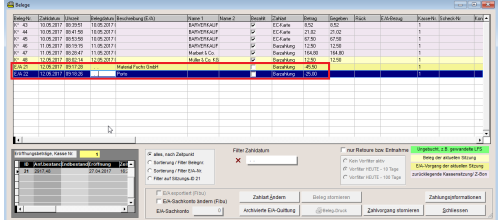

Klicken Sie auf den entsprechenden E/A- Beleg.

 $\begin{tabular}{|l|c|c|c|c|} \hline \textbf{Cof} & \textbf{Dof} & \textbf{Dof} & \textbf{Dof} \\ \hline \textbf{Cof} & 0.000 & 0.000 & 0.000 & 0.000 & 0.000 & 0.000 & 0.000 & 0.000 & 0.000 & 0.000 & 0.000 & 0.000 & 0.000 & 0.000 & 0.000 & 0.000 & 0.000 & 0.000 & 0.000 & 0.000 & 0.000 & 0.000 & 0$ 

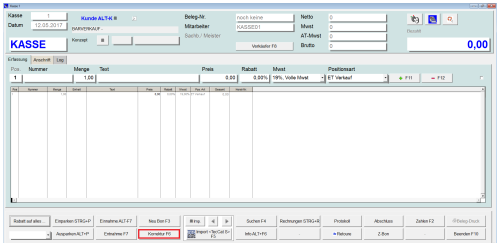

Catar | Beng | Gegah<br>| Citiate | EC | EC<br>| Citiate | 200 | 21.02<br>| Gitiateling | 12.00 | 12.00<br>| Bacakling | 12.00 | 12.00<br>| Bacakling | 12.00 | 12.00

*BARKERALE*<br>BARKERALE<br>BARKERALE<br>Mabel La

Sollte bei einer Entnahme oder Einnahme in der Kasse die Warengruppe nicht angeklickt worden sein,

dann können Sie dieses über die <Korrektur> wie folgt ändern:

- Klicken Sie auf <Korrektur>.  $\bullet$
- Haken bei E/A Sachkonto ändern setzen.  $\bullet$
- Sachkontonummer eingeben.  $\bullet$
- Klicken Sie auf <Schliessen>.  $\bullet$

.

 $0,00$ 

as KFZ-Tec Carl-Benz-Weg 1 22941 Barcheheid Kassenprotokoll Seite 1 von Exasseri proconcer<br>
Erstellt am 12<br>
Mitarbeiter KM<br>
Kasse Kas<br>
Datum / Zeit von Do<br>
Datum / Zeit bis<br>
Anzahl Kunden/ Bons 12 12.05.2017<br>KASSE01<br>Kasse 1<br>Do 27.04.2017 / 16:25:32 **Ausgabe Ifd. Bestand Text**<br>0,00 3345,88 BARZ4<br>0,00 3355,88 BARZ4 Belegnr. **Buchdat** Einnahme  $\frac{428,40}{10,00}$ 3345,88 BARZAHLUNG<br>3355,88 BARZAHLUNG  $\overline{R20}$ 26 10:05:201  $K40$  $10.05,2017$ BARVE RKAUF R 201700026 10.05.2017  $^{0.00}$ 428,40 2927,48 Storno Bettmann Barbar 2973.32 BARZAHLUNG K 41 10.05.2017 45.84  $0,00$ **BARVE RKAUF**  $K42$ <br> $K43$ 10.05.2017<br>10.05.2017  $0,00$ <br>8,52 2981,84 BARZAHLUNG<br>2981,84 EC-KARTE BARVE RKAUF<br>BARVE RKAUF  $8,62$ <br> $8,62$ 21,02<br>67,50<br>67,50<br>0,00<br>119,00<br>119,00  $K$  44 10.05.2017  $21,02$ 2981,84 EC-KARTE **BARVE RKAUF**  $67,50$ <br>0,00<br>119,00 **K45** 10.05.2017 2981,84 EC-KARTE **BARVE RKAUF** 2981,84 Gegenbuchung R<br>2981,84 Zahlung ursprünglich<br>2981,84 Zahlung ursprünglich G 19 10.05.2017<br>R 201700030 10.05.2017 Winner Walte<br>Bartels & Co. E/A-Nr. 20 10.05.2017  $0,00$ Bartels & Co. K46<br>K47<br>K47<br>K48 11.05.2017<br>11.05.2017<br>12.05.2017  $12,50$ <br> $164,80$ <br> $12,50$  $0,00$ <br>0,00<br>0,00<br>0,00 2875,34 BARZAHLUNG **BARVERKAUF** 3040,14 BARZAHLUNG<br>3052,64 BARZAHLUNG Marbert & Co. Müller & Co. KG 3007,14 Material Fuchs<br>2982,14 Porto BARZAHLUNC 4910 45,50 E/A-Nr. 21 12.05.2017  $0,00$  $E/A-Nr.$  22 12.05.2017  $0,00$ 25,00 Summen 898,60 833,94  $\begin{tabular}{l l l} \hline \textit{7} Bareinahmen, Wert: & 6 \\ \hline 4 Barauszahlungen, Wert: & 6 \\ 0 Scheck-Eimahmen, Wert: & 0 \\ 0 Scheck-Auszahlungen, Wert: & 9 \\ 3 EC-Buchungen unbar: & 9 \\ \hline \end{tabular}$ 2917,48 Vortrag / Anfangsbestand 682,56<br>617,90 + Einnahmen Bar/Scheck<br>- Ausgaben Bar/Scheck 682,56 617,90 EC Cash Umsatz unbar 97.04  $\frac{97,04}{119,00}$ 119,00 Umsatz Manuellbuchungen unbar Gesamtsumme (Endbestand Soll)  $2.982,14$ 

Zum Beispiel wird im Kassenprotokoll das Sachkonto angezeigt und dann beim nächsten Datev-Export richtig übertragen.

#### **2.22 Druckeinstellung Belege (z.B, Anzahl der Belege)**

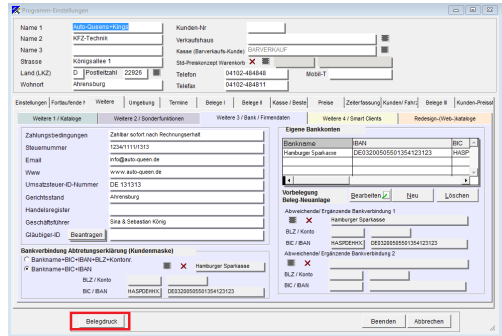

Sie möchten, dass Ihre Rechnung automatisch z. B. doppelt ausgedruckt wird. Dafür gibt es die Einstellung Belegdruck.

• Klicken auf Einstellungen/ <Belegdruck>.

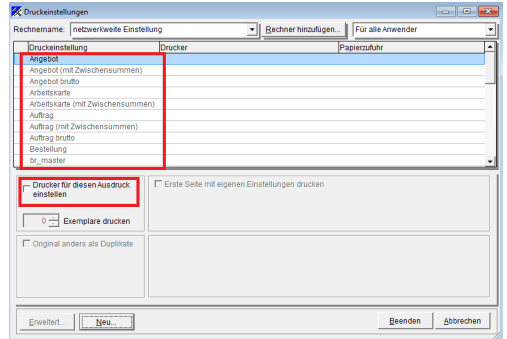

Wählen Sie jetzt den gewünschten Beleg aus.

• Setzen Sie den Haken bei "Drucker für diesen Ausdruck einstellen".

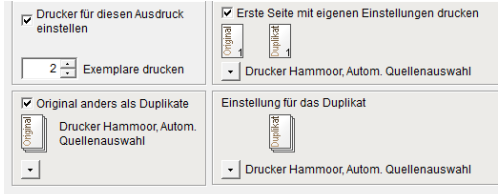

Hier können Sie z.B. die Anzahl der Ausdrucke eingeben. Oder die Erste auf Firmenbriefpapier drucken und jede weitere Seite auf Blankopapier und ggf. eine Kopie drucken.

#### **2.23 Einnahme / Einzahlung**

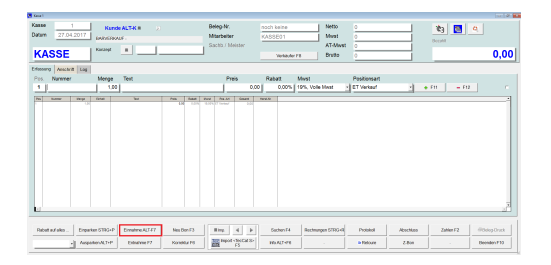

Sie haben z.B. nicht mehr genügend Wechselgeld, gehen zur Bank und möchten dann dieses Geld dann Ihrer Kasse zu führen:

• Klicken Sie auf <Einnahme> oder <ALT  $+F7>$ 

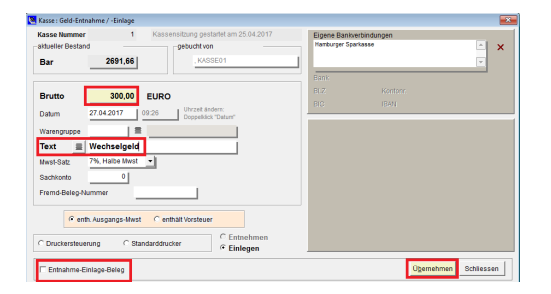

- Geben Sie den einzuzahlenden Betrag ein und fügen Sie ggf. eine Begründung bei Text ein.
- Klicken Sie auf <Übernehmen>

Hinweis: Wünschen Sie einen Beleg, dann den Haken bei <Entnahme-Einlage-Beleg> setzen.

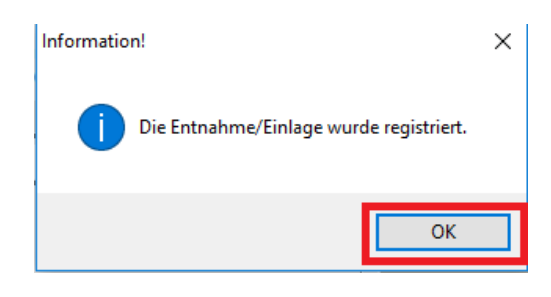

- Einnahme wurde der Kasse zugebucht.
- Klicken Sie auf <OK>
- Entweder weitere Einnahmen buchen oder mit <Schliessen> beenden

# **2.24 Einparken ("Bon zur Seite legen")**

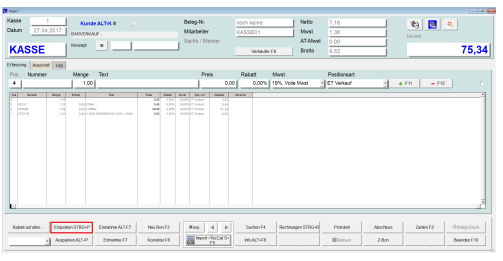

Kunde steht vor Ihnen und möchte bezahlen hat aber z.B. sein Geld im Auto vergessen.

Damit Sie jetzt nicht auf ihn warten müssen, können Sie diesen Bon einparken und erst

einmal einen anderen Kunden bedienen.

• Klicken Sie auf <Einparken> oder auf STRG+P

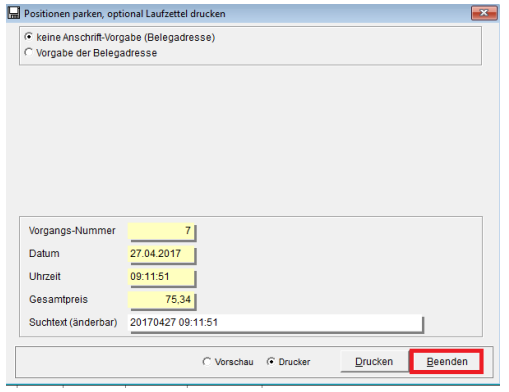

- Klicken Sie auf <Beenden>. Der Bon ist jetzt eingeparkt.
- Jetzt können Sie einen anderen Kunden bedienen.

#### **2.25 Entnahme mit Warengruppe (Datev)**

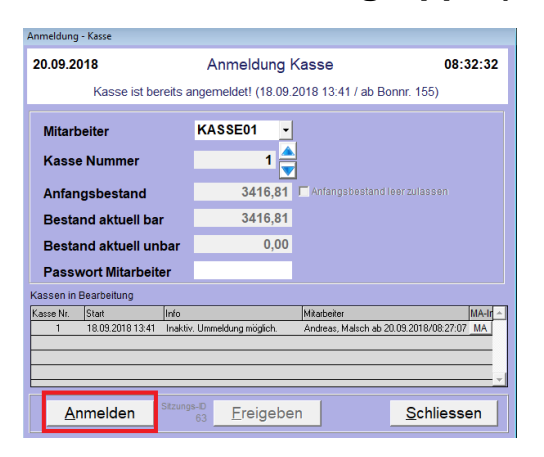

Hier können z.B. Einkäufe, Tankbelege oder Bankabschöpfungen gebucht werden. Damit es für Sie komfortabler wird oder Sie haben eine Datev-Schnittstelle, dann müssen

Sie mit Hilfe der Warengruppen (hier sind die Sachkonten hinterlegt) Ihre entnahmen buchen:

Melden Sie Ihre Kasse mit <Anmelden> an.

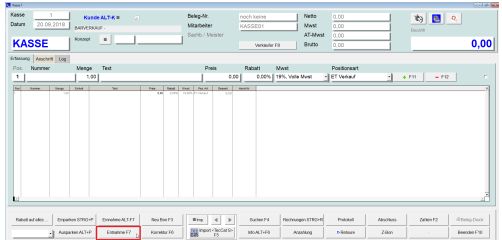

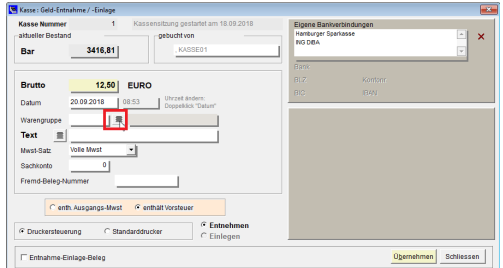

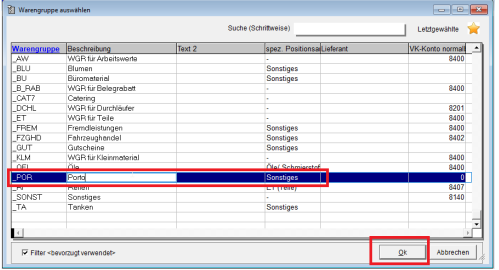

Klicken Sie auf <Entnahmen>

- Geben Sie den Betrag der Entnahme ein. In unserem Bsp. Porto 12,50 Euro.
- Klicken Sie auf die Schaltfläche neben der Warengruppe.
- Markieren Sie die gewünschte Warengruppe und klicken Sie auf <OK>. **Hinweis:** Kennen Sie die Bezeichnung der Warengruppe, können Sie diese selbstverständlich direkt eingeben.

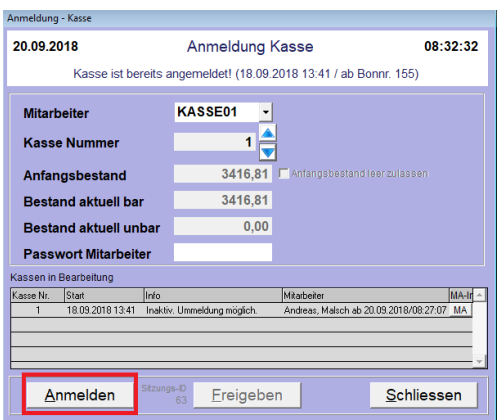

Hier können z.B. Einkäufe, Tankbelege oder Bankabschöpfungen gebucht werden. Damit es für Sie komfortabler wird oder Sie haben eine Datev-Schnittstelle, dann müssen

Sie mit Hilfe der Warengruppen (hier sind die Sachkonten hinterlegt) Ihre entnahmen buchen:

Melden Sie Ihre Kasse mit <Anmelden> an.

**Hinweis: Wie Sie Warengruppen anlegen finden Sie hier: Warengruppen für die Kasse anlegen**

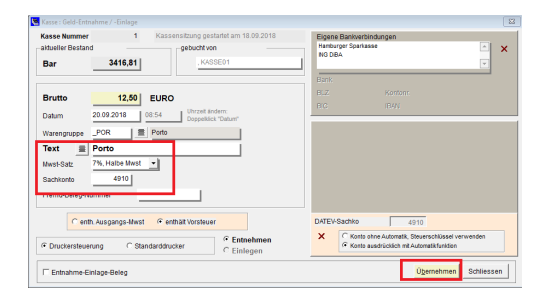

Information!  $\times$ Die Entnahme/Einlage wurde registriert. OK

Hier wird nun automatisch der Text der Warengruppe, der entsprechende MwSt- Satz und

das entsprechende Sachkonto angezeigt.

- Klicken Sie auf <Übernehmen>.
- Klicken Sie auf <OK>.

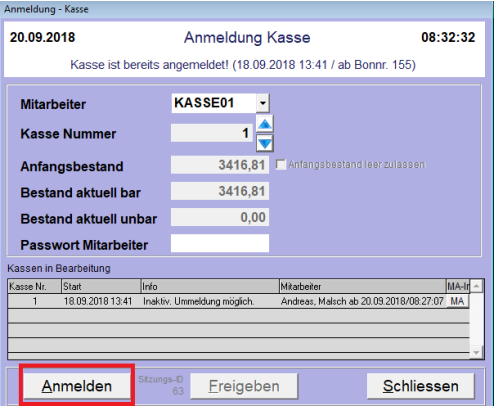

Auto Queens&Kings KFZ-Technik Carl-Benz-Weg 1 22941 Bargteheide

KASSE01

Kasse 1<br>Di 18.09.2018 / 13:41:38

 $\frac{0,00}{0.00}$ 

 $\overline{\phantom{0}}$ 

 $12,50$ 

 $\frac{12,50}{12,50}$ 

Vortrag / Ar

+ Einnahmen Bar/Scheck

- Ausgaben Bar/Scheck

EC Cash Umsatz unbar

**Umsatz Manuellbuchungen unba** 

Gesamtsumme (Endbestand Soll)

Kassenprotokoll

Kasse<br>Datum / Zeit von

Datum / Zeit bis<br>Anzahl Kunden/ Bons 0 Buchdatum/Zeit Ein

399 E/A-Nr. 122 20.09.2018 08:54

0 Bareinnahmen, Wert: 0 Bareinnahmen, Wert:<br>1 Barauszahlungen, Wert:<br>0 Scheck-Einnahmen, Wert:<br>0 Scheck-Auszahlungen, Wer

0<br>
0<br>
Scheck-Auszahlungen, Wert<br>
0<br>
0<br>
Manuellbuchungen unbar: 0<br>
0<br>
Manuellbuchungen unbar: 0

Mitarbeiter

Hier können z.B. Einkäufe, Tankbelege oder Bankabschöpfungen gebucht werden. Damit es für Sie komfortabler wird oder Sie haben eine Datev-Schnittstelle, dann müssen

Sie mit Hilfe der Warengruppen (hier sind die Sachkonten hinterlegt) Ihre entnahmen buchen:

Melden Sie Ihre Kasse mit <Anmelden> an. Im Kassenprotokoll finden Sie dann Ihre Entnahme (E/A-NrXXX).

# **2.26 Entnahme/Geld entnehmen (Abschöpfung)**

Bestand Tex

3404,31Porto ARZAHLUNG

Seite 1 von 1

Erstellt am 20.09.2018

Kunde

3416,81

 $0,00$ 

 $12,50$ 

 $0.00$ 

 $0,00$ 

 $0,00$ 

 $3.404, 31$ 

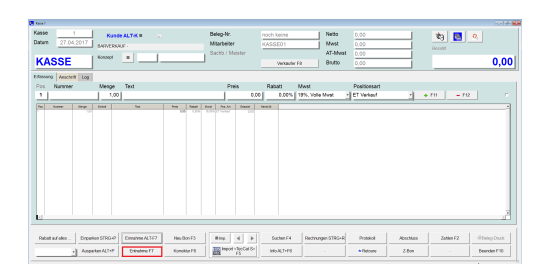

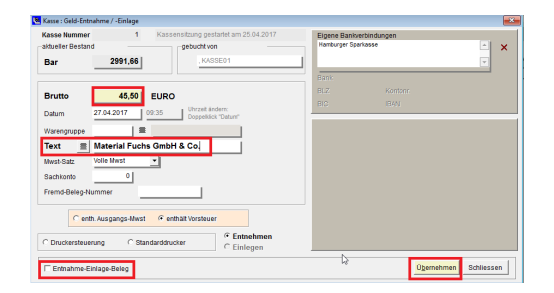

Hier können z.B. Einkäufe, Tankbelege oder Bankabschöpfungen gebucht werden:

- Klicken Sie <Entnahme>  $\bullet$
- Geben Sie den Betrag ein, ggf. eine Text und bestätigen Sie die Entnahme mit <Übernehmen>

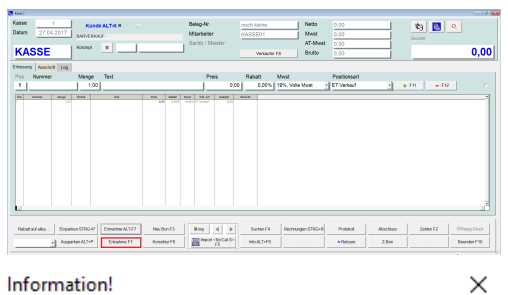

Die Entnahme/Einlage wurde registriert.

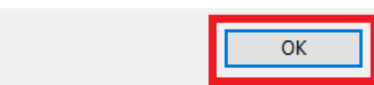

Hier können z.B. Einkäufe, Tankbelege oder Bankabschöpfungen gebucht werden:

- Klicken Sie <Entnahme>  $\bullet$ 
	- Entnahme wurde der Kasse zugebucht.
	- Klicken Sie auf <OK>
	- Entweder weitere Entnahmen buchen oder mit <Schliessen> beenden

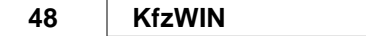

# **2.27 Hardware an der Kasse**

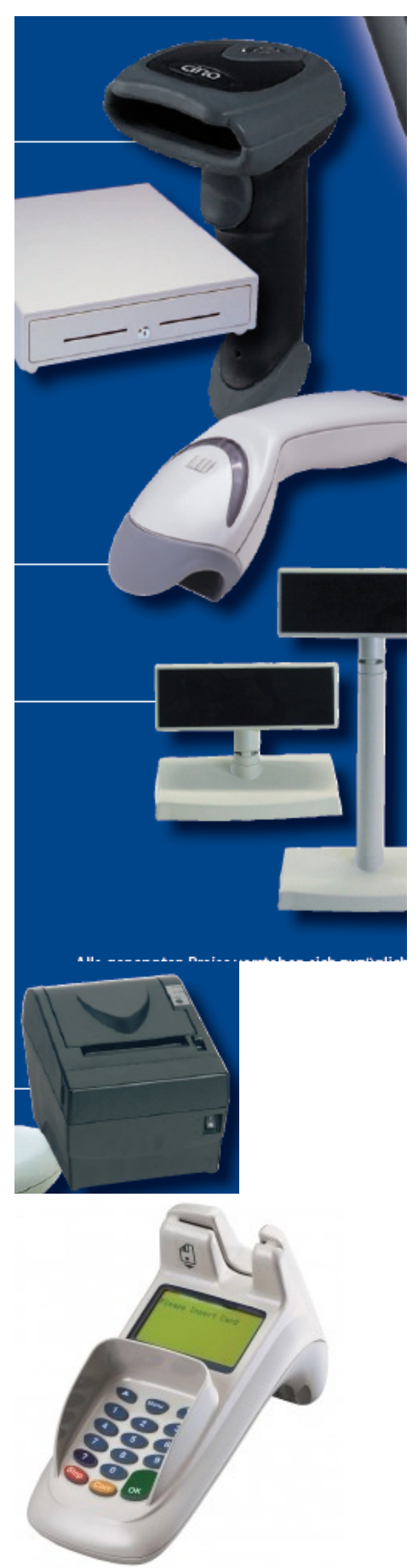

- Sie können z.B, einen Bondrucker, Kundendisplay, Scanner und oder eine Kassenlade anschließen.
- Dafür müssen ggf. einige Einstellungen in der Software vorgenommen werden, bitte rufen Sie dafür die Hotline an.

Möchten Sie ein EC-Cash anschließen, fragen Sie bei Ihrer Bank an welche Geräte sie anbieten und dann fragen Sie bei uns nach, ob wir eine Schnittstelle zu diesem EC-Cash anbieten.

**Hinweis:** Haben Sie die Kassen-Harware von uns erworben ist durch die monatliche Servicepauschaleabgedeckt. Falls Sie Kassen-Hardware angeschlossen haben, die Sie nicht bei uns gekauft haben fallen ggf. Kosten für Entstörungen etc. an.

*© 2018 MSDas Support*

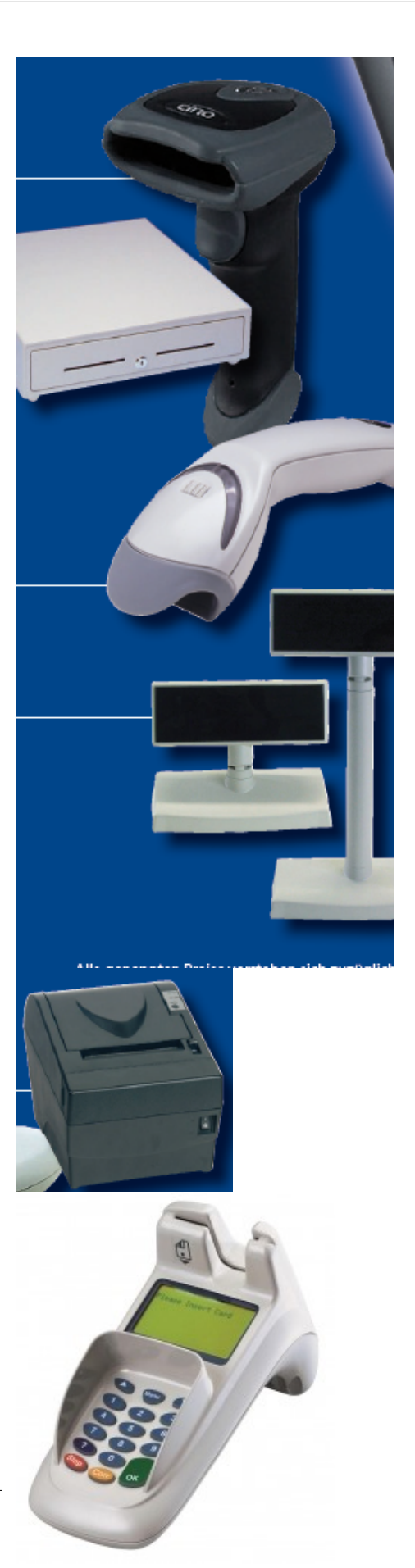

- Sie können z.B, einen Bondrucker, Kundendisplay, Scanner und oder eine Kassenlade anschließen.
- Dafür müssen ggf. einige Einstellungen in der Software vorgenommen werden, bitte rufen Sie dafür die Hotline an.

Möchten Sie ein EC-Cash anschließen, fragen Sie bei Ihrer Bank an welche Geräte sie anbieten und dann fragen Sie bei uns nach, ob wir eine Schnittstelle zu diesem EC-Cash anbieten.

**Hinweis:** Haben Sie die Kassen-Harware von uns erworben ist durch die monatliche Servicepauschaleabgedeckt. Falls Sie Kassen-Hardware angeschlossen haben, die Sie nicht bei uns gekauft haben fallen ggf. Kosten für Entstörungen etc. an.

#### **2.28 Kassen-Abschluss**

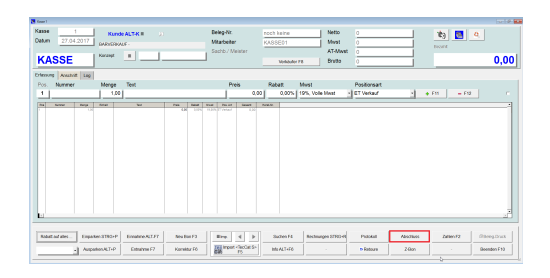

Ihre Kasse sollten Sie wenn möglich täglich abschliessen.

Nur wenn Sie die Kasse abschließen, können Sie z.B. einen Monatsabschluss drucken.

• Klicken Sie auf <Abschluss> oder auf <Beenden> und <Kassenabschluss>

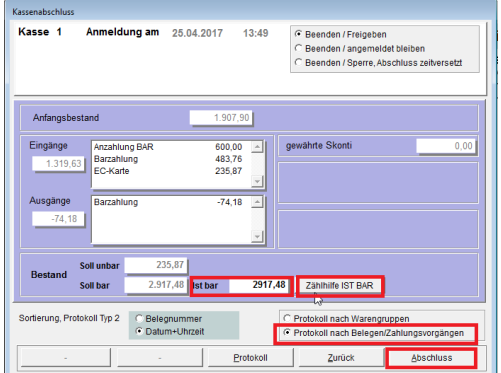

Hier wird Ihnen ein Überblick der Kasse angezeigt. Anfangsbestand, Eingänge, Ausgänge;

Soll Unbar und Soll Bar.

- Zählen Sie Ihren Barbestand und geben Sie diesen bei <Ist Bar> ein
- Alternativ können Sie auch die Zählhilfe, dann klicken Sie auf <Zählhilfe>.
- Klicken Sie auf <Abschluss>.

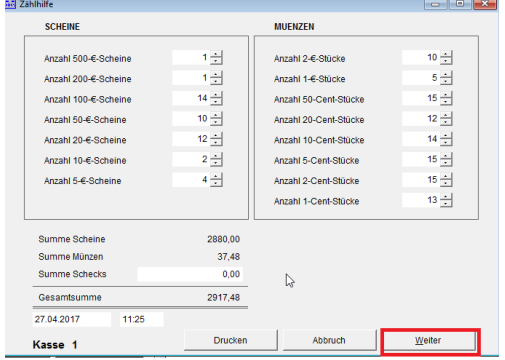

Wenn Sie sich für die Zählhilfe entschieden haben, dann geht es hier weiter:

- Geben Sie hier die Anzahl der Scheine und Münzen ein.
- Die Gesamtsumme wird Ihnen ständig

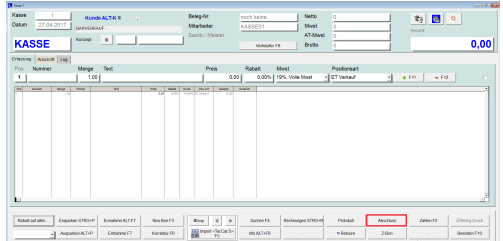

Ihre Kasse sollten Sie wenn möglich täglich abschliessen.

Nur wenn Sie die Kasse abschließen, können Sie z.B. einen Monatsabschluss drucken.

- Klicken Sie auf <Abschluss> oder auf <Beenden> und <Kassenabschluss> aktuell angezeigt.
- Klicken Sie auf <Weiter>

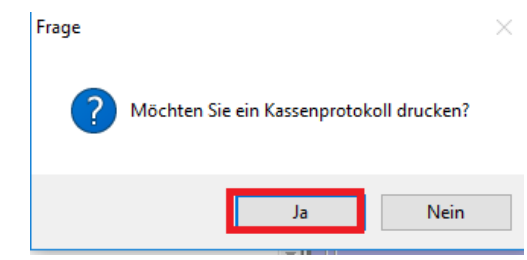

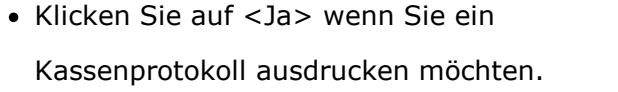

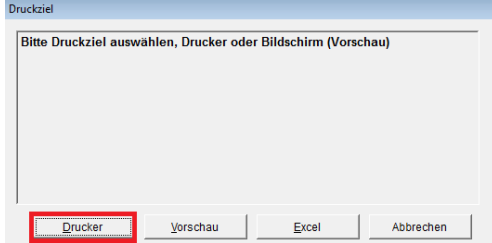

Klicken Sie auf <Drucker>.

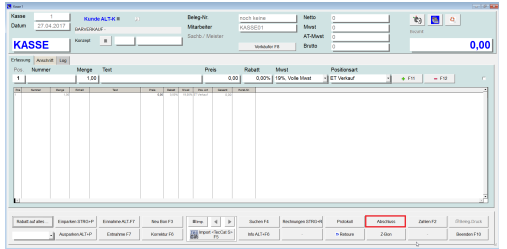

Ihre Kasse sollten Sie wenn möglich täglich abschliessen.

Nur wenn Sie die Kasse abschließen, können Sie z.B. einen Monatsabschluss drucken.

• Klicken Sie auf <Abschluss> oder auf <Beenden> und <Kassenabschluss>

So sieht ein Kassenprotokoll aus.

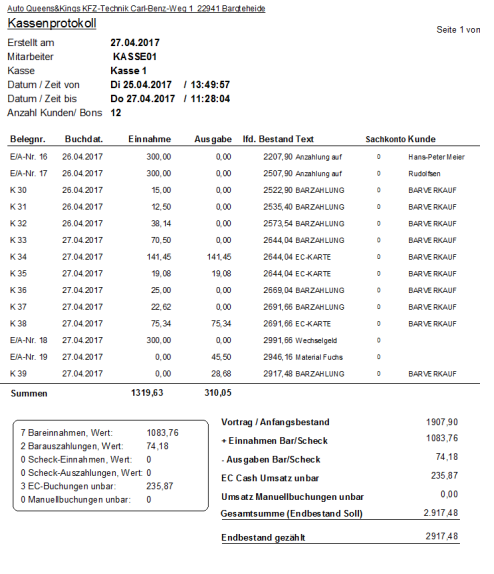

#### **2.29 Kassenanfangsbestand festlegen**

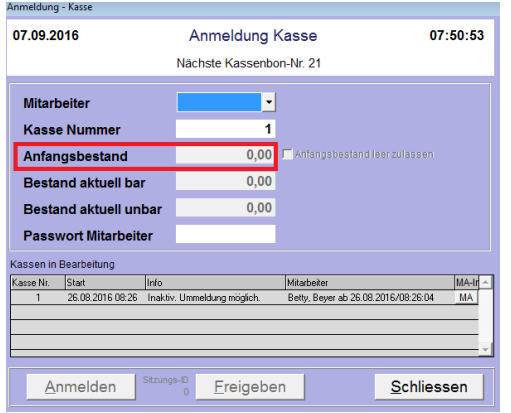

Wenn Sie mit der Kasse anfangen zu arbeiten, muss einmalig der Kassen Kassenanfangsbestand eingegeben werden.

Bitte kontrollieren Sie den Anfangsbestand, bevor Sie sich anmelden, da dieser im Nachhinein nicht mehr änderbar ist. Änderungen können dann nur nur über Entnahme und Einlage erfolgen.

## **2.30 Kassenbestand korrigieren**

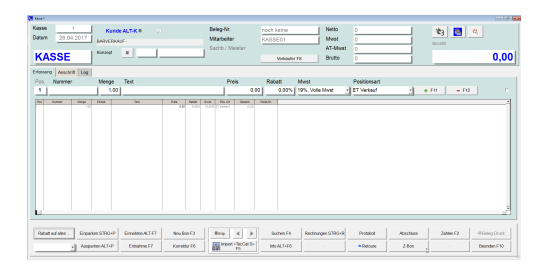

Die Kasse entspricht der GoBD und demnach dürfen Kassenbestandskorrekturen nur noch über eine Entnahme oder Einnahme getätigt werden.

- Haben Sie eine **Plusdifferenz** in der Kasse, dann klicken Sie auf <Einnahme>.
- Haben Sie eine **Negativdifferenz** in der Kasse, dann klicken Sie auf <Entnahme>.

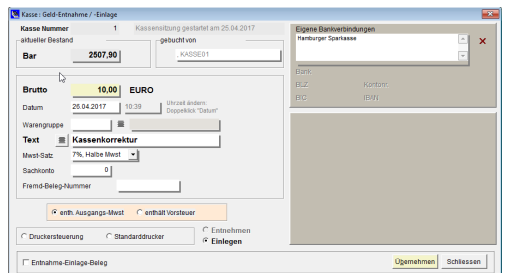

Geben Sie den Differenzbetrag ein, einen entsprechenden Text z.B. Kassenkorrektur und klicken Sie <Übernehmen>

#### **2.31 Kassen-Differenz**

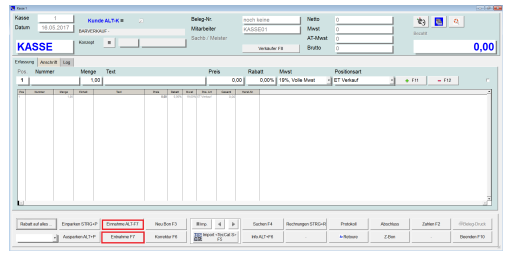

Wenn Sie eine tatsächliche Kassendifferenz haben, dann korrigieren Sie es dementsprechend mit einer Einnahme oder Entnahme. Geben Sie beim Text z.B. Kassenkorrektur XXX an.

• Klicken Sie entsprechend auf<Einnahme> oder <Entnahme>.

Sie haben Ihren tatsächlichen Kassenbestand gezählt und Ihre Kasse weist eine nicht erklärbare

Differenz auf. Damit die Differenz nicht mit in die Folgetage übernommen wird, müssen Sie folgendes tun:

Haben Sie eine Plus-Differenz ----> tätigen Sie eine Entnahme über den Plusbetrag. Haben Sie zu wenig in der Kasse ---> tätigen Sie eine Einnahme über den Minusbetrag.

Somit ist Ihre Kasse wieder ausgeglichen und im Kassenprotokoll wird diese Korrektur festgehalten.

#### **2.32 Korrektur (Zahlart eines Bons ändern)**

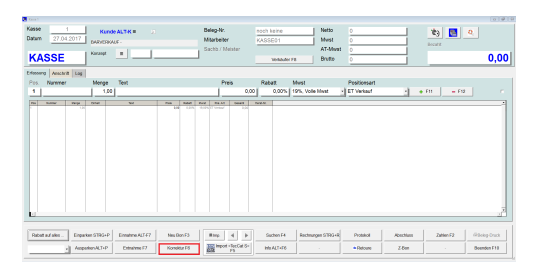

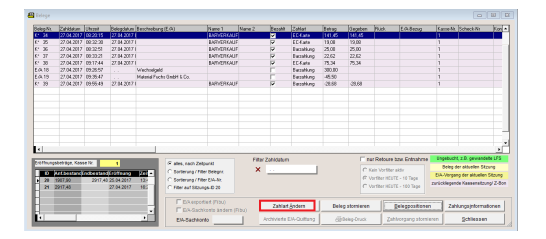

Sofern Sie noch keinen Kassenabschluss, können Sie unter Korrektur z.B. von Barverkäufen noch die Zahlart ändern.

- Klicken Sie auf <Korrekturen>.
- Wählen Sie den gewünschten Beleg aus und klicken Sie auf <Zahlart ändern>.

## **2.33 Menge schnell erhöhen/minimieren (mit der Tastatur)**

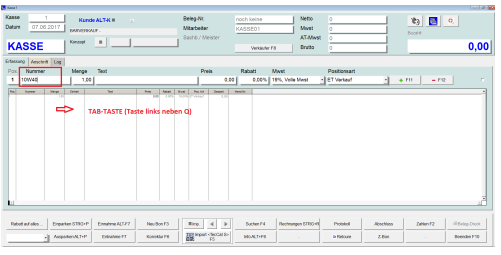

Sind Sie Händler oder verkaufen Sie viel über die Kasse, dann könnte Ihnen die Funktion

Schnelligkeit bringen:

- Geben Sie die Artikelnummer ein.
- Springen Sie mit der TAB-Taste auf Menge (Taste links neben Q).

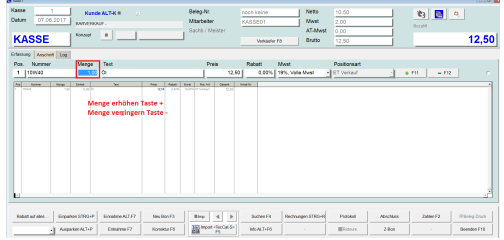

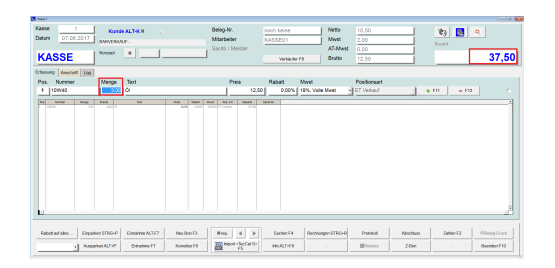

- Um die Menge zu erhöhen auf die +Taste auf Ihrer Tastatur drücken.
- Um die Menge zu verringern auf die -Taste auf Ihrer Tastatur drücken.

# **2.34 Mitarbeiter / Verkäufer-Wechsel**

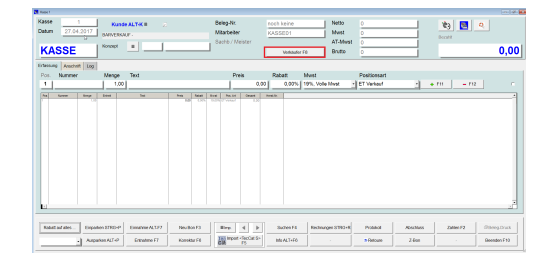

Mehrere Mitarbeiter mit eigenen Kassen arbeiten an einem Arbeitsplatz.

Klicken Sie auf <Verkäufer>.

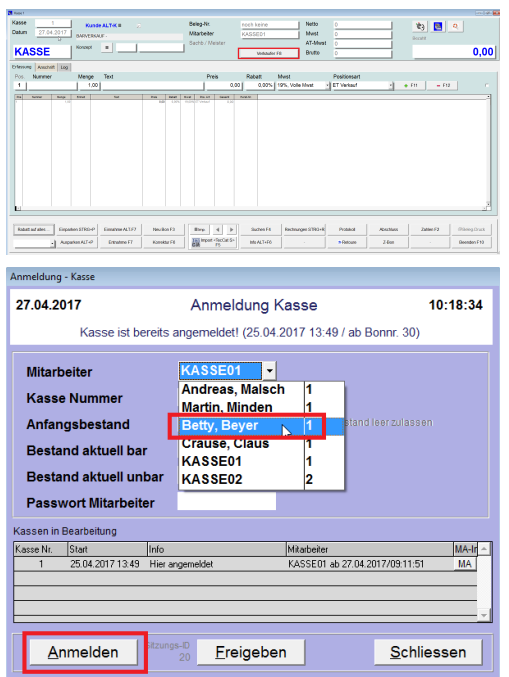

# **2.35 Mitarbeiter anlegen**

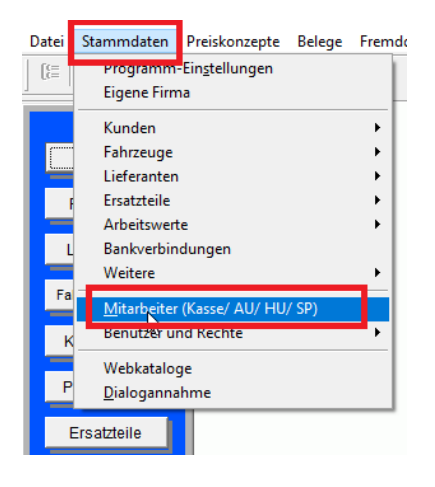

Mehrere Mitarbeiter mit eigenen Kassen arbeiten an einem Arbeitsplatz.

- Klicken Sie auf <Verkäufer>.
- Die Kassenanmeldung wird geöffnet und Sie können den entsprechenden Mitarbeiter auswählen.
- Klicken Sieauf <Anmelden>.

Nun laufen alle Verkäufe bis zum nächsten Verkäuferwechsel auf diesen Mitarbeiter.

Um mit der Kasse arbeiten zu können, benötigen Sie eine Kassenummer, d.h. Sie müssen der Kasse einen Namen geben oder die Mitarbeiter anlegen die mit der Kasse arbeiten sollen. Empfehlung: Legen Sie eine allgemeine Kasse

z.B. KASSE oder KASSE01 an.

Klicken Sie auf Stammdaten/ Mitarbeiter (Kasse/AU/HU).

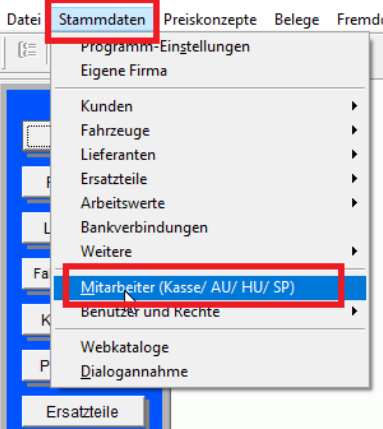

Um mit der Kasse arbeiten zu können, benötigen Sie eine Kassenummer, d.h. Sie müssen der Kasse einen Namen geben oder die Mitarbeiter anlegen die mit der Kasse arbeiten sollen. Empfehlung: Legen Sie eine allgemeine Kasse

z.B. KASSE oder KASSE01 an.

- Klicken Sie auf Stammdaten/ Mitarbeiter (Kasse/AU/HU).
- Hier werden Ihnen alle bereits existierenden Mitarbeiter angezeigt.
- Wenn Sie einen neuen Mitarbeiter/Kasse anlegen möchten, klicken Sie auf <NEU>.
- Geben Sie den Vor-/ Nachname etc. ein.
- Nach Bedarf können Sie hier zur Sicherheit für jeden Mitarbeiter/Kasse ein Passwort vergeben.
- Rechts beim Reiter <Kasse WPL> geben Sie die Kassennummer und wählen Sie ob der Anmeldename sichtbar oder unsichtbar sein soll.

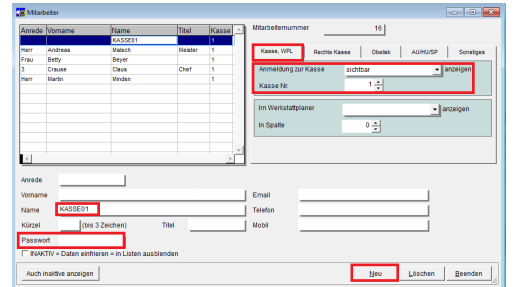

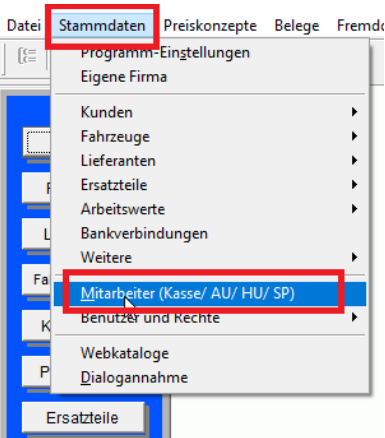

Um mit der Kasse arbeiten zu können, benötigen Sie eine Kassenummer, d.h. Sie müssen der Kasse einen Namen geben oder die Mitarbeiter anlegen die mit der Kasse arbeiten sollen. Empfehlung: Legen Sie eine allgemeine Kasse

z.B. KASSE oder KASSE01 an.

- Klicken Sie auf Stammdaten/ Mitarbeiter (Kasse/AU/HU).
- Klicken Sie auf den Reiter <Rechte Kasse>.
- Wählen Sie hier aus welche Berechtigungen der Mitarbeiter/Kasse erhalten soll.
- Zum Speichern auf <Beenden> klicken.

**Hinweis:** Wenn Sie nur einen Abschluss pro Tag wünschen, dann sollten Sie ausschließlich mit einer Kasse (1) arbeiten. Ansonsten müssen Sie pro Kasse einen Z-Bon bzw. Kassenabschluss durchführen.

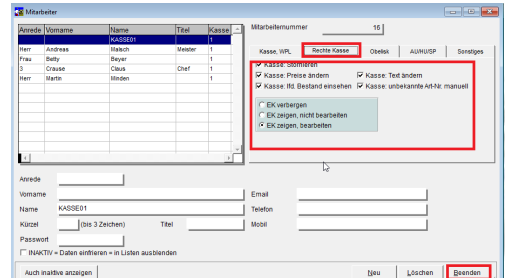

## **2.36 Mitarbeiter Anmeldung**

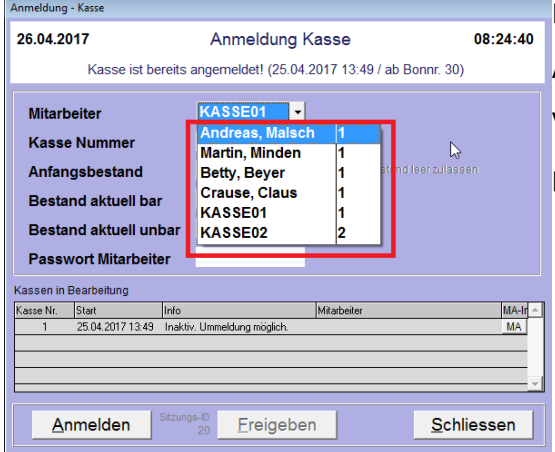

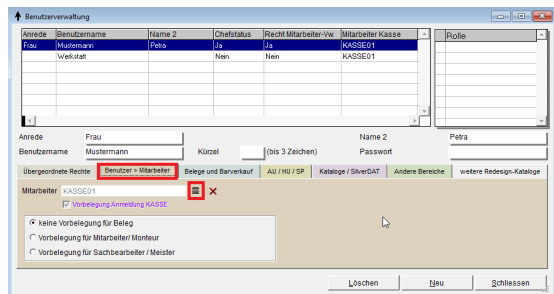

Damit der Mitarbeiter sich nicht bei jeder Anmeldung auswählen muss, kann eine Vorbelegung

pro Benutzer eingeben werden.

- Gehen Sie dafür in die Stammdaten/ Benutzer.
- Markieren Sie den Benutzer.
- Klicken Sie auf den Karteireiter <Benutzer > Mitarbeiter>.
- Klicken Sie auf  $\equiv$ .

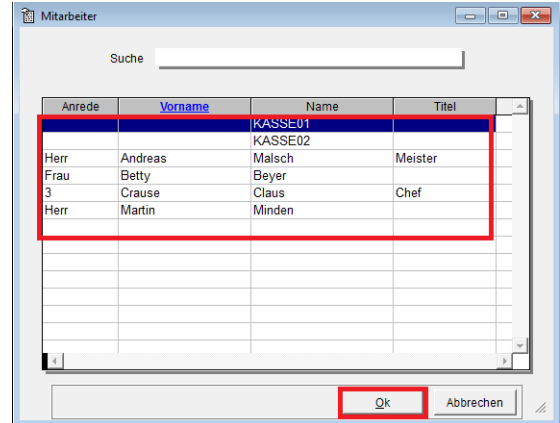

- Eine Liste der angelegten Mitarbeiter wird angezeigt.
- Markieren Sie den entsprechenden Mitarbeiter und klicken Sie auf <Ok>.

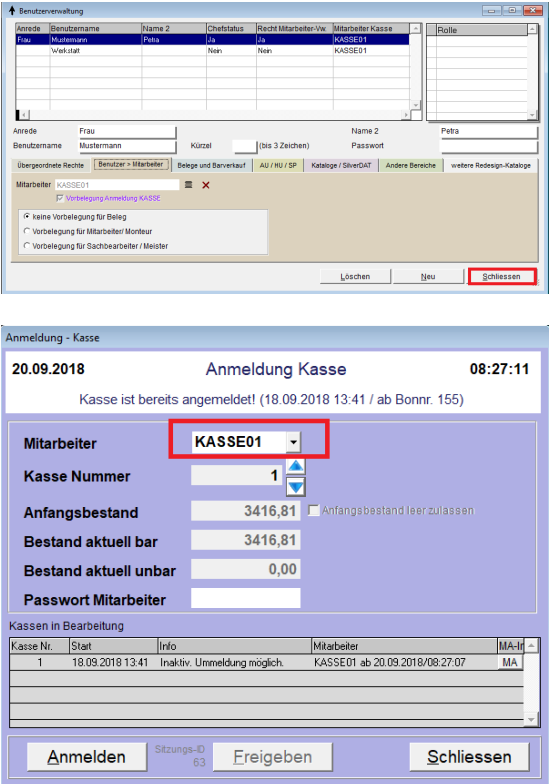

Wählen Sie den Mitarbeiter aus und klicken Sie auf <Schliessen>

Bei der Anmeldung der Kasse wird jetzt der Mitarbeiter vorausgewählt und kann sich

sofort <Anmelden>.

# **2.37 Monatsabschluss**

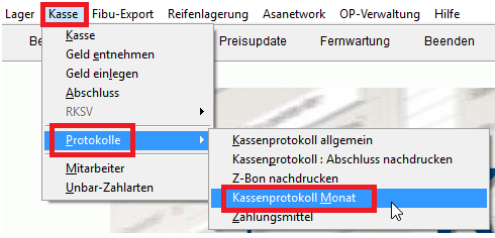

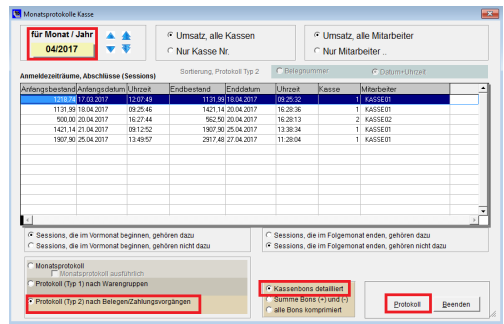

Sie möchten für sich oder Ihren Steuerberater ein Monatsprotokoll der Kasse ausdrucken:

- Wählen Sie unter der Kasse das Menü Protokolle aus und hier das Kassenprotokoll Monat.
- Achten Sie auf den Monat links oben, geben Sie hier ggf. den gewünschten Monat ein. Hier können Sie auch die Art des Protokolls wählen (Typ2 nach Belegen..).

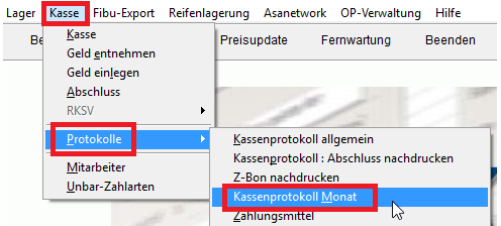

Sie möchten für sich oder Ihren Steuerberater ein Monatsprotokoll der Kasse ausdrucken:

- Wählen Sie unter der Kasse das Menü Protokolle aus und hier das Kassenprotokoll Monat.
- Klicken Sie auf <Protokoll>

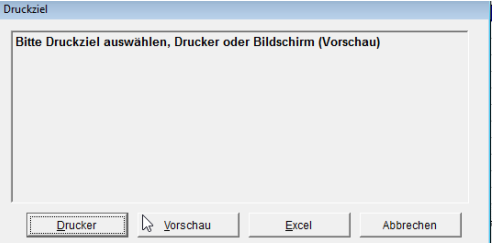

Seite 1 von 2

<u>Auto QueensäKings KFZ-Technik Carl-Benz-Weg 1 22941 Bargteheide</u><br>Kassen protokoll 4/2017

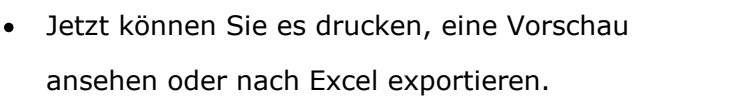

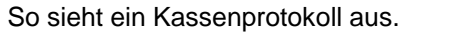

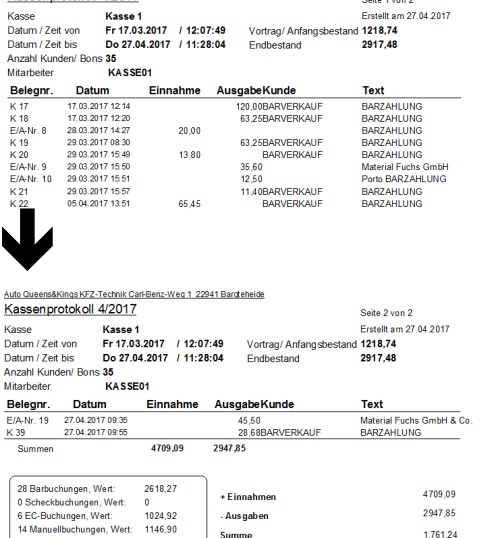

Auf der letzten Seite steht die Zusammenfassung der Einnahmen und Ausgaben.

#### **2.38 Monatsabschluss (ohne Tage aus dem Vor- oder Folgemonat**

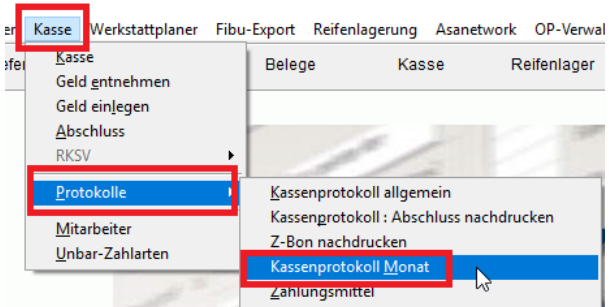

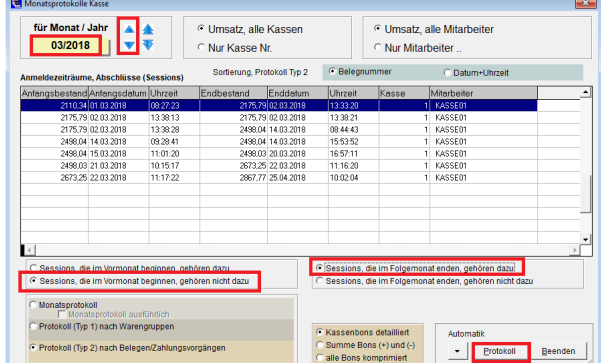

Manchmal fällt der letzte Tag eines Monats auf einen Sonntag und Sie führen erst am ersten des Folgemonats den Kassenabschluss durch. Dadurch wird dieser Kassenabschluss im Folgemonat angezeigt. Sie möchten allerdings einen Monatsabschluss nur mit den tatsächlichen Tagen des Monats ausdrucken.

- Wählen Sie unter der Kasse das Menü Protokolle aus und hier das Kassenprotokoll Monat.
- Achten Sie auf den Monat links oben, geben Sie hier ggf. den gewünschten Monat ein. Hier können Sie auch Sortierung wählen (Belegnummer oder nach Datum).
- Klicken Sie auf <Session, die im  $\bullet$ Vormonat beginnen, gehören nicht dazu> und/oder <Session, die im Folgemonat enden, gehören dazu> So werden in kalendertäglich alle Kassenabschlüsse des Monats angezeigt.

Klicken Sie auf <Protokoll>  $\bullet$ 

## **2.39 Monatsabschluss Protokoll exportieren (Excel - xls)**

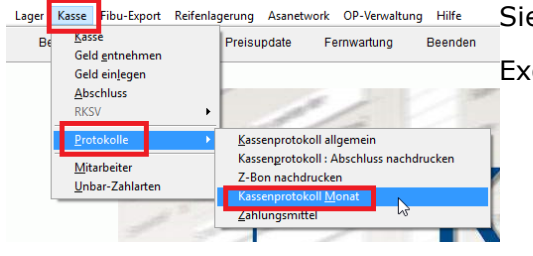

- Lager Kasse Fibu-Export Reifenlagerung Asanetwork OP-Verwaltung Hilfe Sie möchten z.B. das Kassenprotokoll Monat nach Excel exportieren?
	- Wählen Sie unter der Kasse das Menü Protokolle aus und hier das Kassenprotokoll Monat.

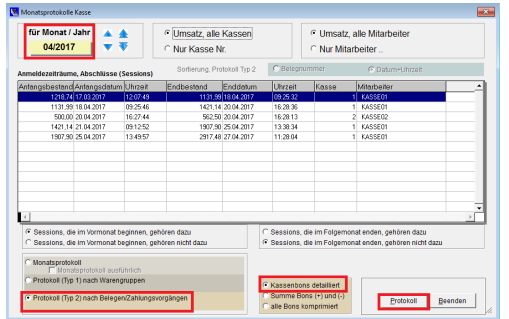

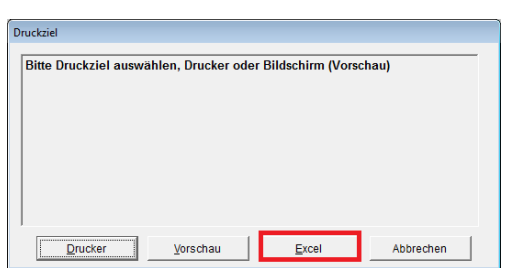

- Achten Sie auf den Monat links oben, geben Sie hier ggf. den gewünschten Monat ein. Hier können Sie auch die Art des Protokolls wählen (Typ2 nach Belegen..).
- Klicken Sie auf <Protokoll
	- Klicken Sie auf <Excel>.

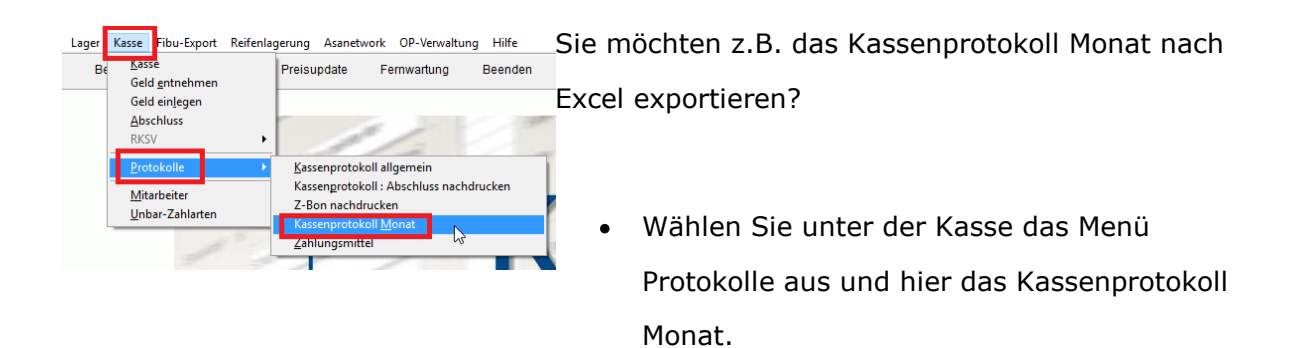

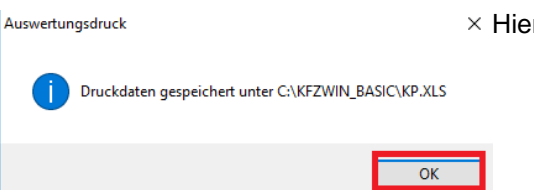

- $\times$  Hier sehen Sie, wo die Datei gespeichert wurde.
	- Wechsel Sie zu Excel (meist blinkt es in Ihrer Taskleiste schon auf).

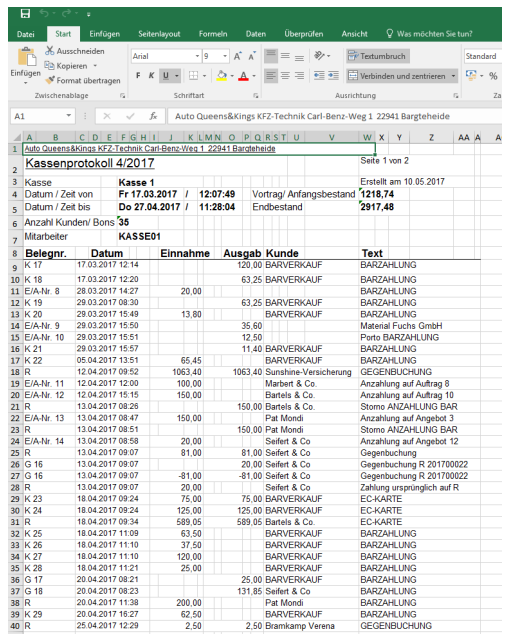

#### **2.40 Passwort Mitarbeiter**

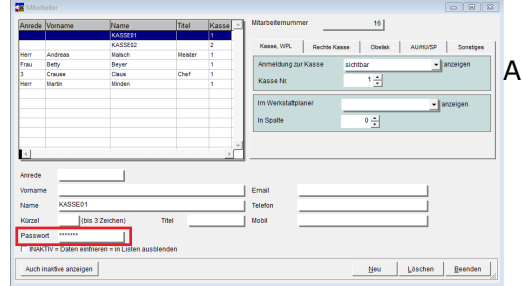

Möchten Sie, dass der Mitarbeiter sich beim Anmelden an der Kasse zusätzlich

mit einem Passwort identifizieren muss.

- Klicken Sie auf Stammdaten/ Mitarbeiter (Kasse/AU/HU).
- Markieren Sie den Mitarbeiter und geben das entsprechende Passwort ein.
- Mit <Beenden> sichern und beenden Sie.

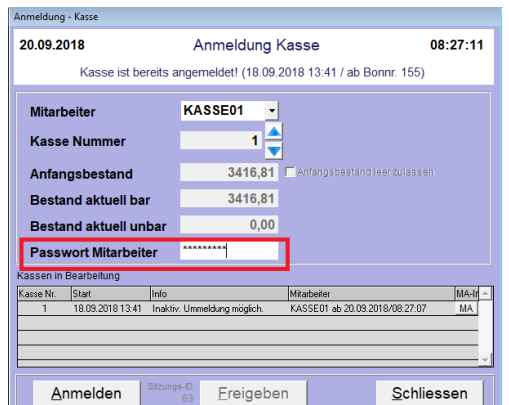

Jetzt muss der Mitarbeiter bei der Kassenanmeldung sein Passwort eingeben.

## **2.41 Positionsrabatt**

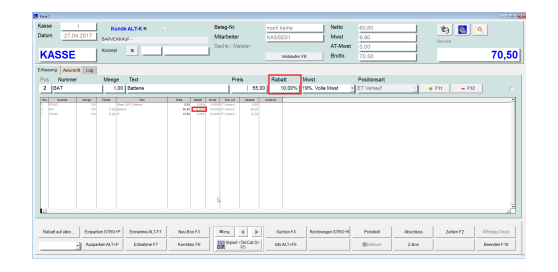

Sie möchten einen Rabatt auf **einen** bestimmten Artikel vergeben.

Den Artikel ggf. markieren und bei Rabatt  $\bullet$ z.B. 20 (%) eingeben.

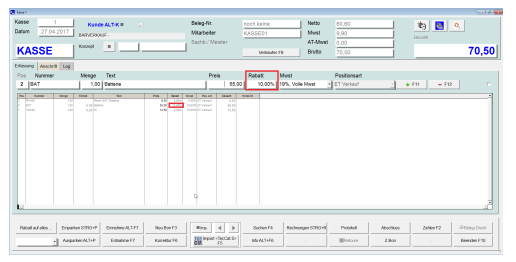

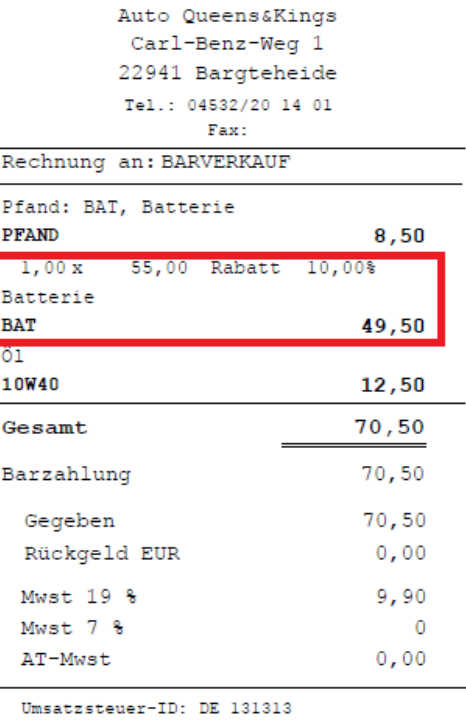

 $\overline{a}$ 

 $\texttt{Steuer-Nr.:} \; 1234/1111/1313$ Datum 27.04.2017 Uhrzeit 08:13 Bon Nr. 33 Kasse 1 Vorgangsnr. 67 Es bediente Sie **KASSE01** 

Danke für Ihren Besuch

Sie möchten einen Rabatt auf **einen** bestimmten Artikel vergeben.

- Den Artikel ggf. markieren und bei Rabatt z.B. 20 (%) eingeben.
- Der Rabatt wird auf dem Bon ausgewiesen.

#### **2.42 Preiskonzept**

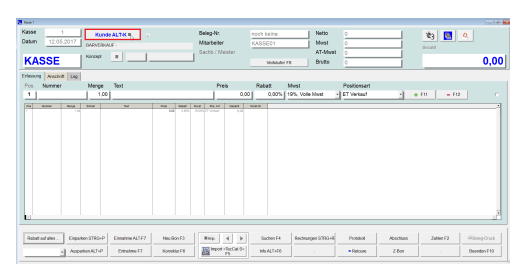

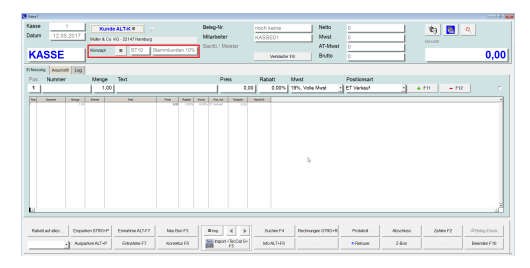

Arbeiten Sie mit Preiskonzepten? Dann können Sie diese auch in der Kasse auswählen.

- Klicken Sie auf<Kunde ALT+K>.
- Wählen Sie den Kunden aus.
- Der Kunde wird angezeigt und auch das entsprechende Preiskonzept, welches im Kundenstamm hinterlegt wurde.

#### **2.43 Rechnung ausbuchen**

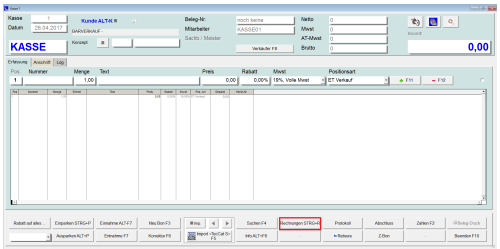

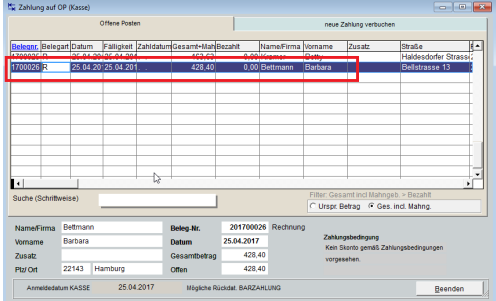

- Ggf. die Kasse anmelden.
- Klicken Sie auf <Rechnungen STRG+R>
- Hier werden Ihnen alle noch offenen Rechnungen angezeigt
- Doppelklick auf die entsprechende Rechnung.

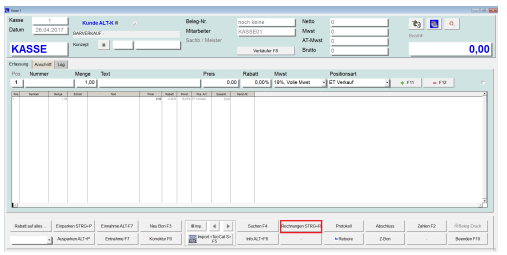

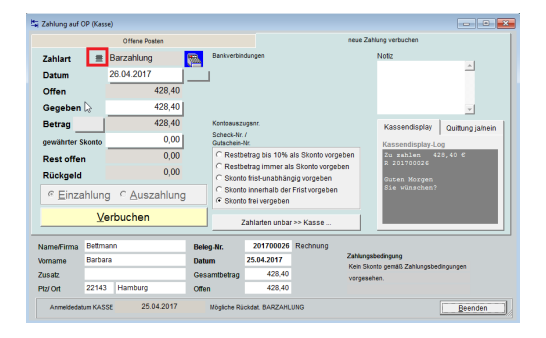

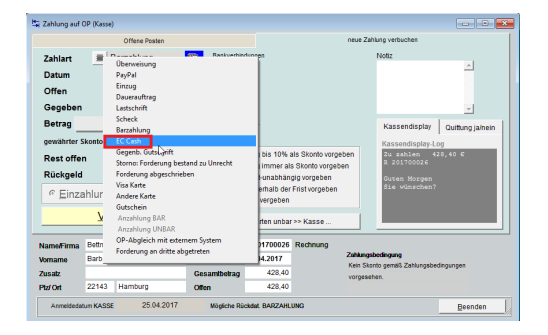

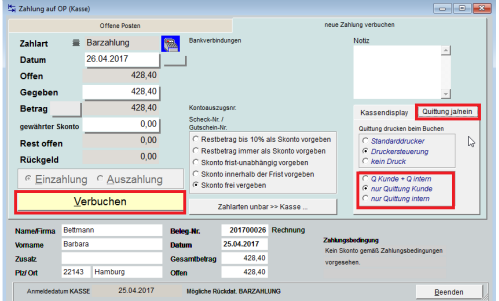

- Ggf. die Kasse anmelden.
- Klicken Sie auf <Rechnungen STRG+R>
- Klicken Sie auf

Zahlart auswählen z.B. Barzahlung oder EC-Cash

- Kontrollieren oder geben Sie den Gegeben-Betrag ein.
- Klicken Sie auf <Verbuchen>
- Klicken Sie auf <Beenden>

**Hinweis:** Ggf. für Skonto eine Auswahl vorauswählen, wie die Restsumme verbucht werden sollen.

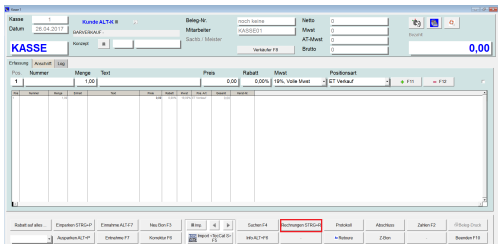

- Ggf. die Kasse anmelden.
- Klicken Sie auf <Rechnungen STRG+R>

Die letzte Einstellung merkt sich das System. Empfehlung: <Skonto frei vergeben>.

**Hinweis:** Wollen Sie nur eine Quittung für den Kunden drucken, dann auf den Reiter <Quittung ja/Nein> klicken und die entsprechende Auswahl treffen. **ACHTUNG:** Diese Einstellung bleibt bei auch bei der nächsten Verbuchung erhalten!

#### **2.44 Rechnung ausbuchen (Schnellbuchung)**

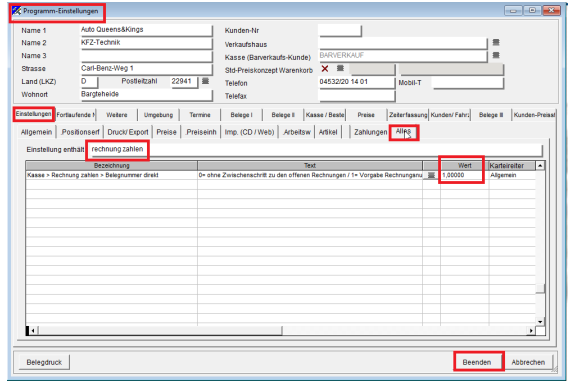

Sie möchten innerhalb der Kasse direkt eine Rechnung zum bezahlen aufrufen, dann könnten Sie in den Einstellungen folgenden Schalter

setzen:

- Klicken Sie auf <Einstellungen>
- Klicken Sie nochmals auf <Einstellungen>
- Klicken Sie auf <Alles>
- Geben Sie in der Zeile da unter <rechnung zahlen> ein.
- Ändern Sie den Wert von 0 auf 1.
- Beenden Sie die Einstellungen.
- Klicken Sie wie gewohnt auf <Rechnungen>
- Nun erscheint ein Fenster zur direkten Rechnungsnummer-Eingabe, Rechnungsnummer eingeben.
- Kunde ALT-K<br>Sapočevar  $\mathfrak{b}_3\mid\boxed{\blacksquare}\mid\mathfrak{a}_1$ anklicken w 1 **KASSE**  $0,00$ Positionsa<br>ET Verkaz  $\frac{1}{2} \left[ \begin{array}{cc} \star \, r \, \mathrm{u} & \star \, r \, \mathrm{u} \end{array} \right] \quad \ \ \, \star \, r \, \mathrm{u} \,.$ Zahlart  $\equiv$  Barzahlung **R**  $\mathbf{z}$ Offer  $5500$ Gegeber  $55,00$  $\overline{\phantom{a}}$  $5500$ **Betrag** play Quittung ja/ **Kacon** <Verbuchen>.  $0.001$  $\overline{0,00}$ Rest offen  $0,00$ Rückgeld © Einzahlung © Auszahlung Verbuchen 201700112 Beleg-)<br>Datum 201700112<br>25.05.2018<br>55,00<br>55,00 .<br>Sophie -<br>kontobetrag wäre 1,10<br>gen auf Gesamtbetrag 8013 Zürich Ptz/Ort Offer g OP 55,00 18.05.2018 Beenden m KASSI
- Entweder <Enter> oder <Weiter>

Das Programm überspringt damit die Auswahl der Rechnungen und ist sofort beim Verbuchen der Rechnung. Hier wie gewohnt die Zahlart eingeben und

### **2.45 Retoure - Beleg bezogen**

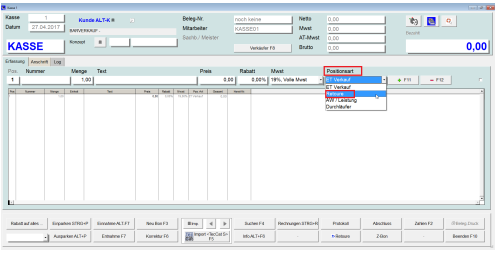

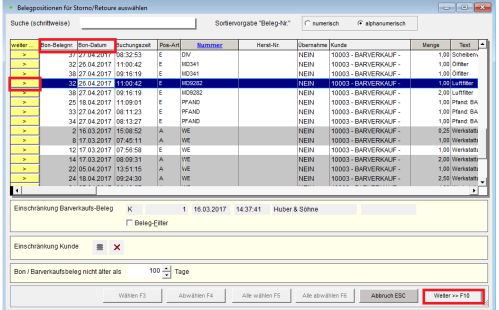

Ein Kunde möchte einen Artikel zurückgeben (üblicherweise mit Originalbeleg).

Wählen Sie bei Positionsart <Retoure>.

Hier werden die Barbelege angezeigt.

- Suchen Sie die Belegnummer und markieren sie den entsprechenden Beleg.
- Klicken Sie auf <Weiter>.

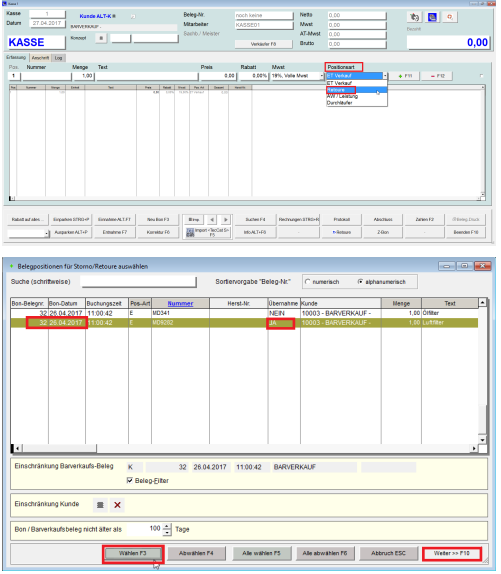

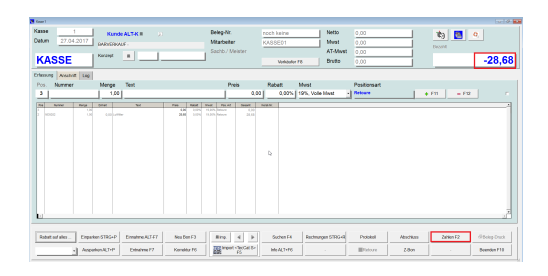

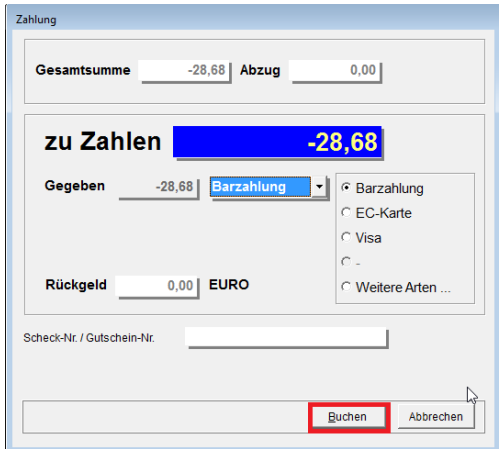

Ein Kunde möchte einen Artikel zurückgeben (üblicherweise mit Originalbeleg).

Wählen Sie bei Positionsart <Retoure>.

Alle Artikel des Beleges sind jetzt ausgewählt.

- Wählen Sie entsprechende Position aus.
- Klicken Sie auf <Wählen>, in der Spalte Übernahme steht nun ein JA.
- Klicken Sie dann auf <Weiter>

Die Kasse zeigt den Betrag nun im Minus an.

Klicken Sie auf <Zahlen>.

Der auszuzahlende Betrag wird angezeigt.

Klicken Sie auf <Buchen>.

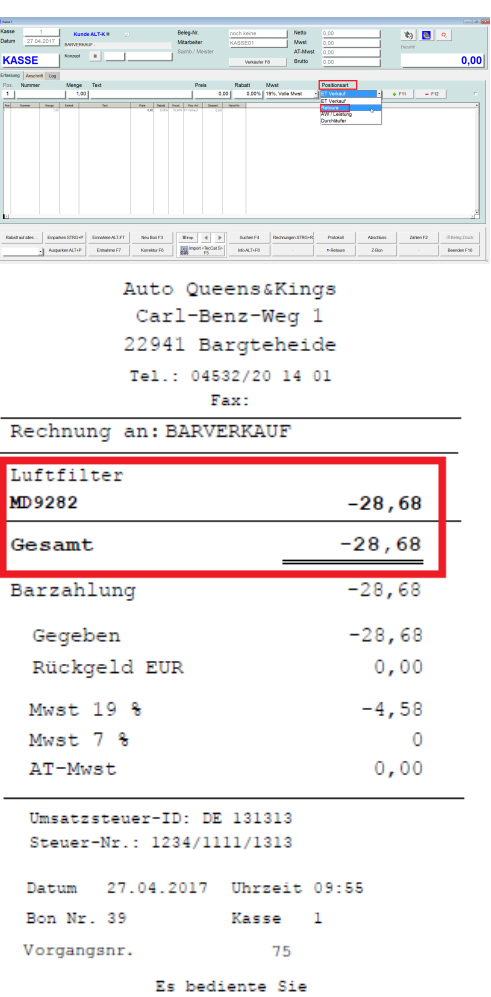

KASSE01 Danke für Ihren Besuch

Ein Kunde möchte einen Artikel zurückgeben (üblicherweise mit Originalbeleg).

Wählen Sie bei Positionsart <Retoure>.

Der Bon wird gedruckt.

Nach dem Bonausdruck <Neuer Bon> anklicken.

#### **2.46 Scanner**

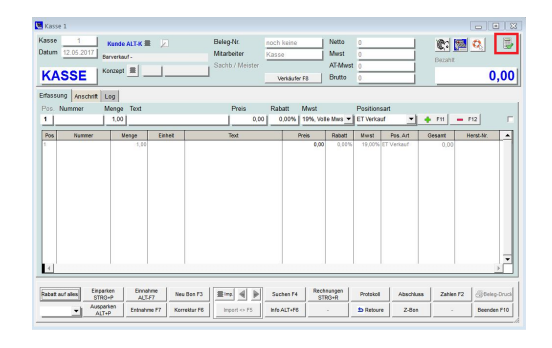

Haben Sie einen Scanner angeschlossen? An diesem Symbol sehen Sie, ob die **Schnittstelle** zum Scanner vorhanden ist.

Ist die Schnittstelle nicht vorhanden erscheint ein rotes X.

### **2.47 Scanner - Schnelleingabe**

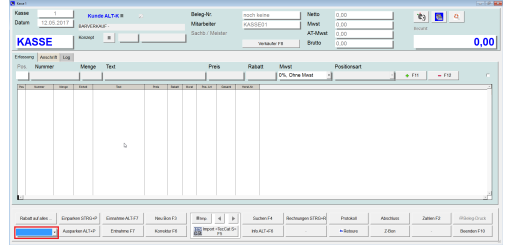

- Haben Sie einen Scanner angeschlossen? Dann wählen Sie die Option Scanner aus. Mit dieser Funktion wird der sogenannte Trigger (die Taste am Scanner) gesteuert, dann müssen Sie nicht nach jeden Scannvorgang Enter drücken.
- Klicken Sie die Auswahl ganz links unten.

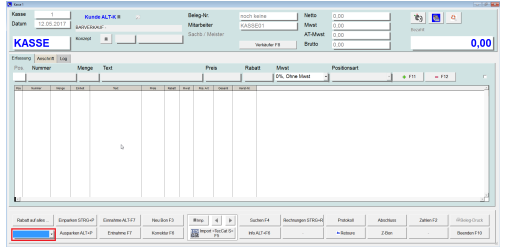

- Haben Sie einen Scanner angeschlossen? Dann wählen Sie die Option Scanner aus. Mit dieser Funktion wird der sogenannte Trigger (die Taste am Scanner) gesteuert, dann müssen Sie nicht nach jeden Scannvorgang Enter drücken.
- Klicken Sie die Auswahl ganz links unten.

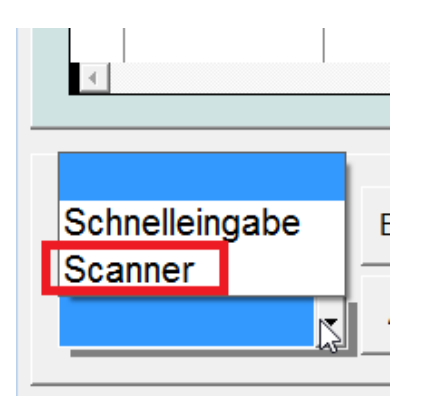

• Klicken Sie auf <Scanner>.

Hinweis: Diese Einstellung bleibt auch nach dem Beenden der Kasse erhalten.

### **2.48 Schnelleingabe (von Artikel)**

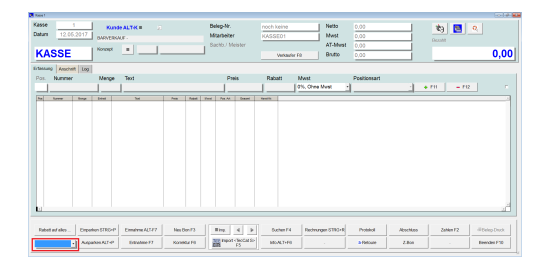

Möchten Sie Artikel schnell eingeben, d.h. eine Artikelnummer nach dem Anderen ohne Enter zudrücken,

dann müssten Sie diese Funktion einschalten.

Klicken Sie die Auswahl ganz links unten.

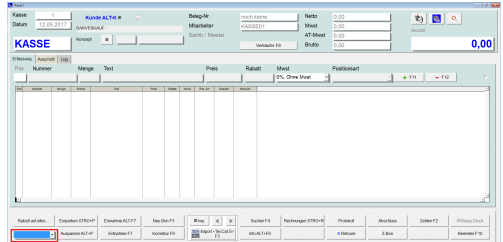

Möchten Sie Artikel schnell eingeben, d.h. eine Artikelnummer nach dem Anderen ohne Enter zudrücken,

dann müssten Sie diese Funktion einschalten.

Klicken Sie die Auswahl ganz links unten.

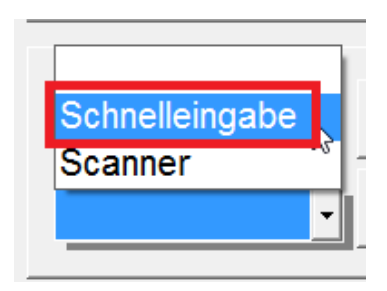

• Klicken Sie auf <Schnelleingabe>.

Hinweis: Diese Einstellung bleibt auch nach dem Beenden der Kasse erhalten

### **2.49 Sockelbetrag Kasse festlegen**

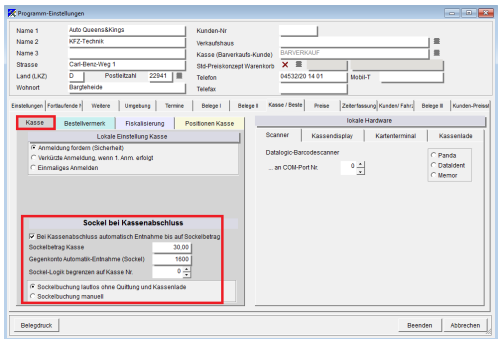

Sie möchten jeden Tag mit dem gleichen Betrag starten, beim Kassenabschluss soll automatisch eine Entnahme bis Sockelbetrag gebucht werden.

- Klicken auf Einstellungen/ Kasse/ Bestellvermerk.
- Haken bei "Kassenabschluss automatisch...." setzen
- Sockelbetrag z.B. 300 eingeben
- Sie **müssen** (auch wenn Sie keine Datev- Schnittstelle haben) ein Konto eintragen: z. B. 1600.
- Evtl. die Logik auf eine Kasse eingrenzen.
- Entsprechende Haken bei Sockelbuchung setzen.
- Mit <Beenden> Sichern und Beenden Sie.

Der Sockelbetrag wird nach dem nächsten Kassenabschluss aktiv.

#### **2.50 Sperrfunktion**

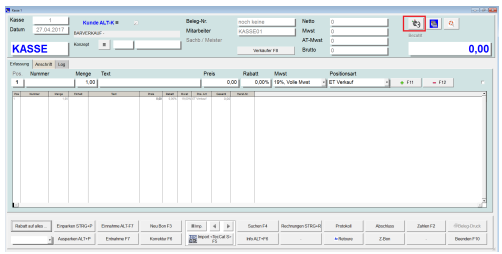

- Sie möchten Ihre Kasse vor Zugriff schützen.
- Klicken Sie auf

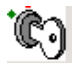

**Hinweis:** Diese Funktion ist nur mit Kennwort des Mitarbeiters möglich. Kennwort einrichten unter Stammdaten/ Mitarbeiter/ Kennwort pro Mitarbeiter speichern.

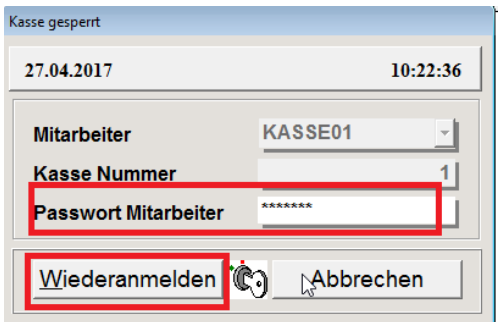

Wenn Sie wieder mit der Kasse arbeiten möchten:

- Geben Sie das Passwort ein.
- Klicken Sie auf <Wiederanmelden>.

### **2.51 Storno eines Barbeleges**

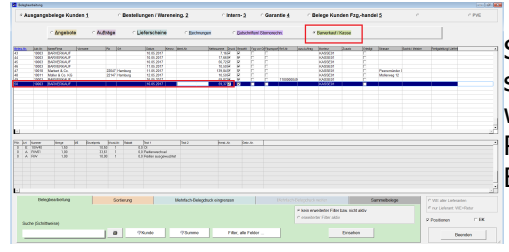

Sie möchten einen Barverkauf der Kasse stornieren. Die Handhabung ist die selbe, als wenn Sie eine

Rechnung stornieren würden. Also über die Belegliste.

- Klicken Sie auf <Belege>.
- Klicken Sie auf <Barverkauf/Kasse>.
- Doppelklick auf den zu stornierenden Barverkauf.

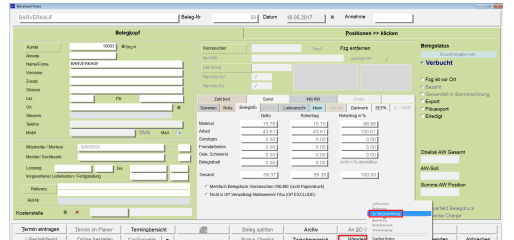

**Beleg** erstellt × Stornorechnung wurde erstellt, jetzt aufrufen?  $Ja$ Nein

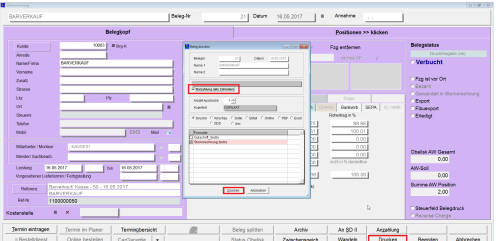

- Klicken Sie auf <Wandeln>.
- Klicken Sie auf <G./Stornorechnung>.
- Klicken Sie auf <Ja>.

Klicken Sie auf <Drucken>.

# **WICHTIG!: Setzen Sie das Häkchen bei <Barzahlung>!**

Drucken

Allgemein -<br>Drucker auswählen

> PDF24 Fax  $\langle$ Status:

Standort:

Seitenbereich ◉ Alles

 $\bigcap$  Seiten:

 $\supset$  Markierung

Microsoft XPS Document Writer

**Bereit** 

Geben Sie entweder eine Seitenzahl oder<br>einen Seitenbereich ein. Z. B.: 5-12

◯ Aktuelle Seite 1-65534

Kommentar: PDF24 Printer

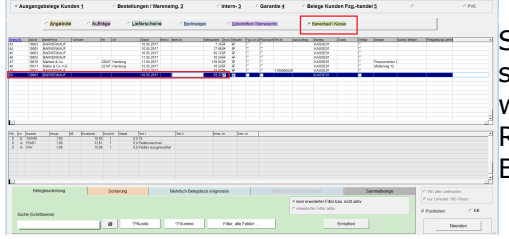

 $\times$ 

Einstellungen

Drucker suchen...

 $1<sup>2</sup>$ <sup>3</sup> $1<sup>2</sup>$ <sup>3</sup>

Anzahl Exemplare: 1 - -

Drucken Abbrechen Übernehmen

 $\sqrt{ }$  Sortieren

Sie möchten einen Barverkauf der Kasse stornieren. Die Handhabung ist die selbe, als wenn Sie eine

Rechnung stornieren würden. Also über die Belegliste.

- Klicken Sie auf <Belege>.
- Klicken Sie auf <Barverkauf/Kasse>.
- Doppelklick auf den zu stornierenden Barverkauf.

Wenn Sie die Stornorechnung ausdrucken möchten, dann auf...

Klicken Sie auf <Drucken>.

- Frage Wurde der Beleg ordnungsgemäß gedruckt?  $Ja$ Nein
- Anmeldung Kasse 08:32:32 20.09.2018 Anmeldung Kasse Kasse ist bereits angemeldet! (18.09.2018 13:41 / ab Bonnr. 155) Mitarbeiter KASSE01 Ţ.  $1\frac{2}{3}$ **Kasse Nummer** Anfangsbestand 3416 81 3416,81 **Restand aktuell har**  $0,00$ Bestand aktuell unbar **Passwort Mitarbeiter** assen in Bearbeitung Mitarbeiter Malsch ab 20.09.2018/08:27:07 MA ldung möglich. Anmelden Ereigeben Schliessen

Klicken Sie auf <Ja>.

- $\bullet$ Damit das Geld wieder zurück in Ihre Kasse gebucht werden kann, melden Sie sich an:
	- Klicken Sie auf <Anmelden>.

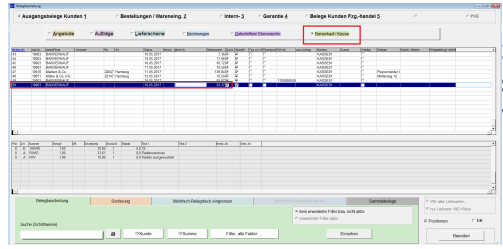

Sie möchten einen Barverkauf der Kasse stornieren. Die Handhabung ist die selbe, als wenn Sie eine

Rechnung stornieren würden. Also über die Belegliste.

- Klicken Sie auf <Belege>.
- Klicken Sie auf <Barverkauf/Kasse>.
- Doppelklick auf den zu stornierenden Barverkauf.
- Klicken Sie auf <Buchen>.

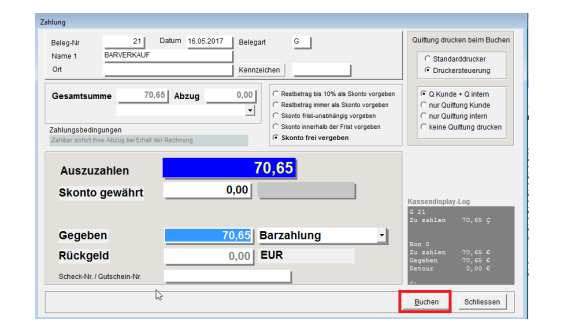

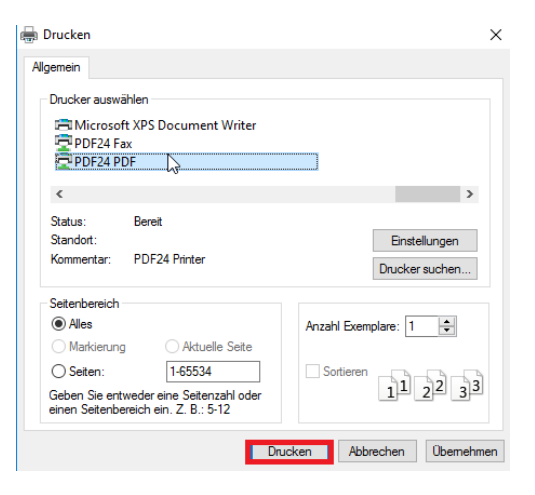

- Quittung drucken?
	- Klicken Sie auf <Drucken>.

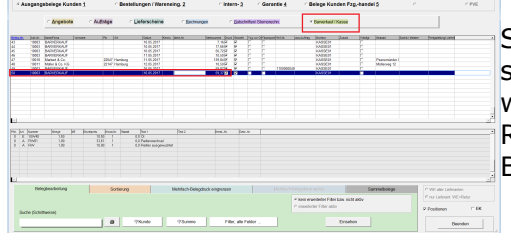

Auto Queens&Kings KFZ-Technik Carl-Benz-Weg 1 22941 Bargteheide

04532/20 14 01

Steuernr. 1234/1111/1313

### Quittung

#### **Auszahlung zu Gutschrift**

Beleg-Datum 16.05.2017 Gutschrift Nr. G 21

#### Empfänger / Kunde

**BARVERKAUF** 

#### Zahlung

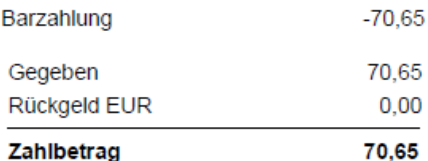

Datum / Uhrzeit 16.05.2017 / 10:26:40

Kasse 1

KASSE01 Es bediente Sie

Donke für Ihren Resuch

Sie möchten einen Barverkauf der Kasse stornieren. Die Handhabung ist die selbe, als wenn Sie eine

Rechnung stornieren würden. Also über die Belegliste.

- Klicken Sie auf <Belege>.
- Klicken Sie auf <Barverkauf/Kasse>.
- Doppelklick auf den zu stornierenden Barverkauf.

Eine Quittung wird ausgedruckt.

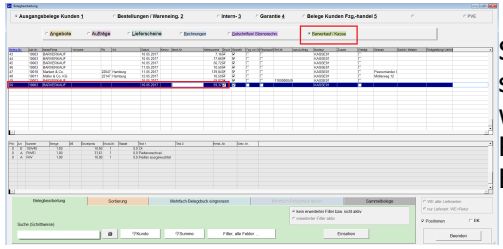

Sie möchten einen Barverkauf der Kasse stornieren. Die Handhabung ist die selbe, als wenn Sie eine

Rechnung stornieren würden. Also über die Belegliste.

- Klicken Sie auf <Belege>.
- Klicken Sie auf <Barverkauf/Kasse>.
- Doppelklick auf den zu stornierenden Barverkauf.

In Ihrem Kassenprotokoll von heute wird der Betrag als

Gutschrift/Ausgabe angezeigt.

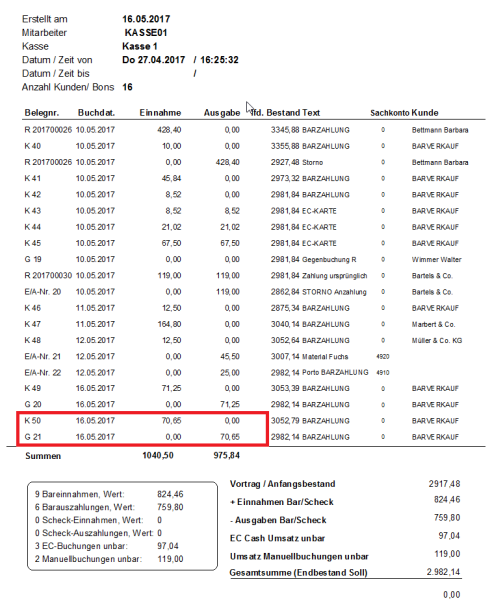

#### **2.52 Unbar-Zahlungen ändern**

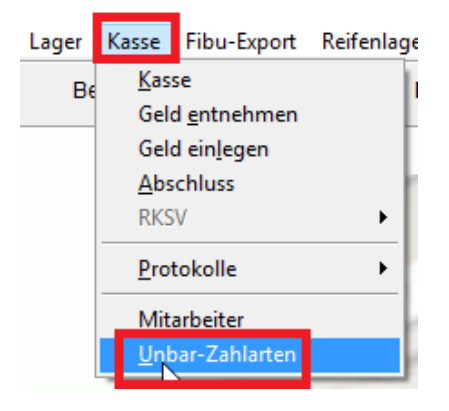

Wenn eine Zahlart nicht mehr in der Kasse zur Verfügung stehen soll und diese dementsprechend nicht mehr im Kassenprotokoll protokolliert werden soll, dann gehen Sie wie folgt vor: Beispiel Visa.

**Bitte beachten Sie, wenn Sie ein EC- Kartenterminal angebunden haben, muss zwingend die EC-Karte im Kassenprotokoll gelistet sein**.

- Wählen Sie Kasse und Unbar-Zahlarten.
- C Unbar-Zahlart nicht im K Zahlart SCHECK als UNBAR auswerter Beenden

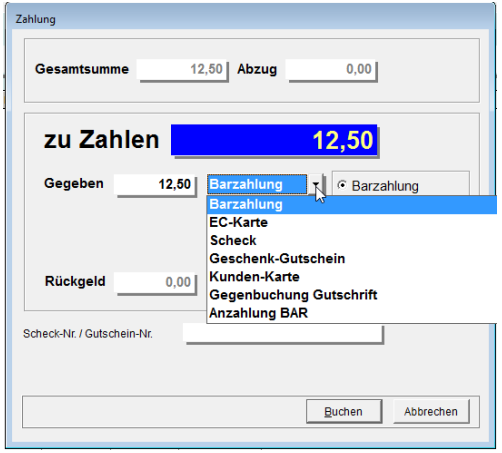

- Wählen Sie die gewünschte Zahlungsart aus und klicken Sie <Unbar-Zahlart nicht im Kassenprotokoll> an.
- Klicken Sie auf <Beenden>.
- Jetzt ist die Zahlungsart nicht mehr auswählbar und dementsprechend nicht mehr im

Kassenprotokoll auf.

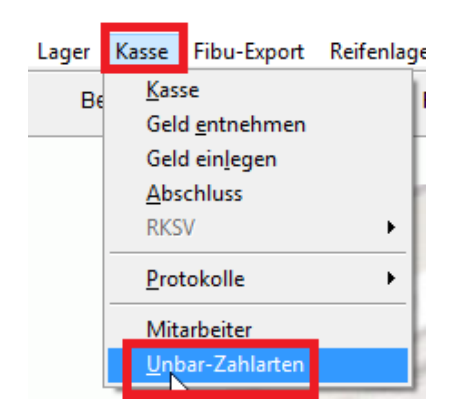

Wenn eine Zahlart nicht mehr in der Kasse zur Verfügung stehen soll und diese dementsprechend nicht mehr im Kassenprotokoll protokolliert werden soll, dann gehen Sie wie folgt vor: Beispiel Visa.

**Bitte beachten Sie, wenn Sie ein EC- Kartenterminal angebunden haben, muss zwingend die EC-Karte im Kassenprotokoll gelistet sein**.

Wählen Sie Kasse und Unbar-Zahlarten.

### **2.53 Wechsel zwischen ET-Verkauf und AW/Leistung**

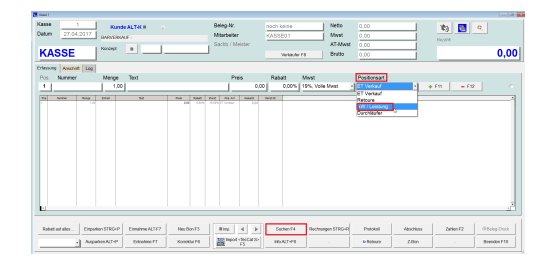

Sie können nicht nur Ersatzteile über die Kasse verkaufen, sondern auch Arbeitswerte (AW).

- Wählen Sie bei Positionsart <AW/Leistung> aus.
- Entweder jetzt bei Nummer z.B. RW01 für Reifenwechesel eingeben oder
- Klicken Sie auf <Suche>

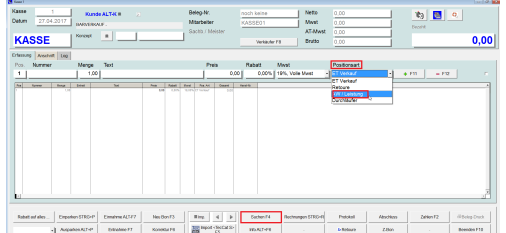

Sie können nicht nur Ersatzteile über die Kasse verkaufen, sondern auch Arbeitswerte (AW).

- Wählen Sie bei Positionsart <AW/Leistung>  $\bullet$ aus.
- Entweder jetzt bei Nummer z.B. RW01 für Reifenwechesel eingeben oder
- Klicken Sie auf <Suche>

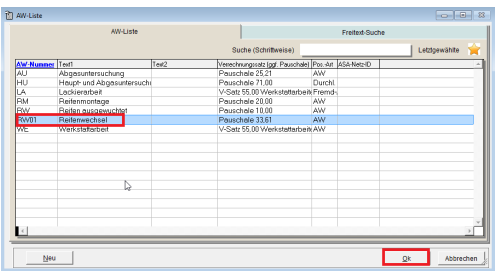

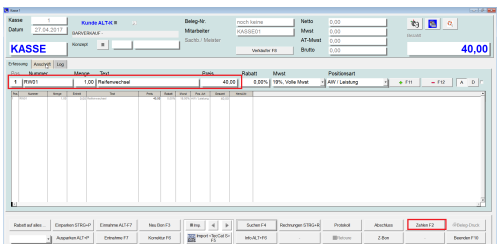

- Hier werden Ihre Arbeitswerte angezeigt.
- Klicken Sie auf die gewünschte AW.
- Klicken Sie auf <Ok>.
- Der gewünschte Arbeitswert wird jetzt  $\bullet$ angezeigt, entweder weitere Arbeitswerte oder

Ersatzteile eingeben, anschließend wie gewohnt auf <Zahlen> klicken.

### **2.54 Zählprotokoll nachdrucken**

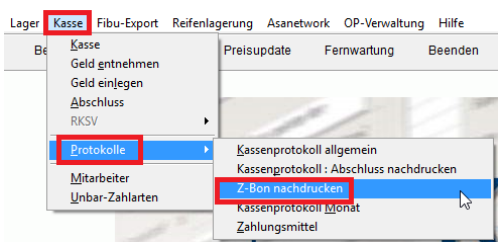

1731,99<br>1731,99<br>1731,99<br>1732,99<br>1737,99<br>1737,99<br>1737,99<br>1737,99<br>1821,14<br>1807,99<br>20573,54<br>2067,00<br>2073,00<br>2073,00<br>2073,00 1131,99<br>1131,99<br>1131,99<br>1135,49<br>1137,99<br>1377,99<br>1377,99<br>1377,99<br>1221,14<br>1421,14<br>2573,54<br>25873,54

11.10.33<br>11.11.02<br>11.24.21<br>11.24.21<br>13.38.34<br>18.28.38<br>03.28.58<br>03.28.55<br>03.28.55

1 KASSE01<br>1 KASSE01<br>1 KASSE01<br>1 KASSE01<br>1 KASSE01<br>1 KASSE02<br>1 KASSE01<br>1 KASSE01<br>1 KASSE01<br>1 KASSE01<br>1 KASSE01

 $2P$ 

Sie möchten den das Zählprotokoll erneut ausdrucken:.

Klicken Sie auf <Kasse> <Protokolle> <Z- Bon nachdrucken>

In der Spalte Zähl-P wird Ihnen angezeigt, welcher Z-Bon mit Hilfe der Zählhilfe bearbeitet wurde.

- Wählen Sie den entsprechenden Z-Bon aus.
- Setzen Sie den Haken bei Zählprotokoll.
- Klicken Sie auf <Protokoll>.

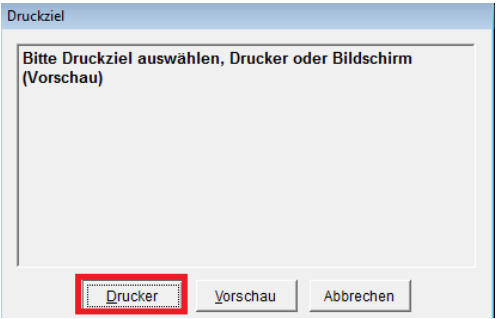

Klicken Sie auf <Drucker>.

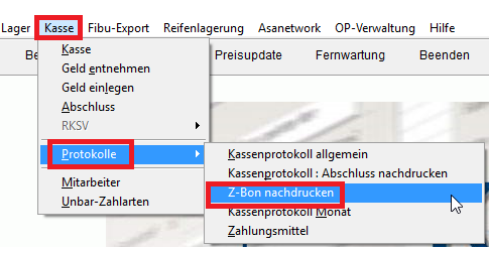

### Kasse Nr. 1

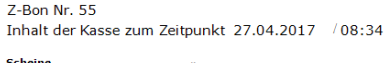

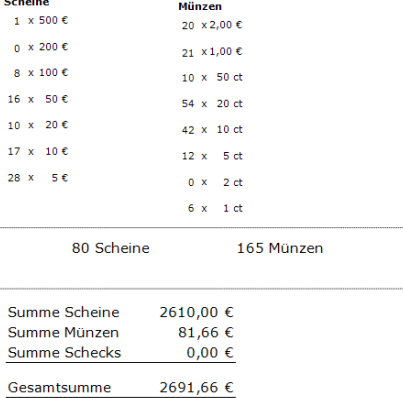

Sie möchten den das Zählprotokoll erneut ausdrucken:.

Klicken Sie auf <Kasse> <Protokolle> <Z- Bon nachdrucken>

### **2.55 z-Bon Abschluss Vortag nachholen**

Kassenbestand gezählt: Datum, Unterschrift

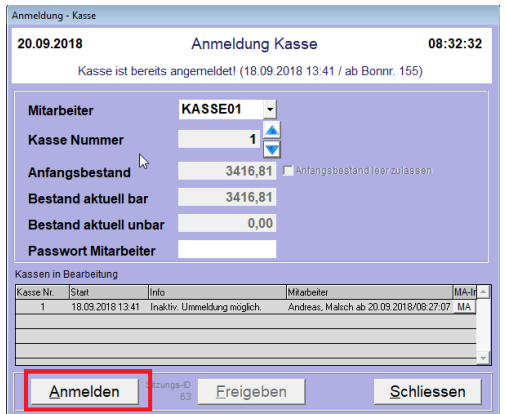

Wenn der Z-Bon am Abend zuvor nicht gemacht wurde, dann erhalten Sie einen Hinweis

und können diesen sofort nachholen:

Klicken Sie auf <Kasse> <Anmelden>

Klicken Sie auf <Ja>.

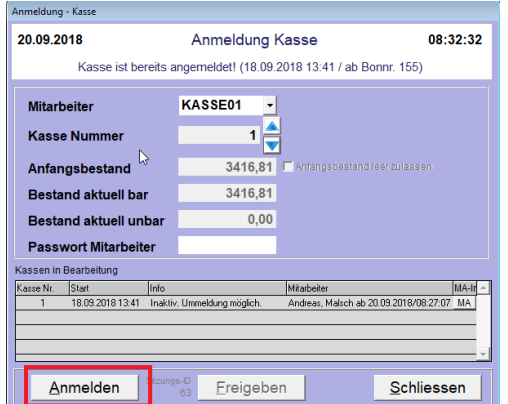

Wenn der Z-Bon am Abend zuvor nicht gemacht wurde, dann erhalten Sie einen Hinweis

und können diesen sofort nachholen:

• Klicken Sie auf <Kasse> <Anmelden>

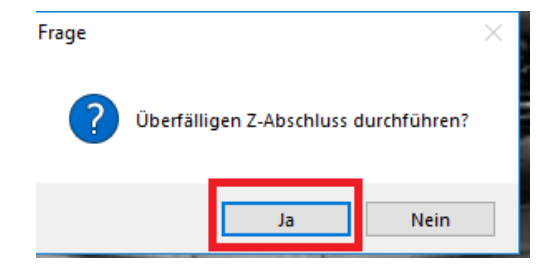

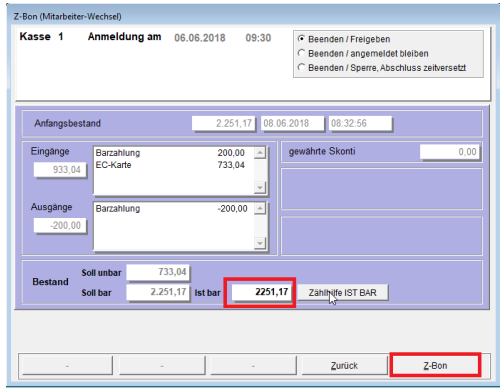

Geben Sie Ihr <Bargeld Ist> ein und klicken Sie anschließend auf<Z-Bon>.

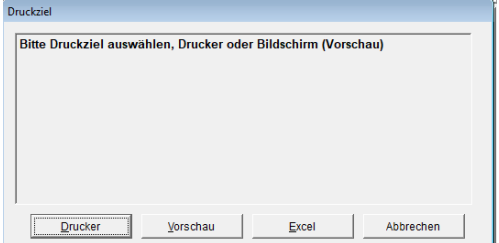

An dieser Stelle könnten Sie den Z-Bon ausdrucken.

**Hinweis:** Wenn Sie an dieser Stelle <Abbrechen> klicken, werden trotz dessen die Z-Bons gespeichert und können jederzeit nachgedruckt werden.

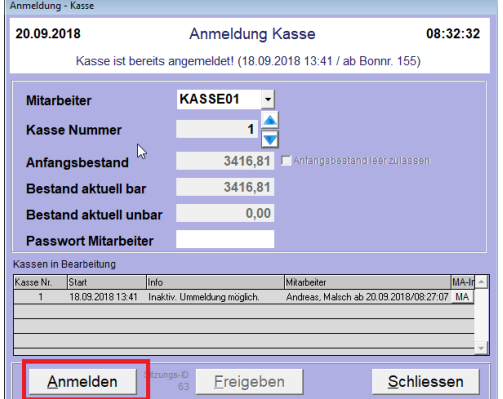

Wenn der Z-Bon am Abend zuvor nicht gemacht wurde, dann erhalten Sie einen Hinweis

und können diesen sofort nachholen:

Klicken Sie auf <Kasse> <Anmelden>

Anschließend können Sie sich mit <Anmelden> sofort in der Kasse anmelden.

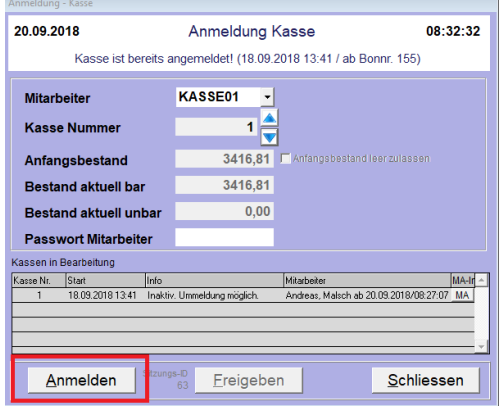

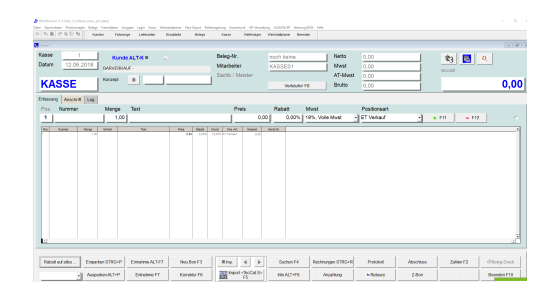

### **2.56 Z-Bon Differenz**

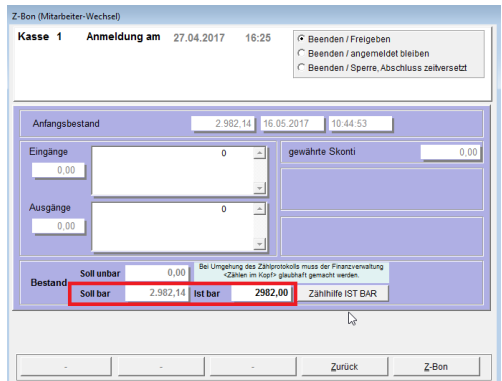

Wenn beim Z-Bon eine Differenz zwischen <Ist Bar> und dem eingegebenen Betrag besteht, müssen Sie diesen bestätigen.

- Sie haben den aktuellen Barbestand (Ist bar) eingegeben.
- Klicken Sie auf <Z-Bon>.

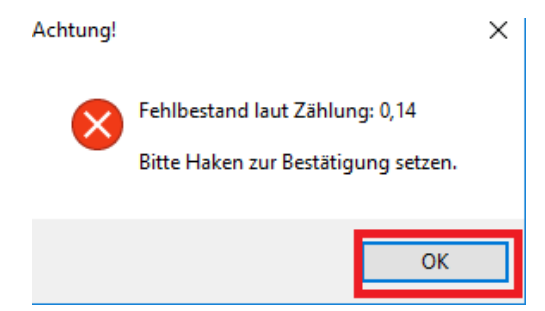

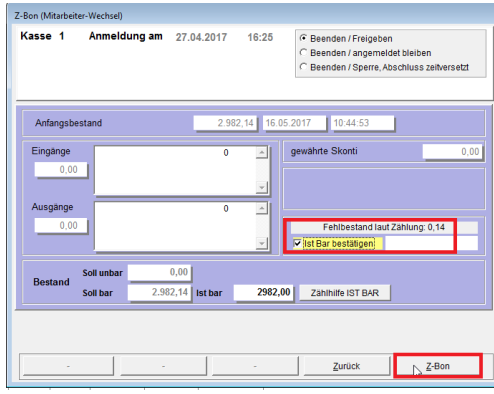

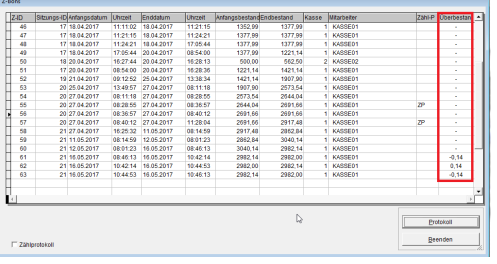

Hier wird der Fehlbestand angezeigt.

• Klicken Sie auf <Ok>.

- Setzen Sie das Häkchen <Ist Bar bestätigen>.
- Klicken Sie auf <Z-Bon>.

Der Z-Bon wurde jetzt mit dem neuen Barbestand erstellt.

Unter Kasse/Protokolle/Z-Bon-Nachdruck kann man Sie Überstände sehen.

### **2.57 Z-Bon drucken**

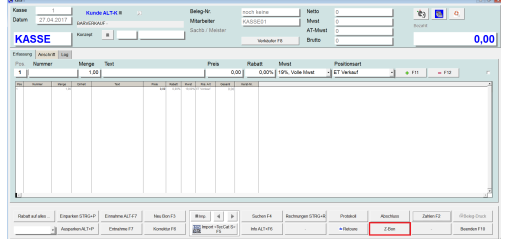

Sie möchten z.B. zum Mitarbeiterwechsel ein Protokoll ausdrucken, dafür wählen Sie den Z-Bon.

Der Z-Bon listet alle Kassenbewegungen seit dem letzten Z-Bon auf.

Klicken Sie auf <Z-Bon>.

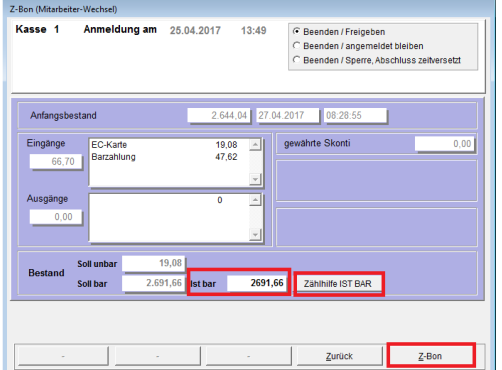

- Hier wird Ihnen der Anfangsbestand, Eingänge und Ausgänge, Soll unbar und das Soll Bar angezeigt.
- Zählen Sie Ihren Barbestand und geben Sie diesen in die Spalte <Ist Bar> an.
- Alternative können Sie auch die Zählhilfe benutzen.
- Klicken Sie nun auf <Z-Bon>

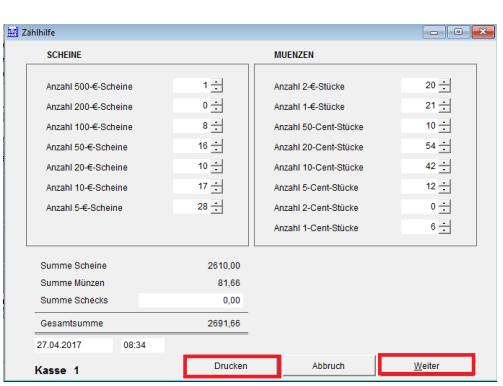

Wenn Sie die Zählhilfe (Zählprotokoll) ausgewählt haben, erscheint folgendes:

- Geben Sie die Anzahl der jeweiligen Scheine und Münzen ein.
- Während der Eingabe aktualisiert sich die Gesamtsumme.
- Sie können mit <Drucken> das

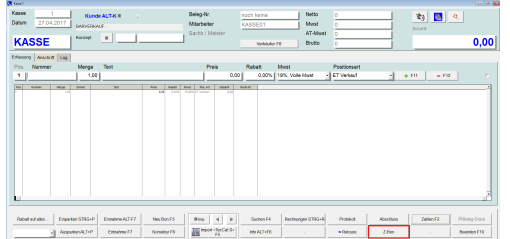

Sie möchten z.B. zum Mitarbeiterwechsel ein Protokoll ausdrucken, dafür wählen Sie den Z-Bon.

Der Z-Bon listet alle Kassenbewegungen seit dem letzten Z-Bon auf.

Klicken Sie auf <Z-Bon>.

Zählprotokoll ausdrucken.

Ansonsten mit <Weiter> die Zählhilfe abschließen und der Zählbetrag wird in die Spalte <Ist Bar> übernommen.

Entscheiden Sie hier ob Sie den Z-Bon ausdrucken möchten.

- Klicken Sie auf <Drucken>.
- Drucker ggf. auswählen.
- Hier wird werden alle Kassenbewegungen seit dem letzten Z-Bon angezeigt.

**HINWEIS: Der Z-Bon ist eine Momentaufnahme, d.h. der Endbestand ist die aktuelle Kassenbewegung (Endbestand= Einahme minus Ausgabe) seit des letzten Z-Bon bzw. Kassenabschluss**.

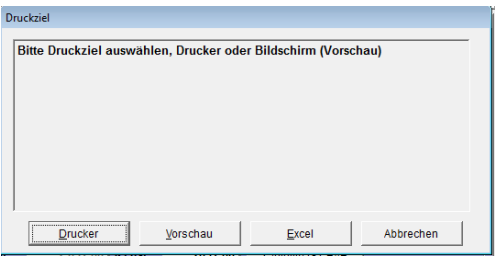

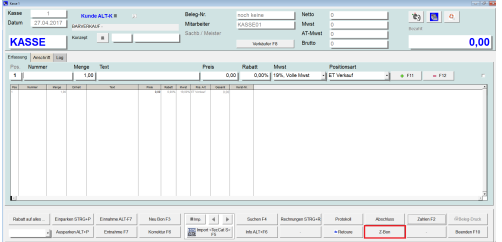

Auto Queens&Kinns KEZ-Technik CarLBenz-Wen 1, 22941

Sie möchten z.B. zum Mitarbeiterwechsel ein Protokoll ausdrucken, dafür wählen Sie den Z-Bon.

Der Z-Bon listet alle Kassenbewegungen seit dem letzten Z-Bon auf.

Klicken Sie auf <Z-Bon>.

**PFLICHT GEGENÜBER DEM FINANZAMT: Sie müssen mindestens einmal pro Tag Ihren Bargeld-Istbestand bestätigen, dieses können Sie entweder mit dem Z-Bon oder dem Kassenabschluss (unsere Empfehlung).**

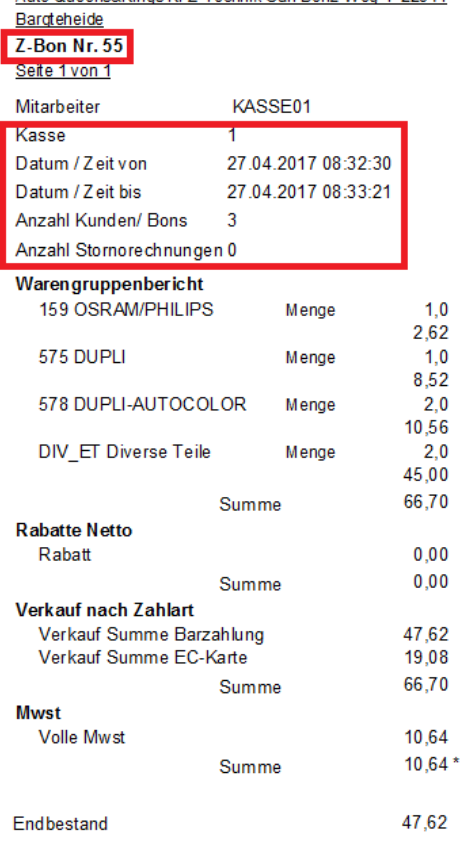

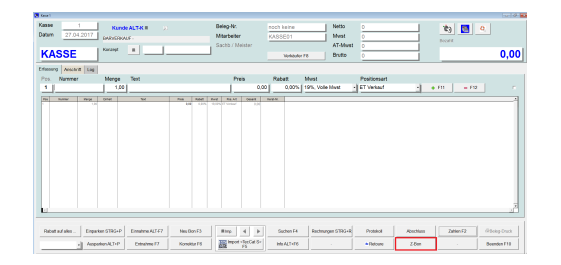

Sie möchten z.B. zum Mitarbeiterwechsel ein Protokoll ausdrucken, dafür wählen Sie den Z-Bon.

Der Z-Bon listet alle Kassenbewegungen seit dem letzten Z-Bon auf.

Klicken Sie auf <Z-Bon>.

### **2.58 Z-Bon nachdrucken**

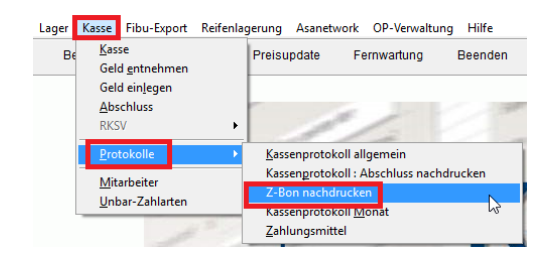

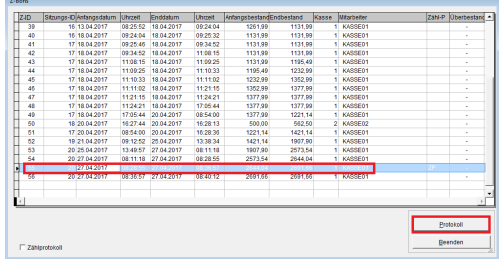

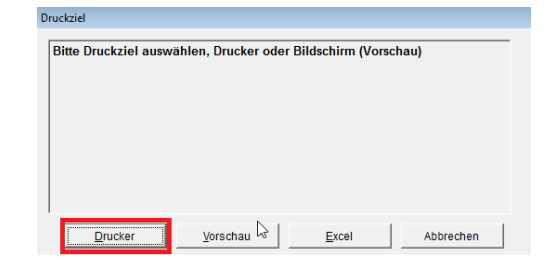

Sie möchten den Z-Bon erneut ausdrucken:.

- Klicken Sie auf <Kasse> <Protokolle> <Z- Bon nachdrucken>
- Markieren Sie den gewünschten Z-Bon.
- Klicken Sie auf <Protokoll>

Wählen Sie <Drucker>.

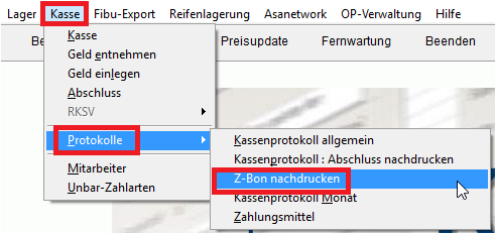

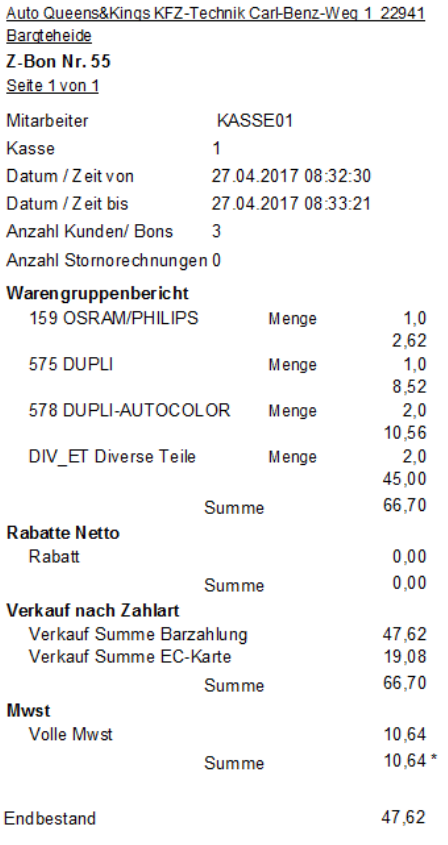

Sie möchten den Z-Bon erneut ausdrucken:.

Klicken Sie auf <Kasse> <Protokolle> <Z- Bon nachdrucken>

## **2.59 Zeichenerklärung**

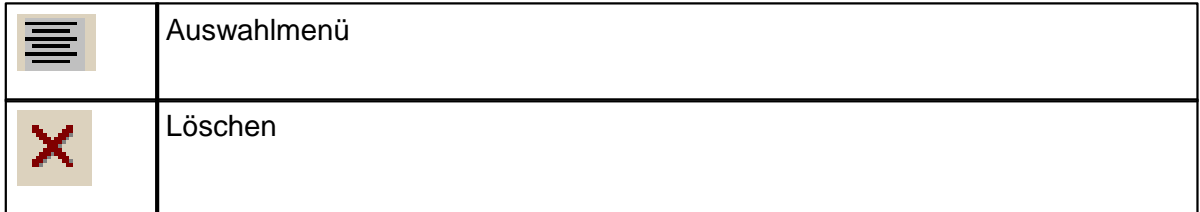

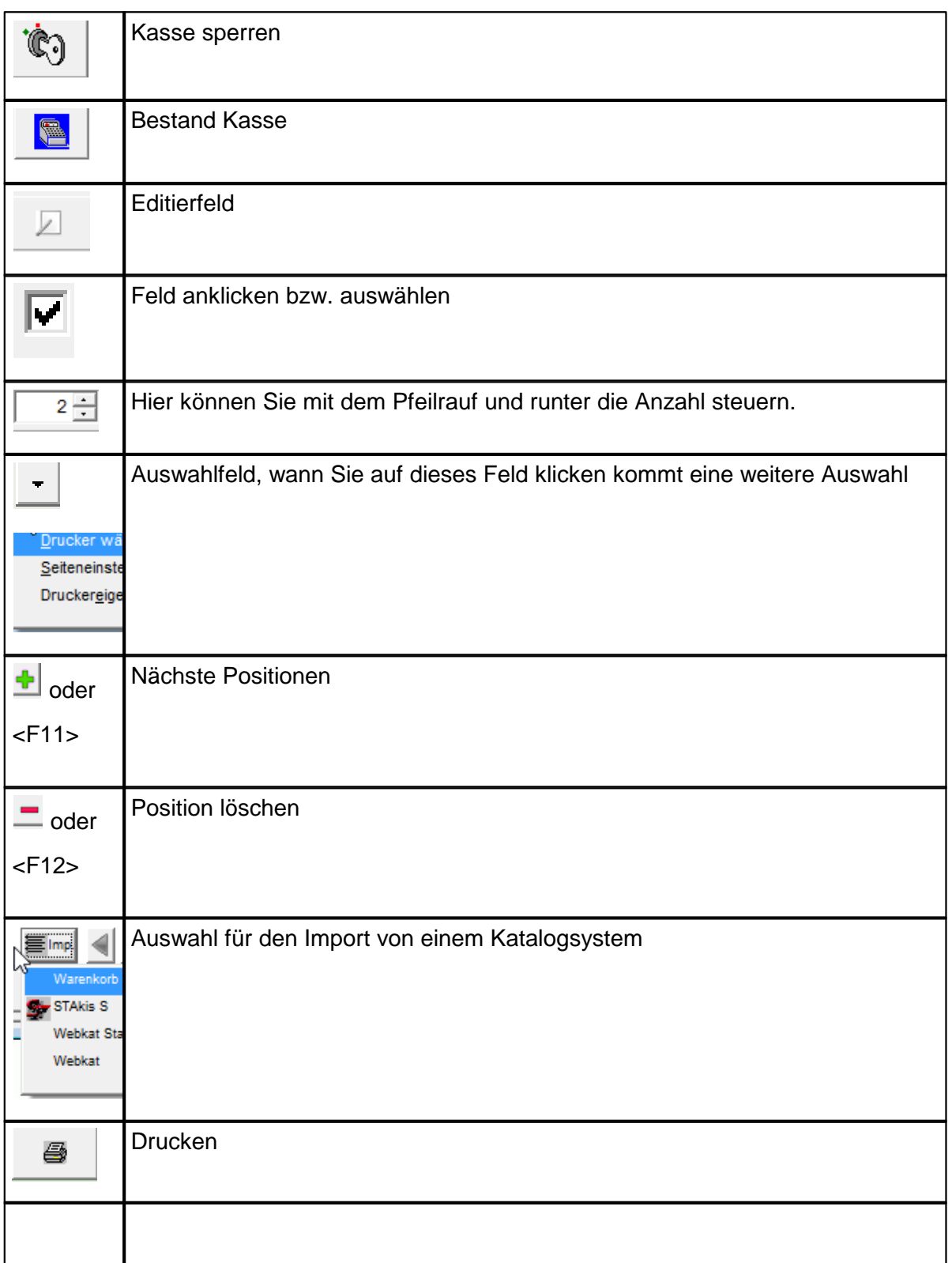

# **3 Update (Programmupdate)**

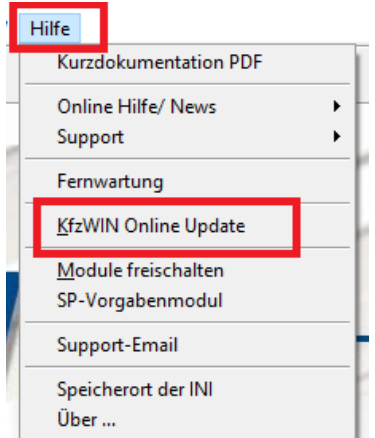

Sie möchten das Online-Update direkt ausführen oder wissen ob Ihr Programm auf dem neusten Stand ist:

Klicken Sie auf <Hilfe> und <KFZWin Online Update>

Nun sucht das Programm im Internet. Sollte Ihre Version nicht mit der aktuellen Version übereinstimmen, wird Ihnen eine neue Version zum herunterladen angezeigt.